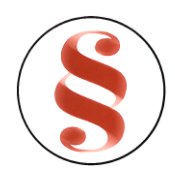

RWANDA BUSINESS REGISTRY PROJECT

# **REGISTER OF COMPANIES, ENTERPRISES AND BUSINESS NAMES USER MANUAL**

**Online user**

**Version: 1.0** March  $9<sup>th</sup> 2010$ 

**NORWAY REGISTERS DEVELOPMENT AS**

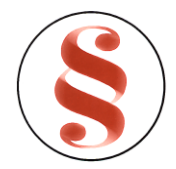

### TABLE OF CONTENTS

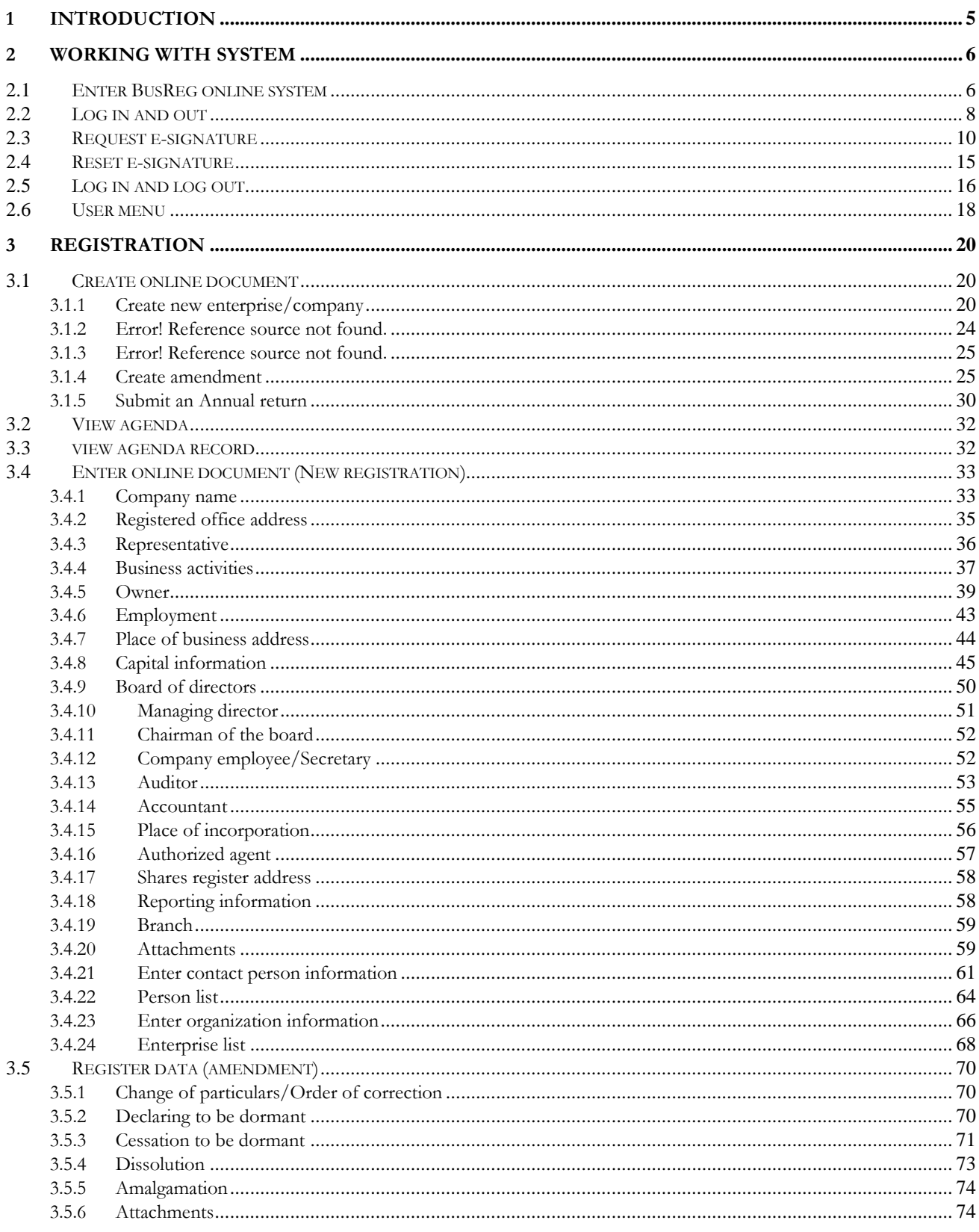

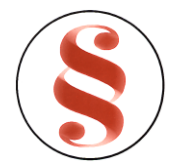

# Rwanda Business Registry System<br>User manual for BusReg On-line user

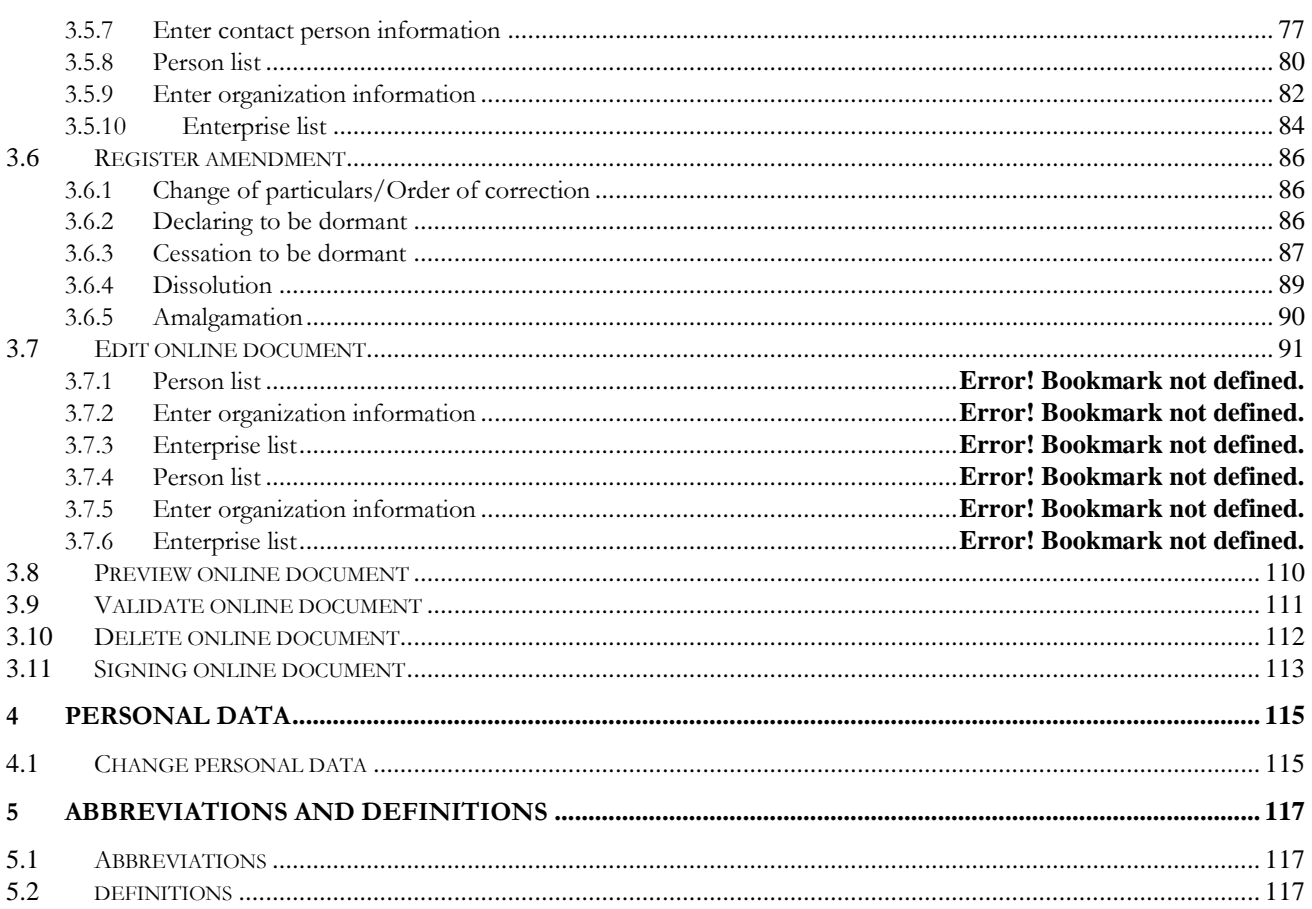

### **LIST OF FIGURES**

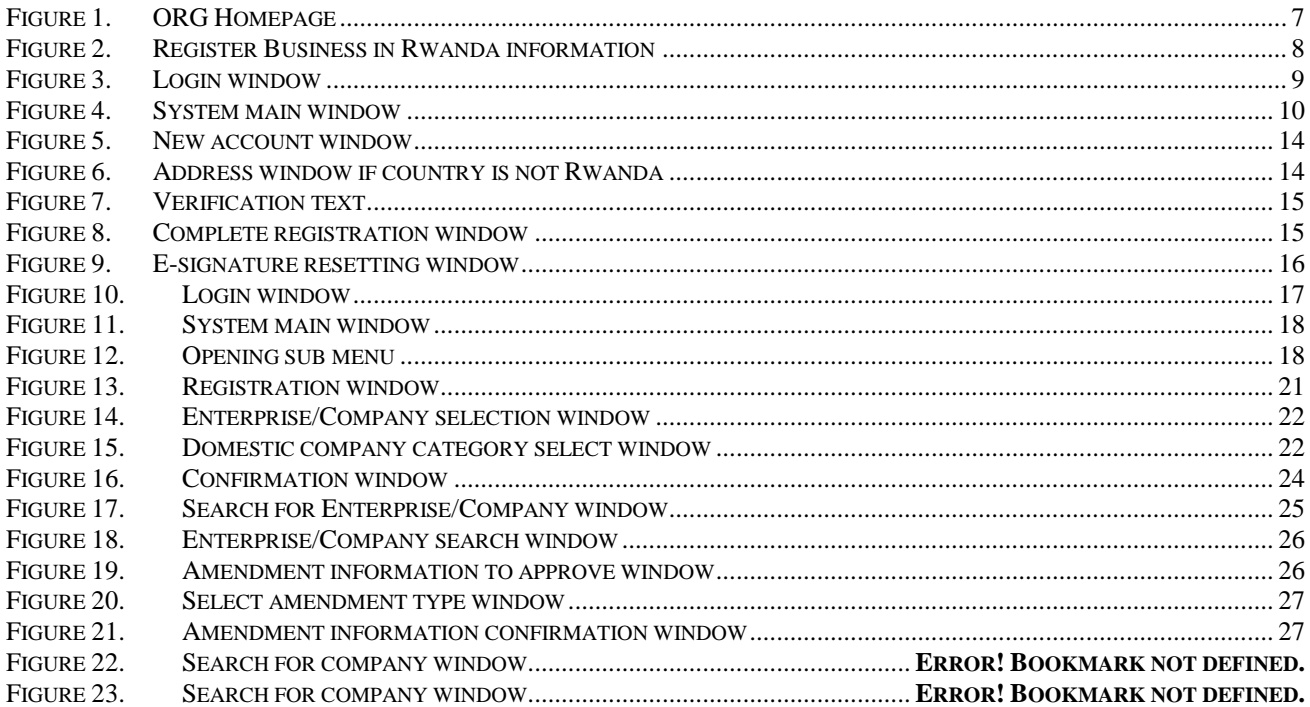

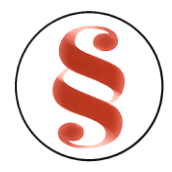

# Rwanda Business Registry System<br>User manual for BusReg On-line user

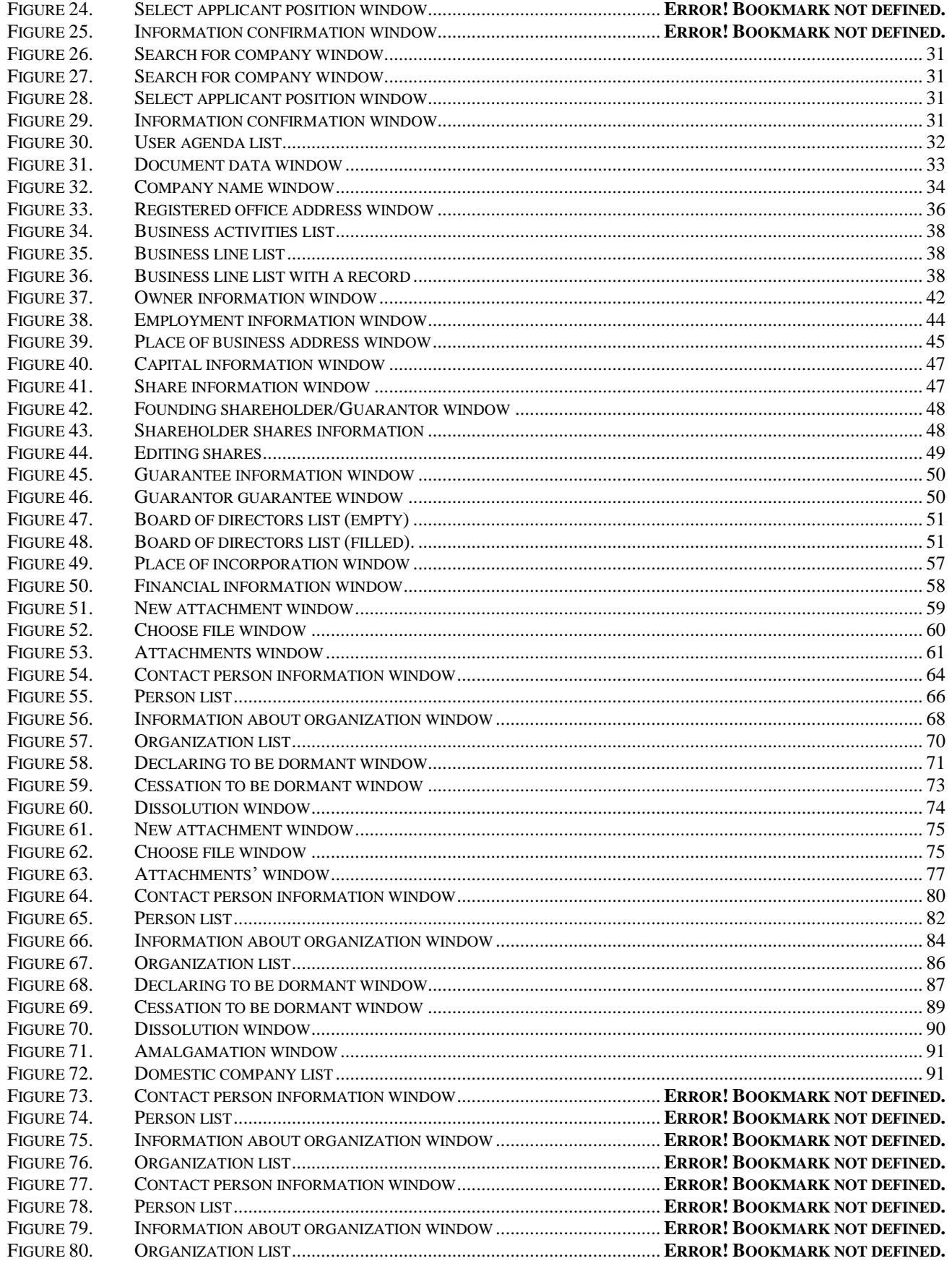

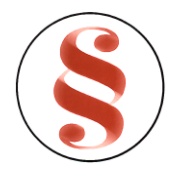

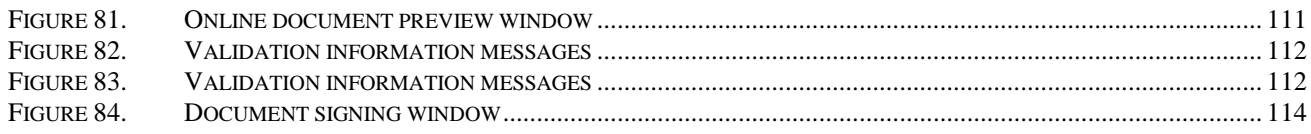

# **1 INTRODUCTION**

This document is designed for users of Rwanda Business Registration System – new system for company and enterprise registration, name reservation and annual returns filing. It is referred as the **system** further in the document.

System performs these main functions:

- Business name reservation;
- Application of new enterprise or company registration:
	- o Foreign company
	- o Enterprise
	- o Domestic company
- Amendment registration;
- Filing annual returns

Searching, editing, reviewing, deleting or printing of entered data.

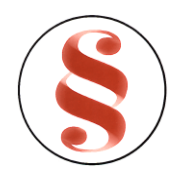

# **2 WORKING WITH SYSTEM**

## 2.1 **ENTER BUSREG ONLINE SYSTEM**

An internet browser is necessary to work with the system. Write the ORG home page address in the address bar and press button [Go] in the internet browser, or button [Enter] in the keyboard. The ORG home page window appears on the screen (**Error! Reference source not found.**).

- 1. Click on menu "Registration > Business registration" on the left of the page.
- 2. Online business registration information window will be opened on the right of the page [\(Figure 2\)](#page-7-0).
- 3. Click on the link "[To start using the online services proceed here.](http://appsrv-rw:83/)".
- 4. System login window will be opened [\(Figure 3\)](#page-8-0).
- 5. In this window you can log in the system with your e-signature (Please see chapter "[2.2](#page-7-1) [Log in](#page-7-1)  [and out](#page-7-1)"). If you don't have the e-signature, request it (Please see chapter "[2.3](#page-9-0) Request esignature").

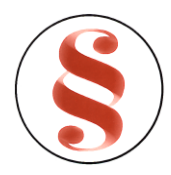

### Rwanda Business Registry System User manual for BusReg On-line user

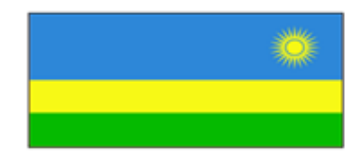

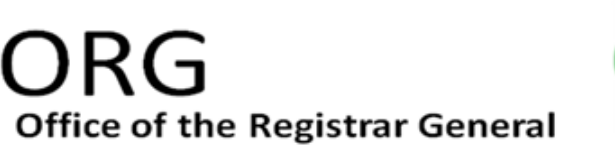

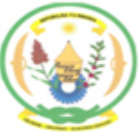

 $\blacktriangle$ 

### **SERVICES**

- Registration
	- · Business Registration
	- · Security Interests in Movable Property
- · Information service
	- · Business Register
	- Security Interests in Movable Property
	- · Intellectual Property Rights

Forms Laws Fee tariff About us News Contacts Events

THE OFFICE OF THE REGISTRAR GENERAL.

ORG was established in 2008 for the continuation of the roles and functioning of the Rwanda Commercial Registration Agency and is today administratively organized as a department within the Rwanda Development Board (RDB). RDB is a public institution charged with the development of the country. It's composed of different departments and units. The mandates, duties and tasks of ORG and the procedures to be followed as well as the legal capacity of the decisions of the ORG are identified by the various laws assigning registration and other tasks to the registrar,

*Figure 1. ORG Homepage*

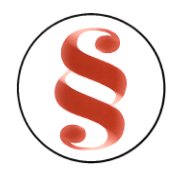

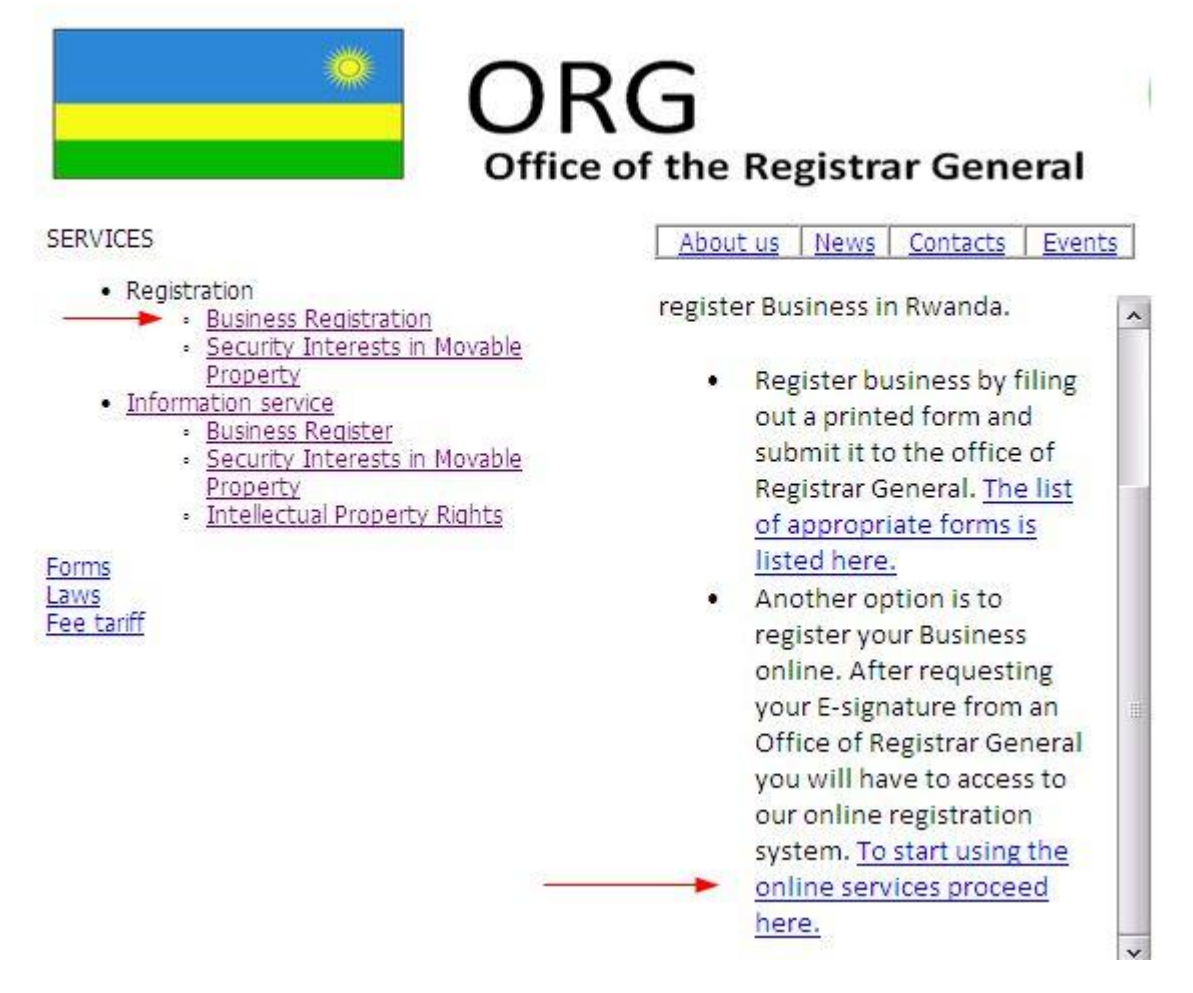

*Figure 2. Register Business in Rwanda information*

### <span id="page-7-1"></span><span id="page-7-0"></span>2.2 **LOG IN AND OUT**

Internet browser is necessary to work with the system. Write the system address in the address bar and press button [Go] in the internet browser, or button [Enter] in the keyboard. System login window appears on the screen [\(Figure 3\)](#page-8-0).

To log in the system follow these actions:

- 6. Enter your e-signature username and password in field {Username} and {Password}.
- 7. If you don't have e-signature, you can request for new e-signature using function described in chapter "[2.3](#page-9-0) [Request e-signature](#page-9-0)". If you forgot your e-signature use function "[2.4](#page-14-0) [Reset e](#page-14-0)[signature](#page-14-0)" to disable your account and get a new e-signature.
- 8. Click the button [Log in].

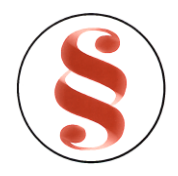

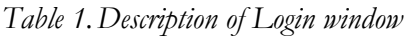

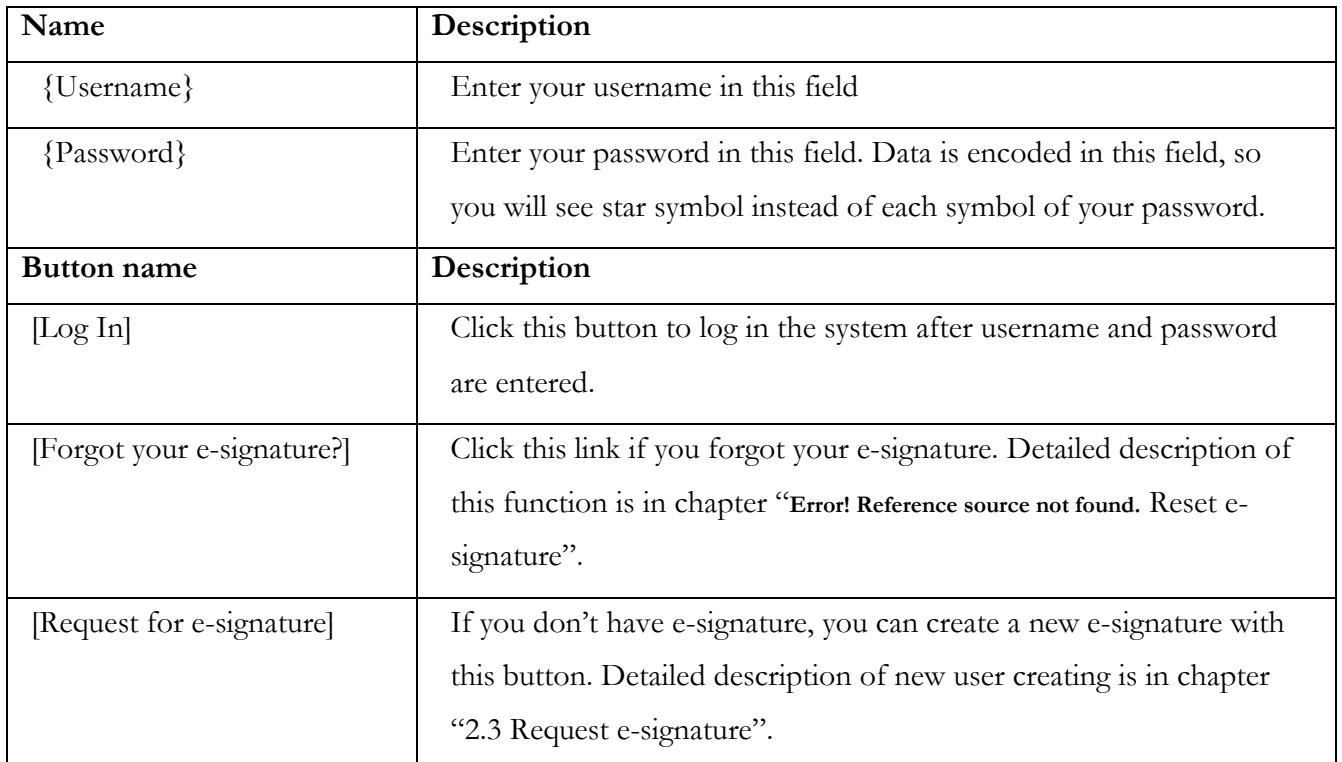

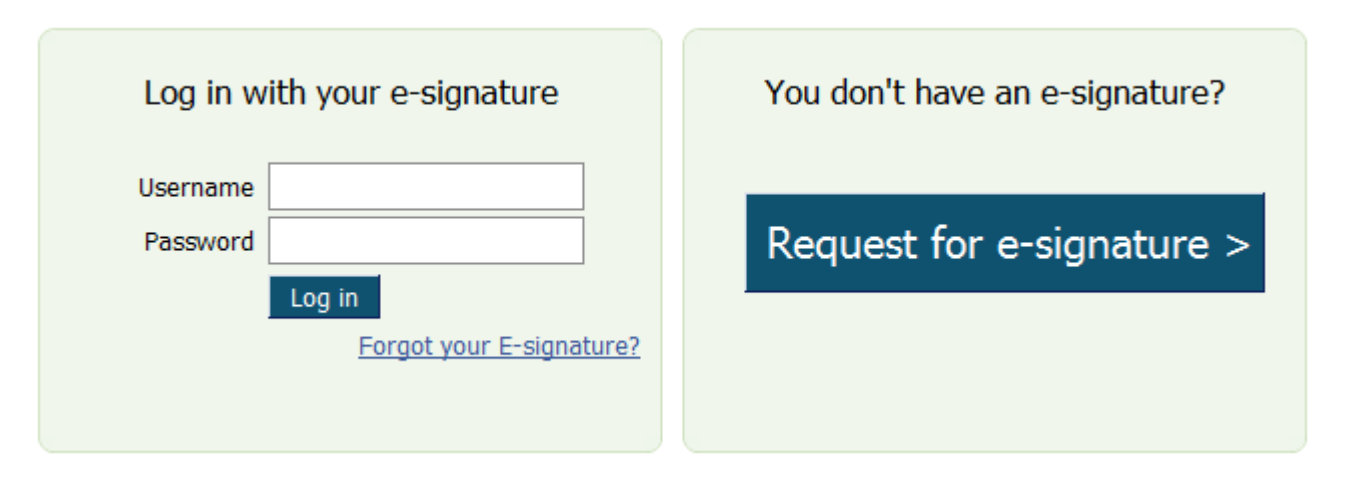

*Figure 3. Login window*

- <span id="page-8-0"></span>9. If data you entered are not valid, information message appears: "*Your login attempt was not successful. Please try again.*"
- 10. If you forgot the password-signature, click link "Forgot your e-signature?" in order to get a reminder in email. Detailed description of this function is in chapter "**Error! Reference source not found.** Reset e-signature".

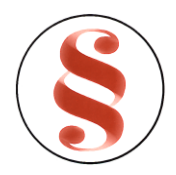

11. If the data you entered are valid, you are logged in. Main system window appears on the screen [\(Figure 4\)](#page-9-1). On the right top of the window, there is user information presented. Next to user first and last name, username that was used to log in the system is shown.

| Home - Windows Internet Explorer                                                   |                                                                                                    | $\mathbf{x}$<br>o<br>$\qquad \qquad \Box$ |
|------------------------------------------------------------------------------------|----------------------------------------------------------------------------------------------------|-------------------------------------------|
| [1] http://busregonline.rdb.rw/Default.aspx                                        | <b>S</b> Google<br>図<br>$\left  \cdot \right $<br>$\times$<br>$\blacktriangledown$                                                  | - م                                       |
| <b>Favorites</b><br>88 - 图 Home                                                    | $\mathbb{F}$<br>⋒<br>$\mathbb{Z}$<br>$\Box$<br>$\times$ Q http://busreg.rdb.rw/P<br>$\blacktriangledown$<br>$\overline{\mathbf{v}}$ | ><br>▼ Page ▼ Safety ▼ Tools ▼ 2          |
| Office of the Registrar General: Online Business Registration System (Development) | Name: Viktor Gorovoj   Username: vitska2   Log Out (                                                                                |                                           |
| <b>REGISTRATION</b><br><b>PERSONAL DATA</b><br><b>AGENDA</b>                       |                                                                                                    |                                           |
| Home                                                                               |                                                                                                    |                                           |
|                                                                                    |                                                                                                    |                                           |
|                                                                                    |                                                                                                    |                                           |
|                                                                                    |                                                                                                    |                                           |
|                                                                                    |                                                                                                    |                                           |
|                                                                                    |                                                                                                    |                                           |
|                                                                                    |                                                                                                    |                                           |
|                                                                                    |                                                                                                    |                                           |
|                                                                                    |                                                                                                    |                                           |
|                                                                                    |                                                                                                    |                                           |
|                                                                                    |                                                                                                    |                                           |
|                                                                                    |                                                                                                    |                                           |
| Done                                                                               | nternet   Protected Mode: Off                                                                                                    | ⊕ 100%<br>√a<br>$\overline{\phantom{a}}$  |

*Figure 4. System main window*

<span id="page-9-1"></span>12. When actions in the system are finished, click the link "Log Out" in the right corner of the system window. You will be logged out and the login window will be opened.

# <span id="page-9-0"></span>2.3 **REQUEST E-SIGNATURE**

A new E-signature can be created by receiving it by email. Follow these steps in order to request for esignature:

- 1. Click button [Request for e-signature] in system login window [\(Figure 3\)](#page-8-0). New create new esignature window will be opened (**Error! Reference source not found.**).
- 2. Enter user information in given fields.

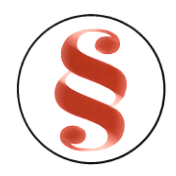

- 3. Upload the files in data block "Attachments". Attachment uploading is detailed described in chapter "**Error! Reference source not found. Error! Reference source not found.**". Attachment copy of ID document is mandatory.
- 4. Click link [terms and conditions]. New window with terms and conditions will be opened. Read it and close.
- 5. Mark checkbox "I agree to terms and conditions" if you have read and agree to them.
- 6. Verification field will be opened [\(Figure 7\)](#page-14-1).
- 7. Enter verification text in field {Verification text}.
- 8. Click button [Save] when all data are filled in.
- 9. If all fields are filled in correctly, complete registration window is opened [\(Figure 8\)](#page-14-2). The letter with the username and password data will be sent to the given email.
- 10. Check your email. Find a letter from system administrator with your e-signature.
- 11. You can log in the system with your e-signature, using function, described in chapter "[2.2](#page-7-1) [Log](#page-7-1)  [in and out](#page-7-1)".

| Name                 | Description                                                                |
|----------------------|----------------------------------------------------------------------------|
| $\{ID\ Document\}^*$ | Choose the ID document. If you choose "Personal ID card", country          |
|                      | will be automatically set to "Rwanda". If you choose "Passport", you       |
|                      | can choose any country from the list in field $\{Country\}$ . The field is |
|                      | mandatory.                                                                 |
| ${Country}^*$        | Country can be selected from drop-down list, if selected document is       |
|                      | "Passport". The field is mandatory. If selected document is "ID"           |
|                      | card", country will be automatically set to "Rwanda" and the field is      |
|                      | read-only.                                                                 |
| $\{ID$ document no}* | Enter ID document number. The field is mandatory.                          |
| ${First name}$       | Enter user first name in this field. This field is mandatory.              |
| {Middle name}        | Enter user middle name in this field.                                      |

*Table 1.Description of create new signature window*

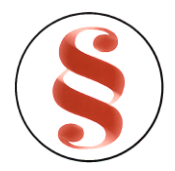

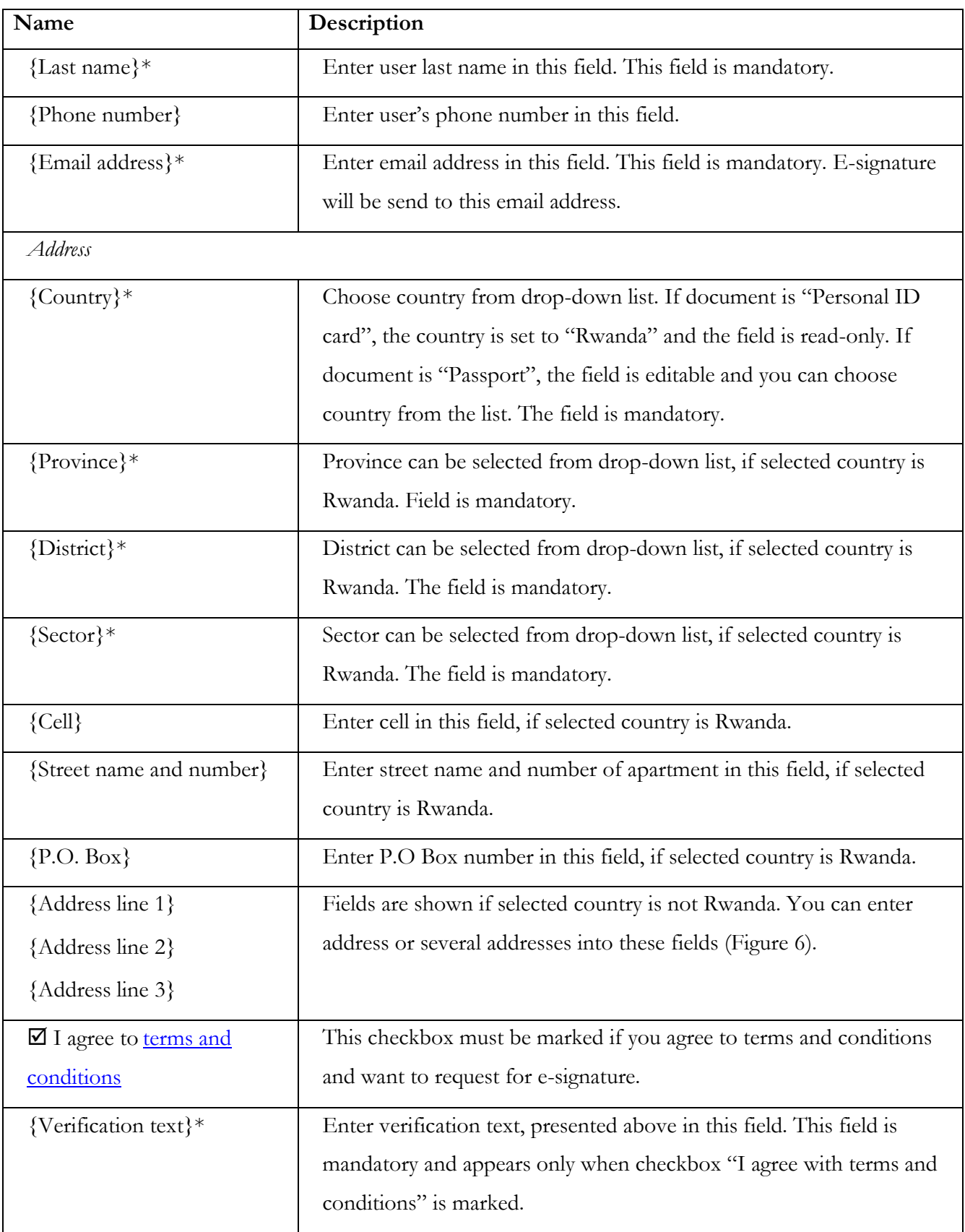

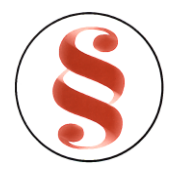

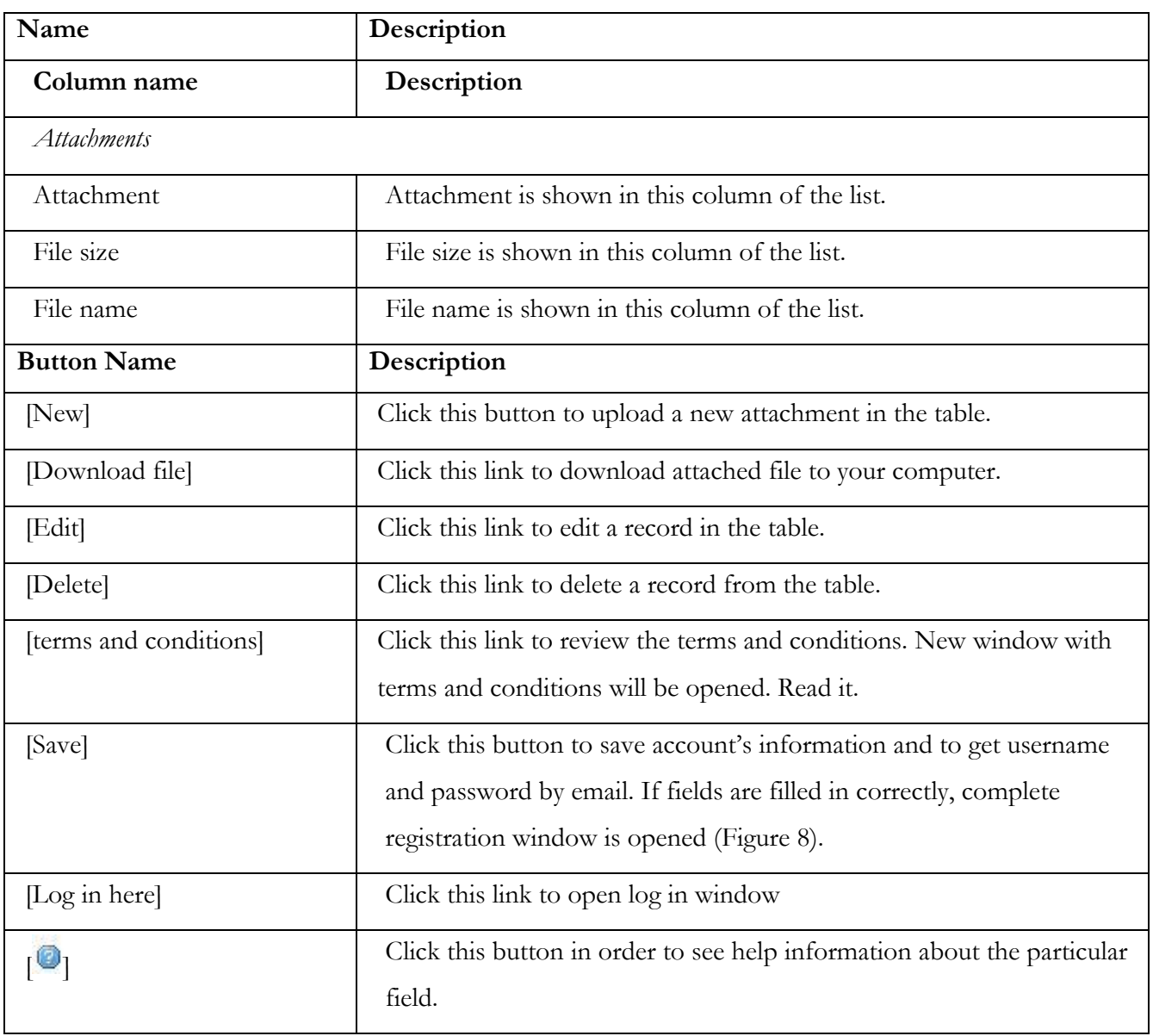

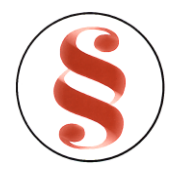

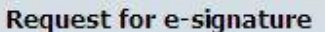

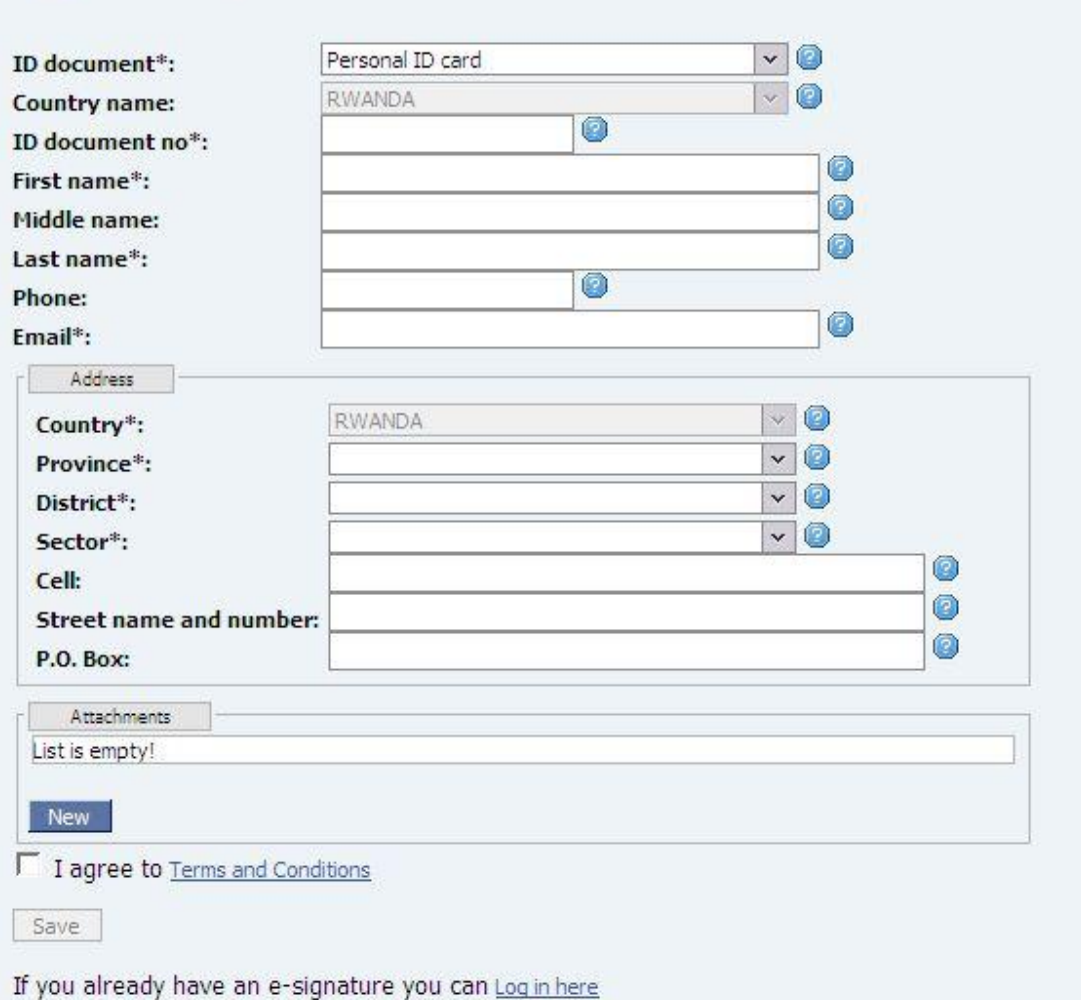

*Figure 5. New account window*

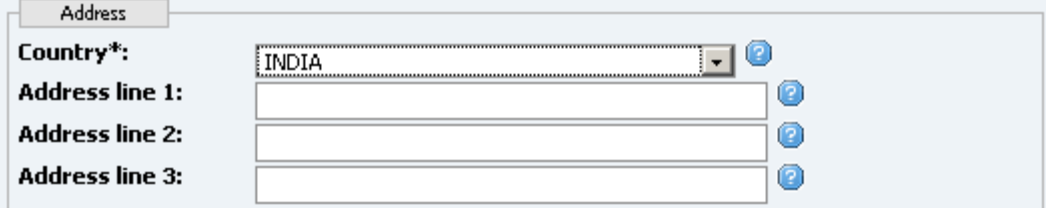

*Figure 6. Address window if country is not Rwanda*

<span id="page-13-0"></span>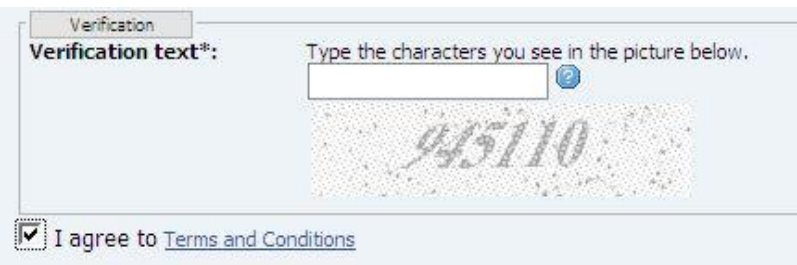

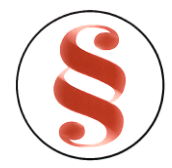

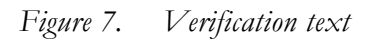

<span id="page-14-1"></span>Office of the Registrar General: Online Business Registration System (Development)

# Check your email about registration decision Your request has been sent to ORG. You will be inform by mail vitska@bk.ru about the decision. Please be patient; the delivery of email may be delayed. Remember to confirm that the email above is correct and to check your junk or spam folder or filter if you do not receive this email. Log in here

*Figure 8. Complete registration window*

## <span id="page-14-2"></span><span id="page-14-0"></span>2.4 **RESET E-SIGNATURE**

If you forgot your e-signature, use this function to disable your old e-signature and request for a new. Follow these steps to request new e-signature:

- 1. Click link [Forgot your e-signature?] in system login window [\(Figure 3\)](#page-8-0).
- 2. E-signature resetting window will be opened [\(Figure 9\)](#page-15-0).
- 3. Enter you e-mail address and verification text in given fields.
- 4. Click button [Request new].
- 5. If you enter wrong verification text, the message is displayed: "The characters you entered didn't match the word verification. Please try again"**.**
- 6. If entered information is correct, new e-signature will be requested. When system administrator confirms new e-signature, the old e-signature is automatically disabled. User will receive new e-signature via e-mail.

*Table 2.Description of e-signature resetting window*

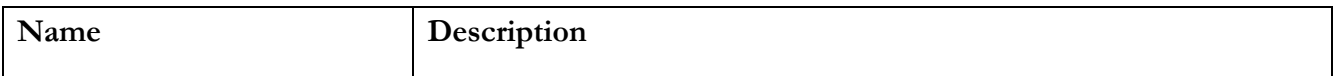

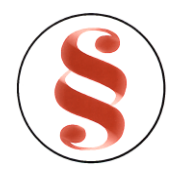

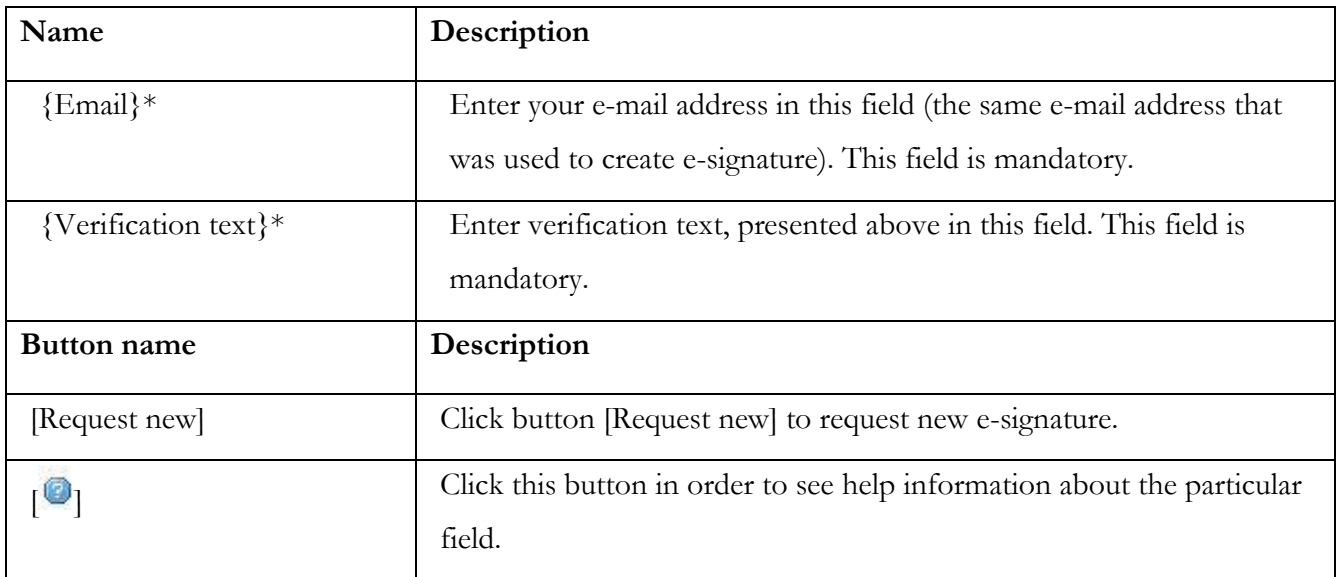

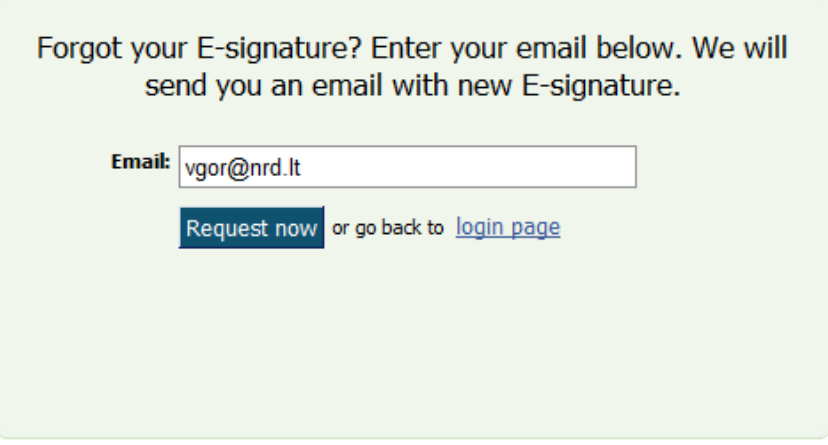

*Figure 9. E-signature resetting window*

# <span id="page-15-0"></span>2.5 **LOG IN AND LOG OUT**

Internet browser is necessary to work with the system. Write the system address in the address bar and press button [Go] in the internet browser, or button [Enter] in the keyboard. System login window appears on the screen [\(Figure 10\)](#page-16-0).

To log in the system follow these actions:

- 7. Enter your username in field {Username} and password in field {Password}. If you don't have E-signature, you can request it using function described in chapter "[2.3](#page-9-0) [Request e](#page-9-0)[signature](#page-9-0)".
- 8. Click the button [Log in].

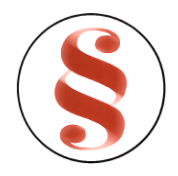

*Table 1.Description of Login window*

| Name                      | Description                                                                                                    |
|---------------------------|----------------------------------------------------------------------------------------------------|
| $\{Username\}$            | Enter your username in this field                                                                                                    |
| {Password}                | Enter your password in this field. Data is encoded in this field, so<br>you will see dot symbol instead of each symbol of your password.                                                            |
| <b>Button name</b>        | Description                                                                                                    |
| $\lceil \log \ln \rceil$  | Click this button to log in the system after username and password<br>are entered.                                                                                                    |
| [Forgot your password?]   | Click this link if you forget your password. Detailed description of<br>this function is in chapter "2.4 Reset e-signature".                                                                        |
| [Request for e-signature] | If you don't have an E-signature, you can request for e-signature<br>with this button. Detailed description of how to request an E-<br>signature is described in chapter "2.3 Request e-signature". |

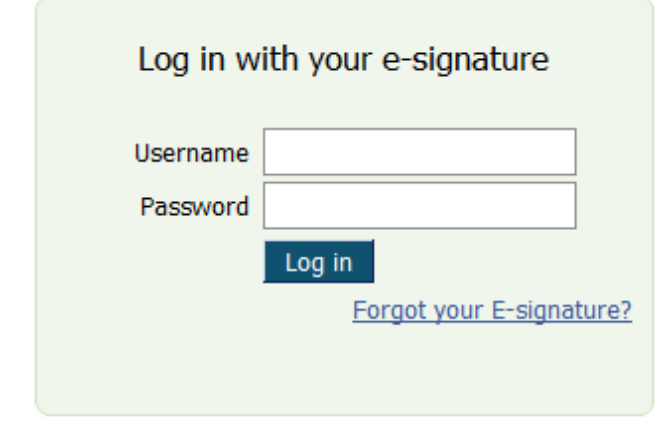

You don't have an e-signature?

Request for e-signature >

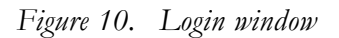

- <span id="page-16-0"></span>9. If data you entered are not valid, information message appears: "The username or password you entered is incorrect".
- 10. If you forgot the password, click link "Forgot your E-signature?" in order to request a new Esignature. Detailed description of this function is in chapter "[2.4](#page-14-0) [Reset e-signature](#page-14-0)".
- 11. If the data you entered are valid, you are logged in. Main system window appears on the screen [\(Figure 11](#page-17-0) [System main window](#page-17-0))

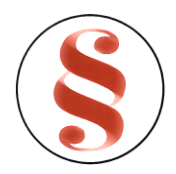

12. On the right top of the window, there is user information presented. Next to user first and last name, username that was used to log in the system is shown.

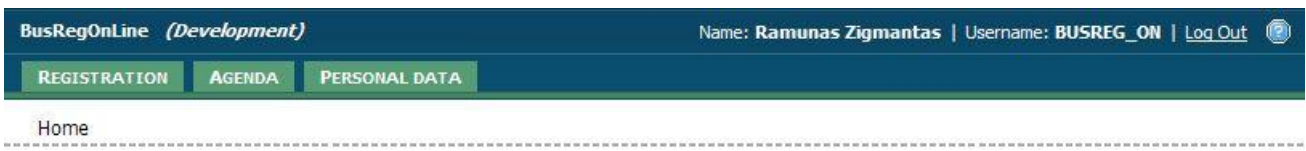

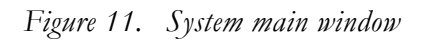

<span id="page-17-0"></span>13. When actions in the system are finished, click the link "Log Out" in the right corner of the system window. You will be logged out and the login window will be opened [\(Figure 10\)](#page-16-0).

## 2.6 **USER MENU**

Only a user who has valid user data and is logged to the system can perform actions using online application menu.

All functions of the system are accessible through menu. The list of available menu is opened by putting mouse pointer on menu label ([**Registration**], [**Agenda**] or [**Personal data**]). Sub menu items are shown in the list under the main menu label [\(Figure 12\)](#page-17-1).

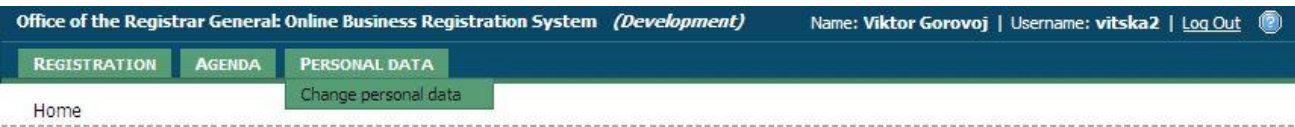

### *Figure 12. Opening sub menu*

<span id="page-17-1"></span>On the top of the page you can see Navigation information:

### Home > Data blocks > Business lines

It shows the address and location of the opened active window. The names of the system object shown in blue can be used as an active links to navigate in the system, i.e. you can click on the "*Data blocks*" to open the enterprise data block menu.

Following functions are accessible in the application:

**[Registration]** –start new registration or amendment registration for enterprise/company or submit annual return.

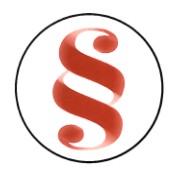

**[Agenda]** – View user registration record list and their status.

**[Personal data]** –view or change personal information.

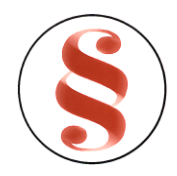

# **3 REGISTRATION**

This module aggregates functionality on online registration services including registration of a new enterprise/company/annual return, name reservation, registration of an amendment, searching, editing, reviewing, deleting or printing of entered data.

# 3.1 **CREATE ONLINE DOCUMENT**

This function describes steps performed by online user in order to enter an online document into the system.

### **3.1.1 Create new enterprise/company**

Follow these steps to create a new online document:

- 1. Move your mouse indicator over "Registration" menu and click. registration selection window will be opened [\(Figure 13\)](#page-20-0).
- 2. Mark document type "New registration" in a radio and click button [Next].

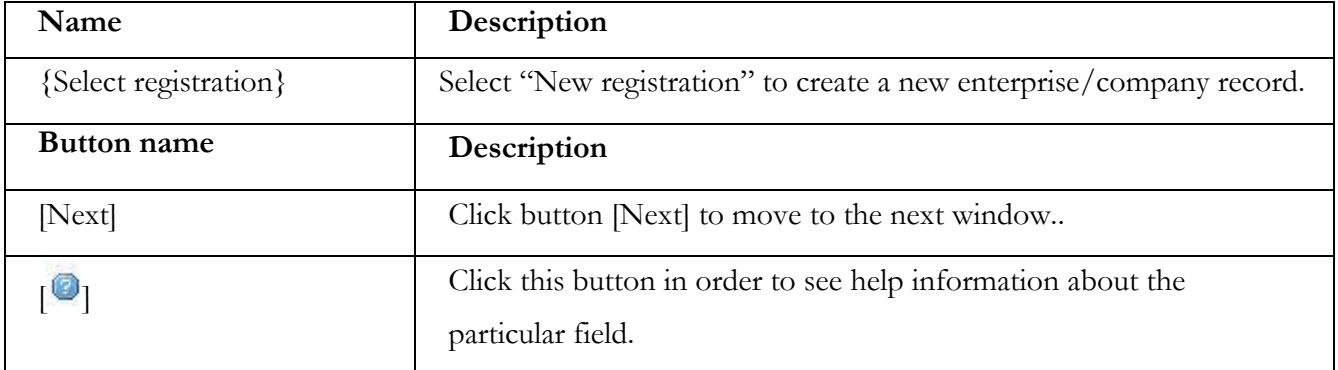

*Table 2. Description of registration selection window*

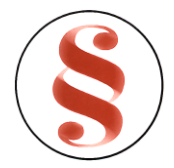

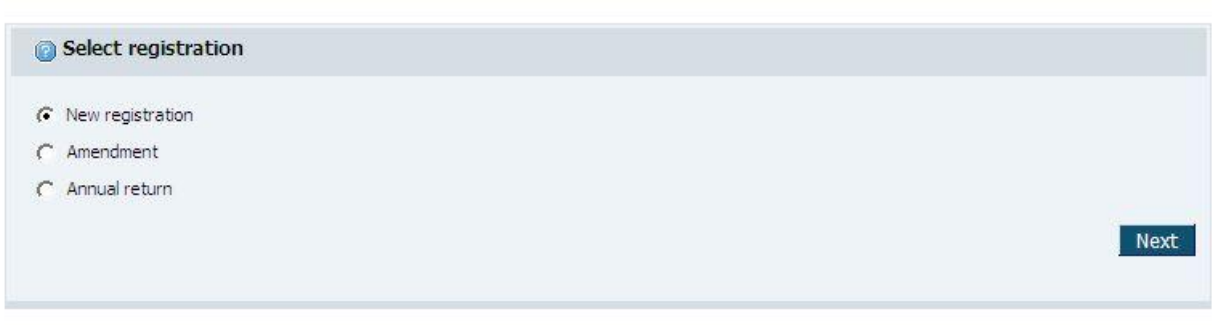

*Figure 13. Registration window*

<span id="page-20-0"></span>3. Registration issue selection window will be opened [\(Figure 14\)](#page-21-0). Select registration issue and click button [Next]. If registration issue is subordinate unit (Branch or Place of business), please look at the chapter "**Error! Reference source not found. Error! Reference source not found.**". If registration issue is "Name reservation", please look at the chapter "**Error! Reference source not found. Error! Reference source not found.**"

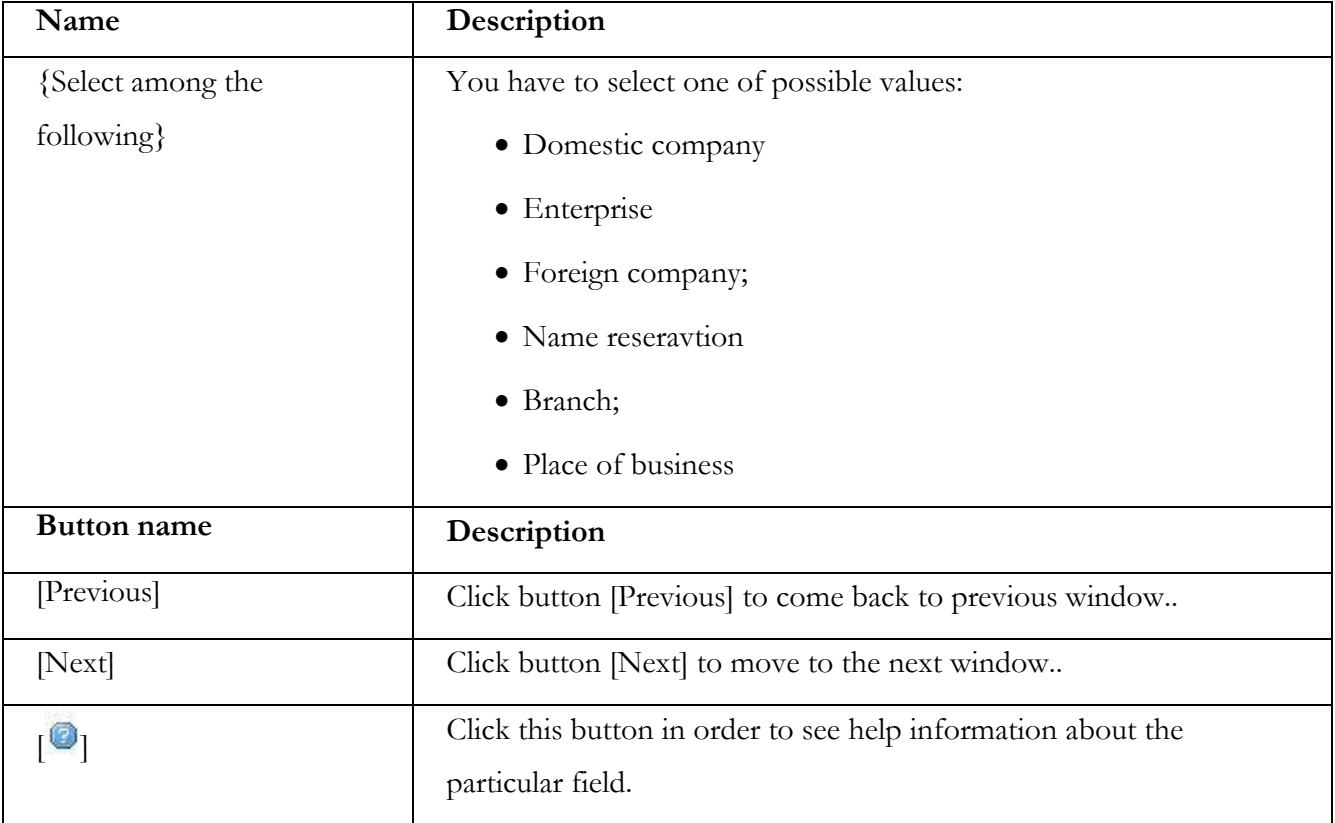

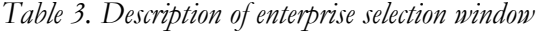

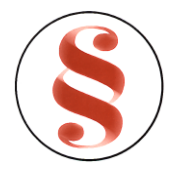

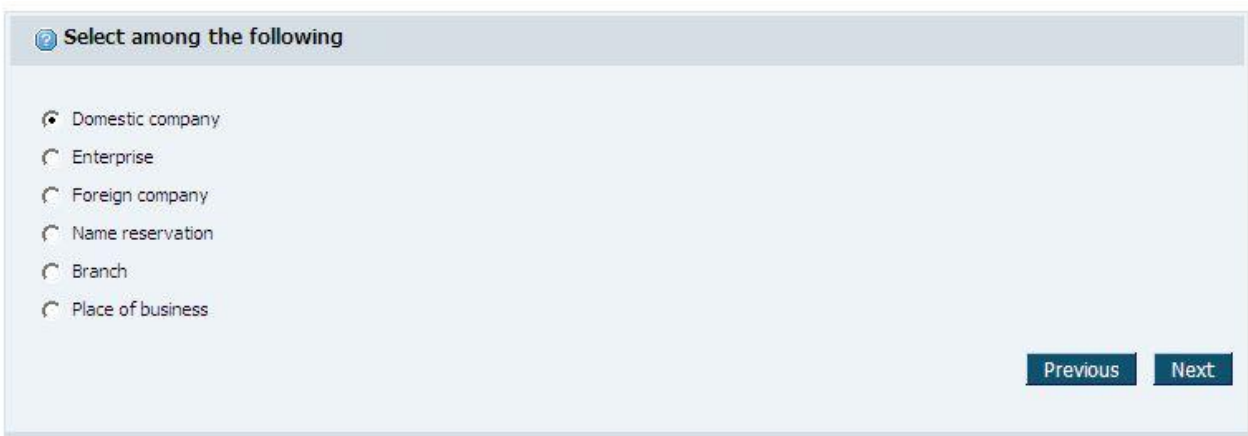

*Figure 14. Enterprise/Company selection window*

<span id="page-21-0"></span>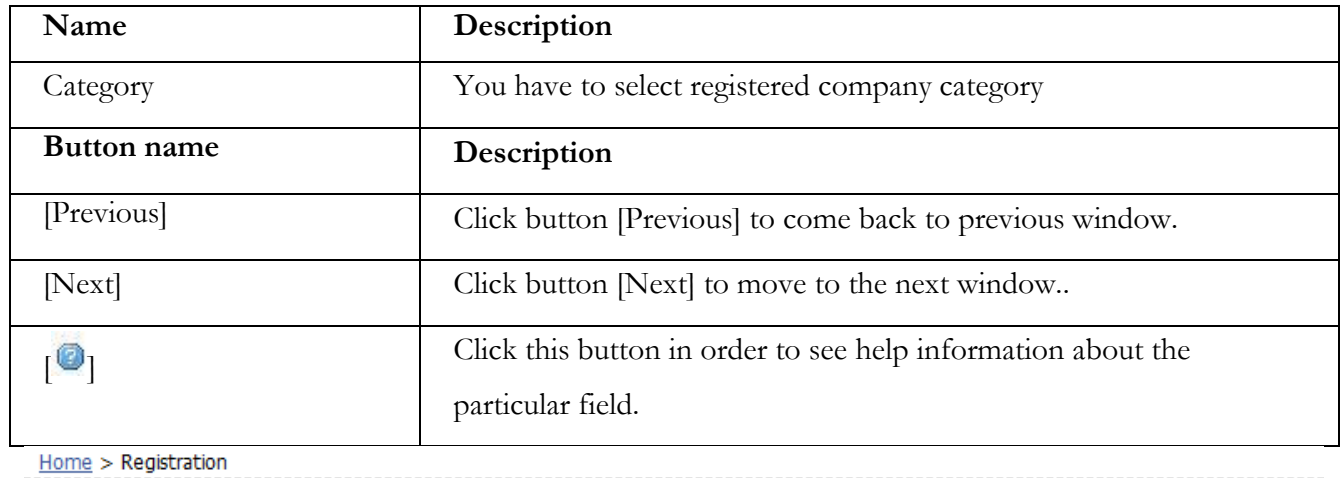

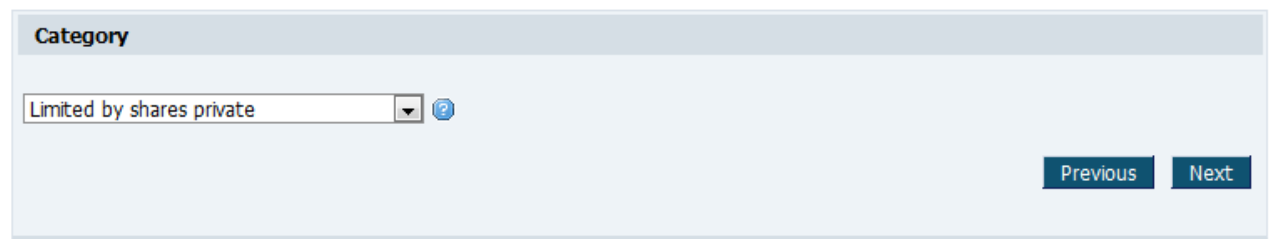

*Figure 15. Domestic company category select window*

- <span id="page-21-1"></span>4. If registration issue is Domestic company the company category selection window is opened [\(Figure 15\)](#page-21-1). Select the Domestic company category and click button [Next].
- 5. Confirm window is opened [\(Figure 16\)](#page-23-0).

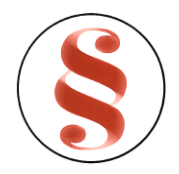

- 6. Click button [Confirm]. Enterprise data block window is opened [\(Figure 31-](#page-32-0)**Error! Reference source not found.**). System creates online document. Online document state is set to "Saved". You cannot change document or enterprise type of this record.
- 7. You can continue entering enterprise data in enterprise data blocks from this window (detailed description of each window is presented in chapter "[3.4](#page-32-1) [Enter online document \(New](#page-32-1)  [registration\)](#page-32-1)") or you can find this document and continue registration later in user agenda (chapter "[3.3](#page-31-0) [view agenda record](#page-31-0)").

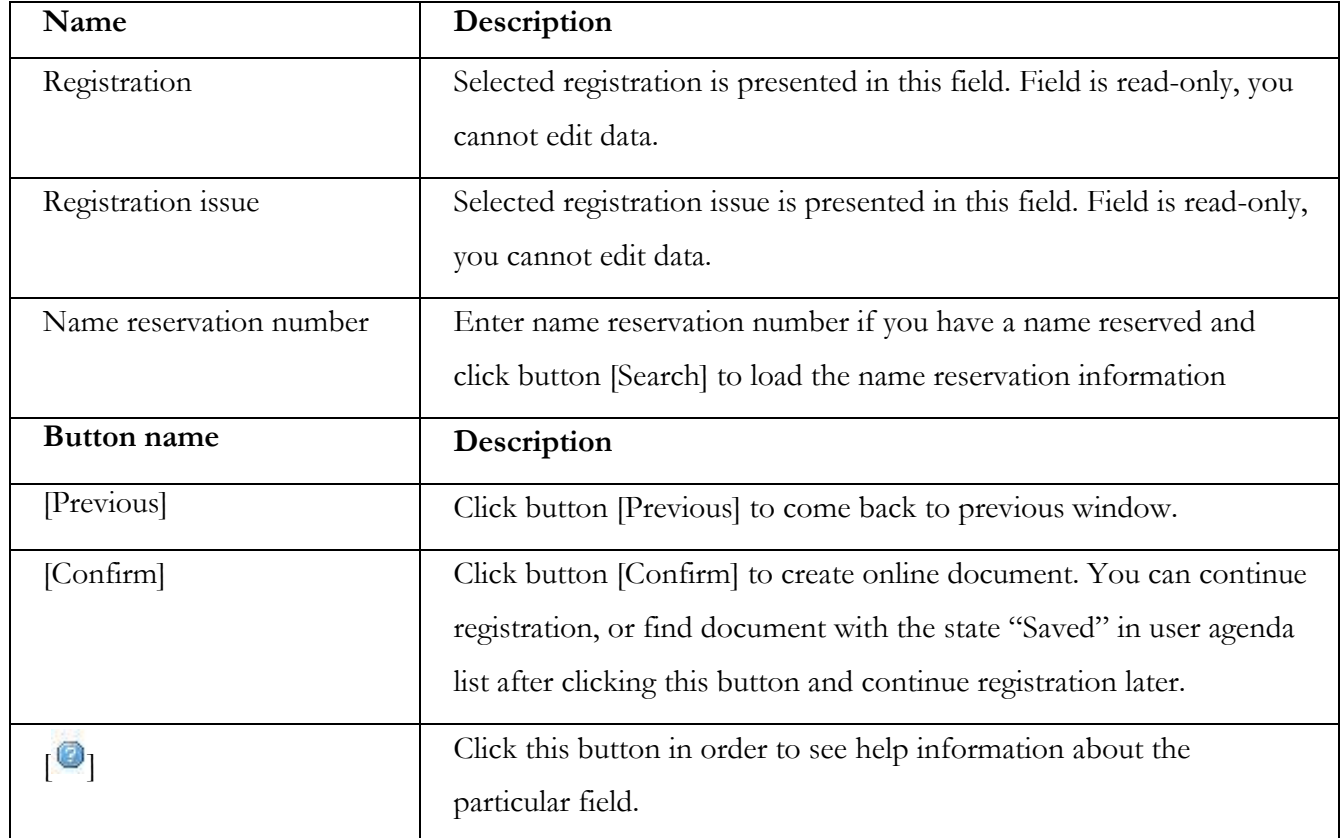

*Table 5. Description of confirmation window*

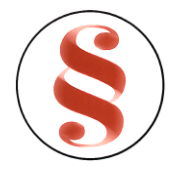

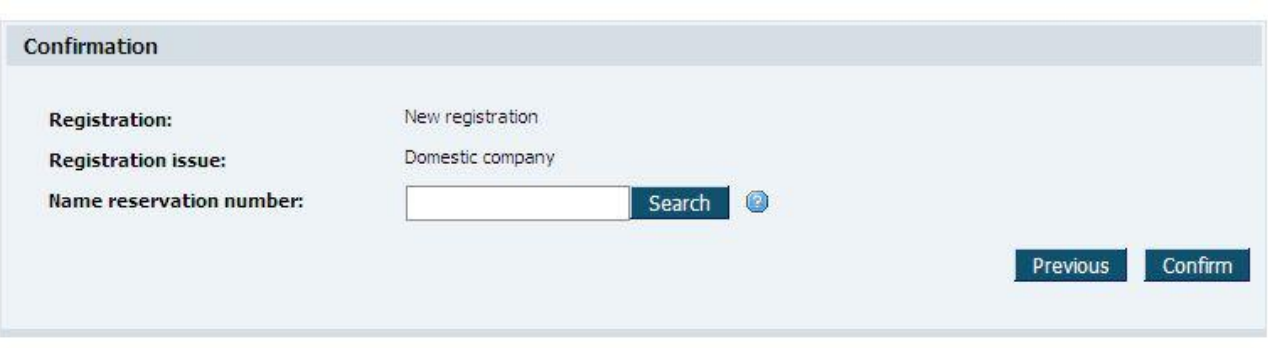

*Figure 16. Confirmation window*

<span id="page-23-0"></span>**3.1.2** Error! Reference source not found.

Follow these steps to create a new online document:

- 8. Move your mouse indicator over "Registration" menu and click. registration selection window will be opened [\(Figure 13\)](#page-20-0).
- 9. Mark document type "New registration" in a radio and click button [Next].
- 10. Registration issue selection window will be opened [\(Figure 14\)](#page-21-0). Select registration issue (Branch or Place of business) and click button [Next]. If registration issue is "Name reservation", please look at the chapter "**Error! Reference source not found. Error! Reference source not found.**"
- 11. Search for Enterprise/Company window is opened [\(Figure 17\)](#page-24-0).
- 12. Enter Enterprise or Company code for what subordinate unit must be registered. Click [Search] to load information about parent Enterprise/Company and click button [Next].
- 13. Information to approve window is opened [\(Figure 16\)](#page-23-0).
- 14. Click button [Confirm]. Enterprise data block window is opened [\(Figure 31-](#page-32-0)**Error! Reference source not found.**). System creates online document. Online document state is set to "Saved". You cannot change document or enterprise type of this record.

| Name                    | Description                                                  |
|-------------------------|--------------------------------------------------------------|
| Enterprise/Company code | The code of the Enterprise/Company to search must be entered |
|                         |                                                              |
| <b>Button name</b>      | Description                                                  |

*Table 6. Description of search for Enterprise/Company window*

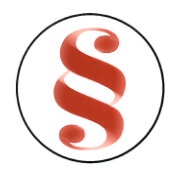

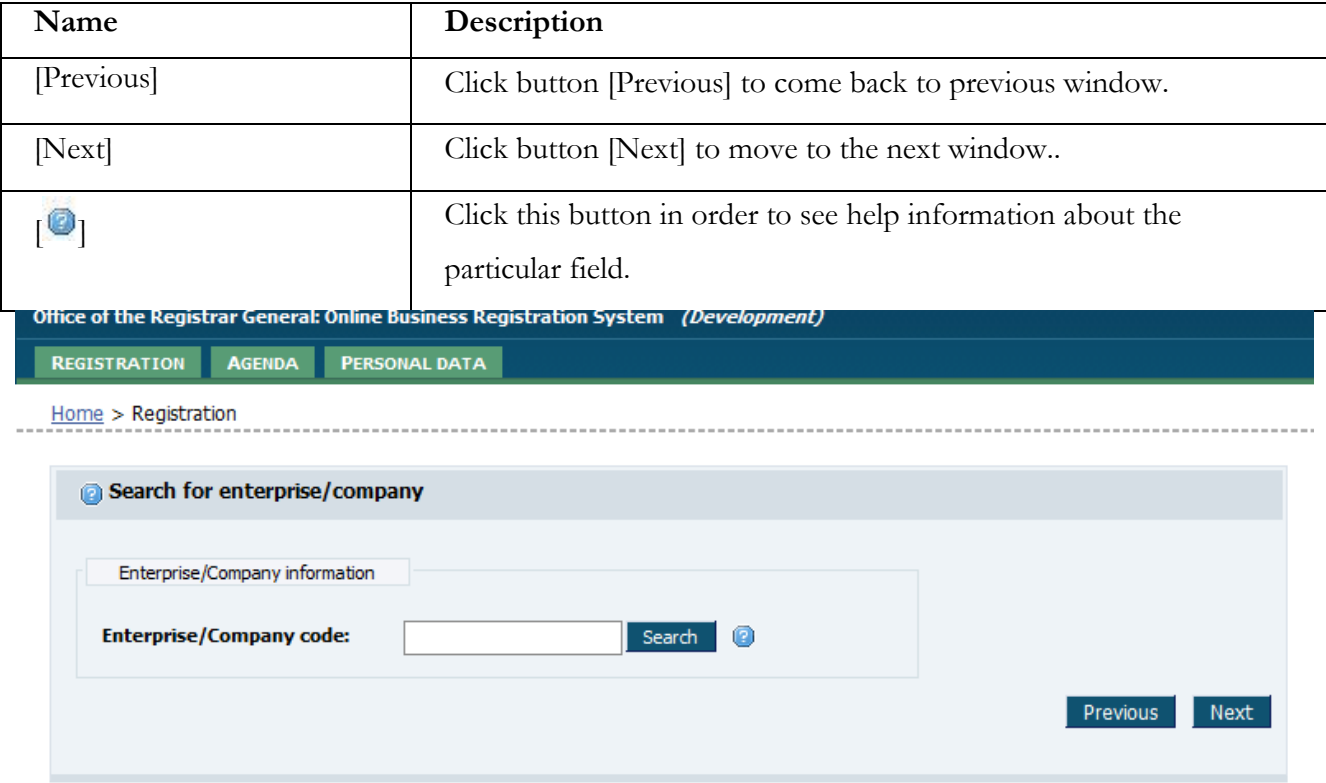

*Figure 17. Search for Enterprise/Company window*

### <span id="page-24-0"></span>**3.1.3** Error! Reference source not found.

Follow these steps to create a new name reservation:

- 1. Move your mouse indicator over "Registration" menu and click. registration selection window will be opened [\(Figure 13\)](#page-20-0).
- 2. Mark document type "New registration" in a radio and click button [Next].
- 3. Registration issue selection window will be opened [\(Figure 14\)](#page-21-0). Select name reservation and click button [Next].
- 4. Confirm window is opened [\(Figure 16\)](#page-23-0).
- 5. Click button [Confirm]. Enterprise data block window is opened [\(Figure 31-](#page-32-0)**Error! Reference source not found.**). System creates online document. Online document state is set to "Saved". You cannot change document or enterprise type of this record.

### **3.1.4 Create amendment**

1. Move your mouse indicator over "Registration" menu and click. registration selection window will be opened [\(Figure 13\)](#page-20-0).

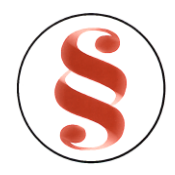

- 2. Mark document type "Amendment" in a radio and click button [Next].
- 3. Enterprise/Company search window will be opened [\(Figure 18\)](#page-25-0). Enter subordinate unit ID or enterprise/company code in field {Enterprise/Company code} and click button [Search].
- 4. If the enterprise is found system loads the enterprise data from the registration database and shows it to the user in read-only mode [\(Figure 19\)](#page-25-1).
- 5. Click button [Next]. Amendment selection window will be opened [\(Figure 20\)](#page-26-0). Mark appropriate amendment check boxes and click button [Next].

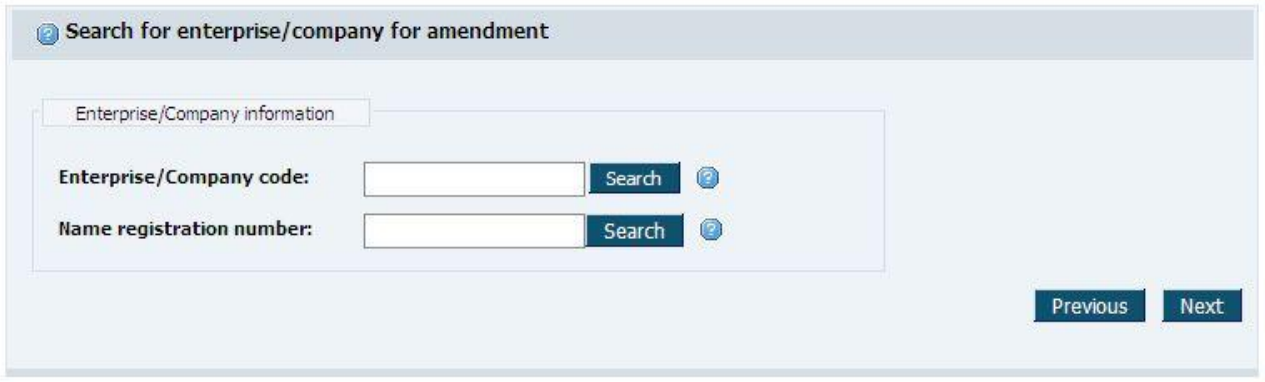

*Figure 18. Enterprise/Company search window*

<span id="page-25-0"></span>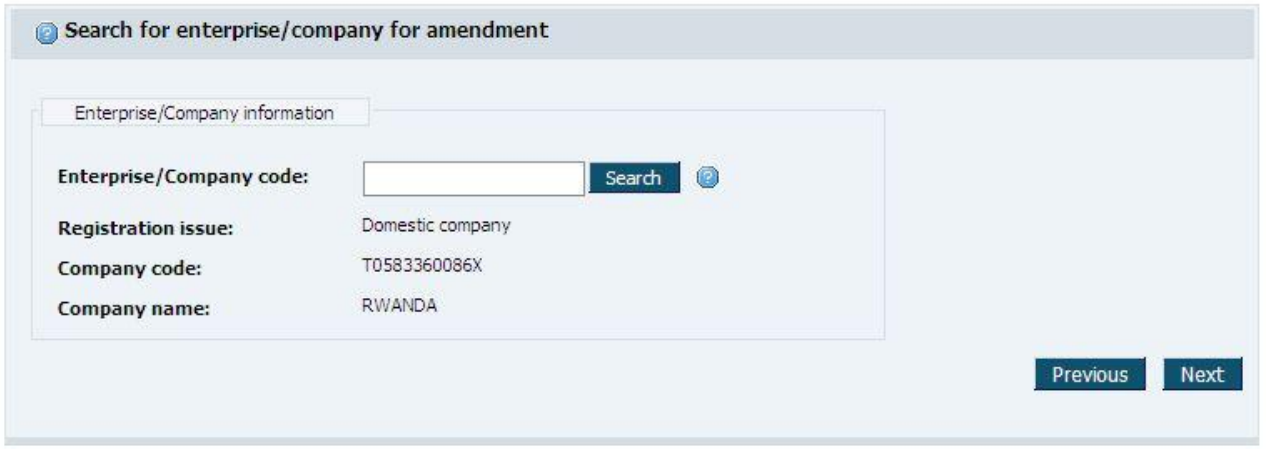

<span id="page-25-1"></span>*Figure 19. Amendment information to approve window*

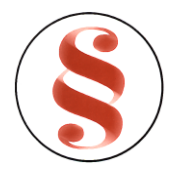

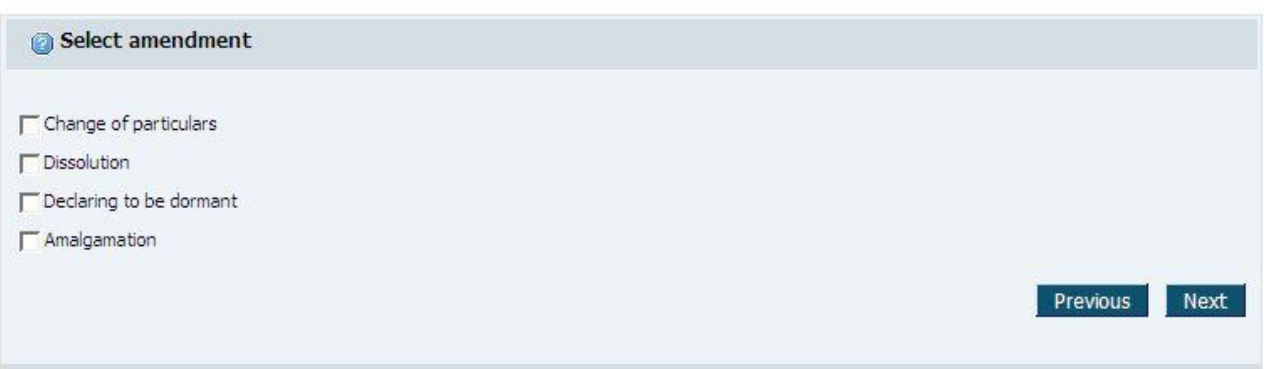

*Figure 20. Select amendment type window*

<span id="page-26-0"></span>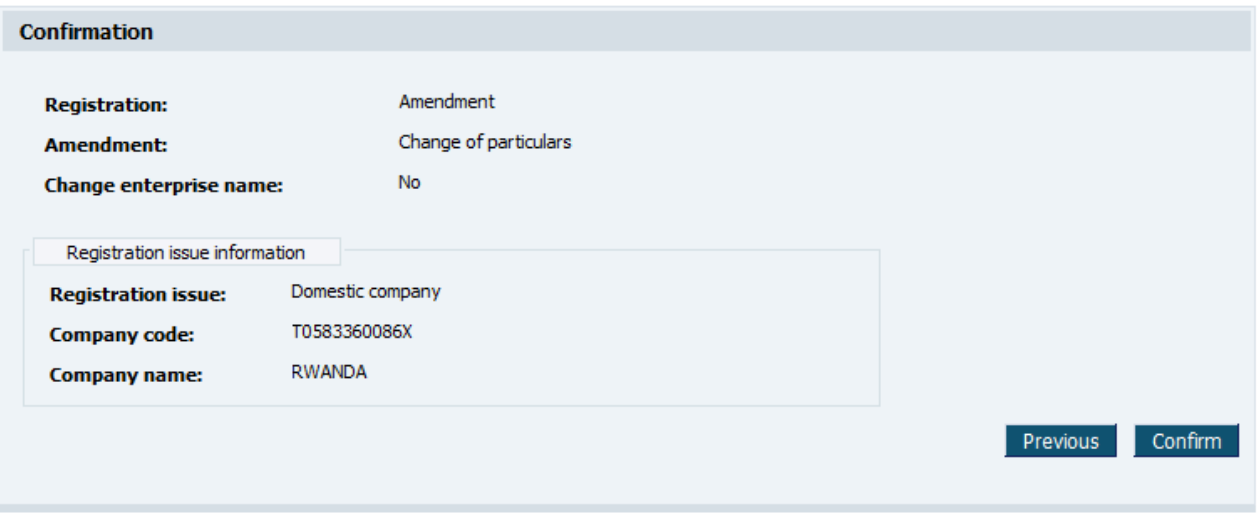

*Figure 21. Amendment information confirmation window*

- 6. Amendment information confirmation window will be opened. Check the information presented. If the information presented is not correct click [Previous] to go to previous windows and correct.
- 7. If the information presented is correct click button [Confirm]. Enterprise data block window is opened [\(Figure 31-](#page-32-0)**Error! Reference source not found.**). System creates online document. Online document state is set to "Saved". You cannot change document or amendment type of this record. Current enterprise information is copied to an online document for a change.
- 8. You can continue entering enterprise data in enterprise data blocks from this window (detailed description of each window is presented in chapter "[3.4](#page-32-1) [Enter online document \(New](#page-32-1)  [registration\)](#page-32-1)"), or you can find this document in user agenda (chapter "[0](#page-29-0) [Follow these steps](#page-29-0) to [submit an annual return:](#page-29-0)

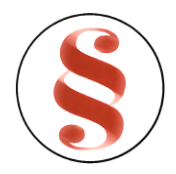

- 1. Move your mouse indicator over "Registration" menu and click. Registration selection window will be opened (Figure 13).
- 2. Registration issue selection window will be opened (Figure 14). Select Annual return and click button [Next].
- 3. Search for company window will be opened (Figure 26).
- 4. Type in a company code and click button [Search]
- 5. The company information will be presented in read only mode (Figure 27). If the company information is correct click button [Next]. If the company information is not correct enter correct company code and click button [Search] again.
- 6. The applicant position selection window will be presented.
- 7. Select the applicant position and click button [Next]
- 8. The information confirmation window will be presented (Figure 29). If the information presented in the window is correct click button [Confirm]. If the information is not correct click the button [Previous] to go to the previous windows and correct the information.
- 9. Annual return data window is opened. System creates online document. Online document state is set to "Saved". You cannot change document type of this record. Current annual return information is copied to an online document for a change.

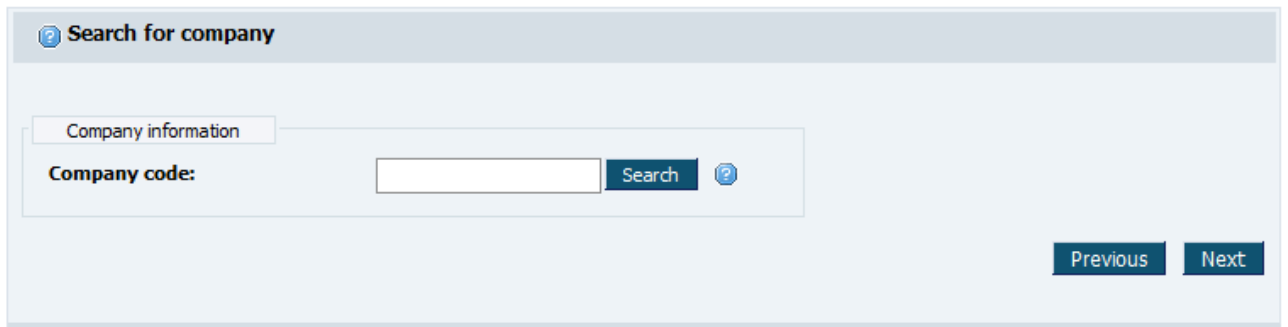

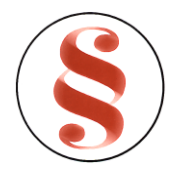

### Rwanda Business Registry System User manual for BusReg On-line user

*Figure 22. Search for company window*

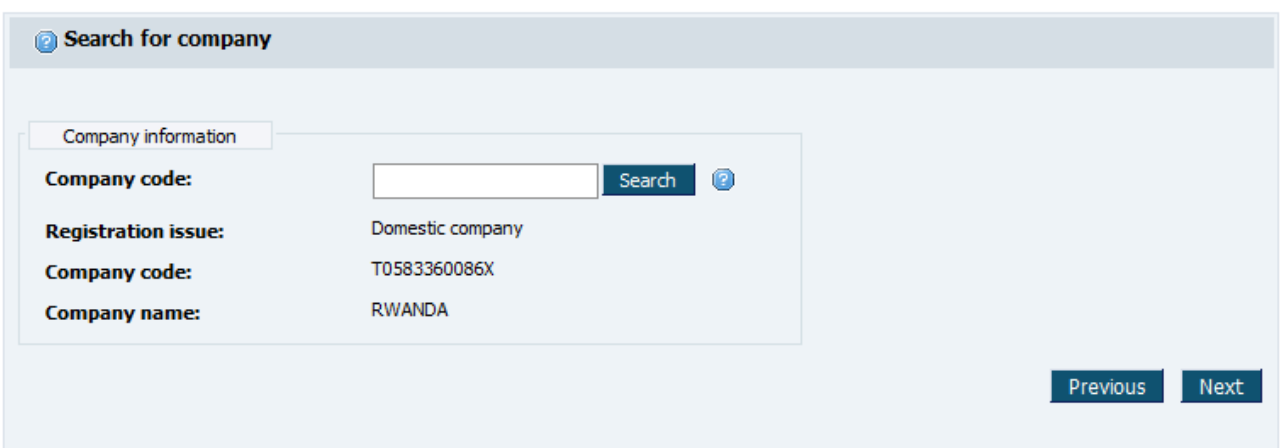

*Figure 23. Search for company window*

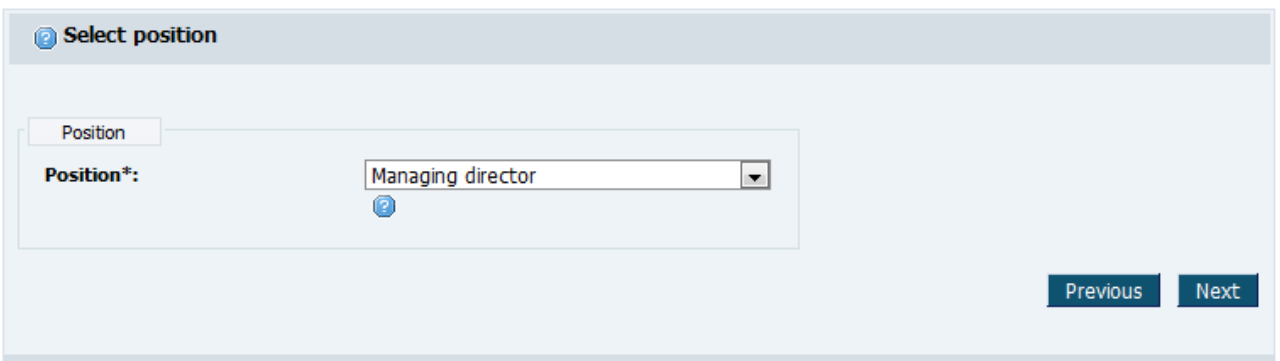

*Figure 24. Select applicant position window*

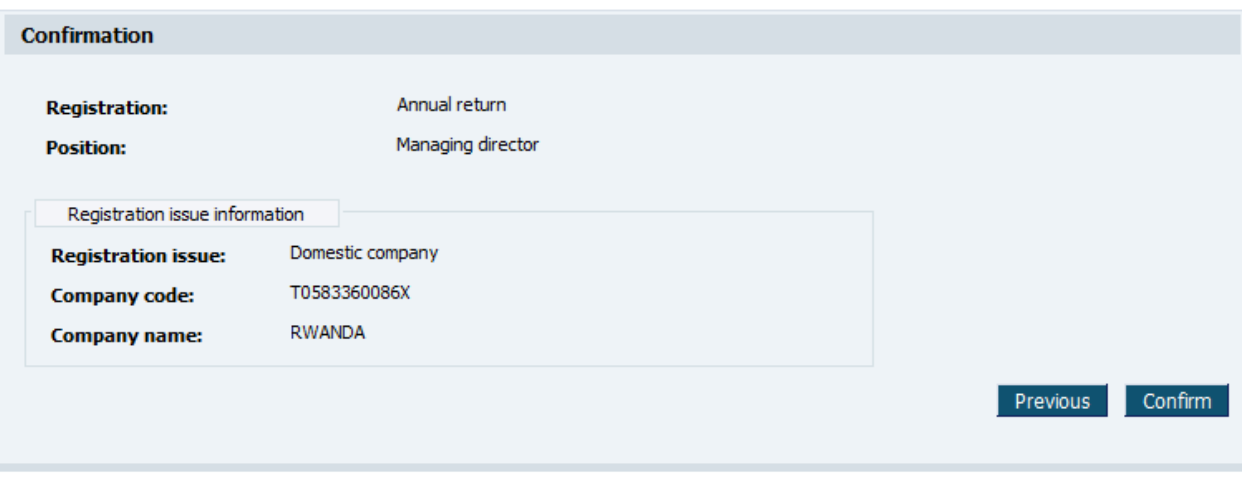

*Figure 25. Information confirmation window*

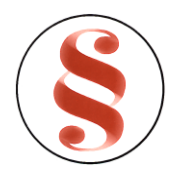

10. View agenda") and continue registration later.

### **3.1.5 Submit an Annual return**

<span id="page-29-0"></span>Follow these steps to submit an annual return:

- 11. Move your mouse indicator over "Registration" menu and click. Registration selection window will be opened [\(Figure 13\)](#page-20-0).
- 12. Registration issue selection window will be opened [\(Figure 14\)](#page-21-0). Select Annual return and click button [Next].
- 13. Search for company window will be opened [\(Figure 26\)](#page-30-0).
- 14. Type in a company code and click button [Search]
- 15. The company information will be presented in read only mode [\(Figure 27\)](#page-30-1). If the company information is correct click button [Next]. If the company information is not correct enter correct company code and click button [Search] again.
- 16. The applicant position selection window will be presented.
- 17. Select the applicant position and click button [Next]
- 18. The information confirmation window will be presented [\(Figure 29\)](#page-30-2). If the information presented in the window is correct click button [Confirm]. If the information is not correct click the button [Previous] to go to the previous windows and correct the information.
- 19. Annual return data window is opened. System creates online document. Online document state is set to "Saved". You cannot change document type of this record. Current annual return information is copied to an online document for a change.

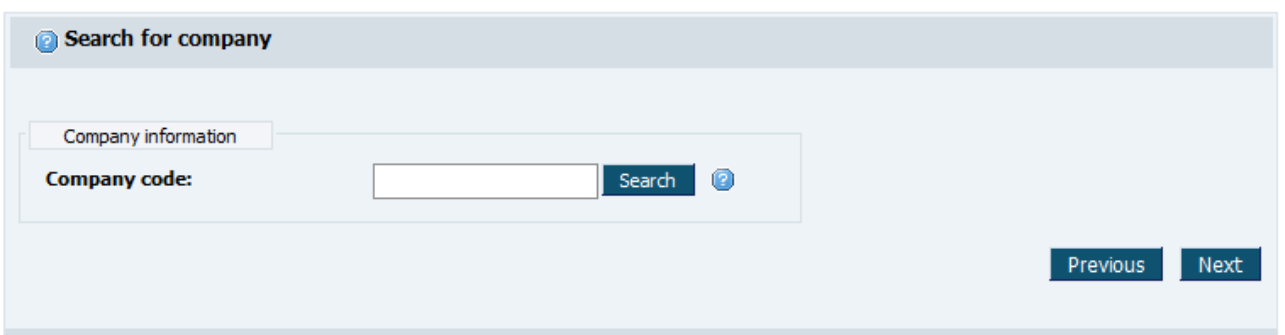

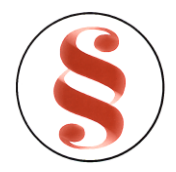

### Rwanda Business Registry System User manual for BusReg On-line user

*Figure 26. Search for company window*

<span id="page-30-0"></span>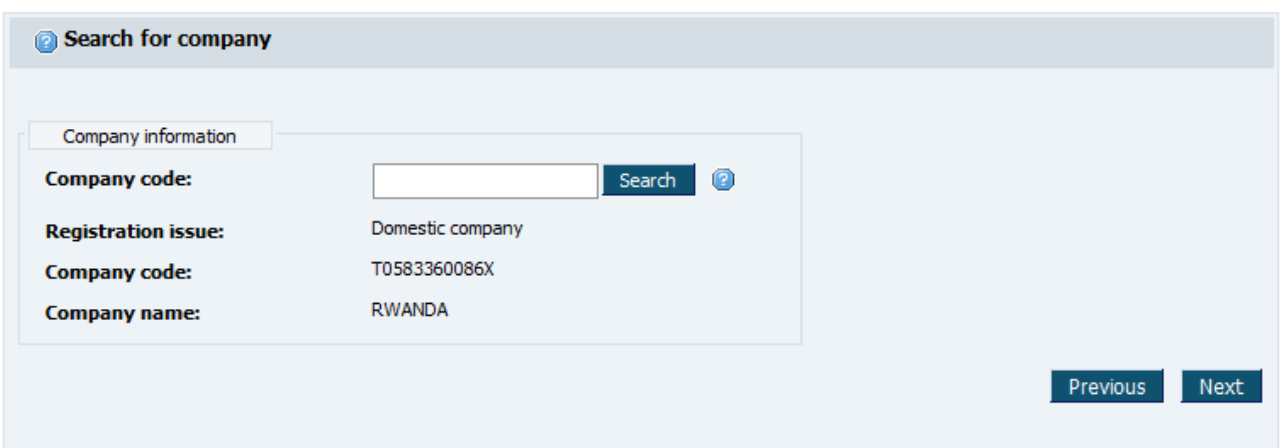

*Figure 27. Search for company window*

<span id="page-30-1"></span>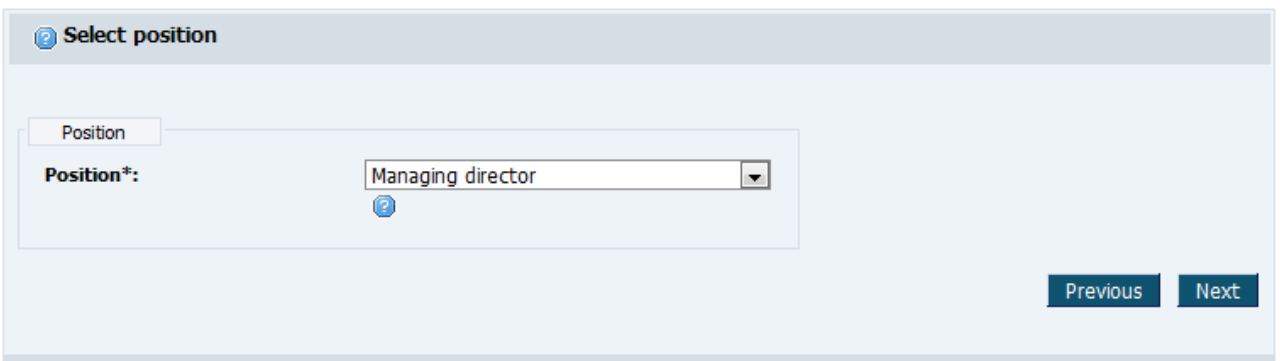

*Figure 28. Select applicant position window*

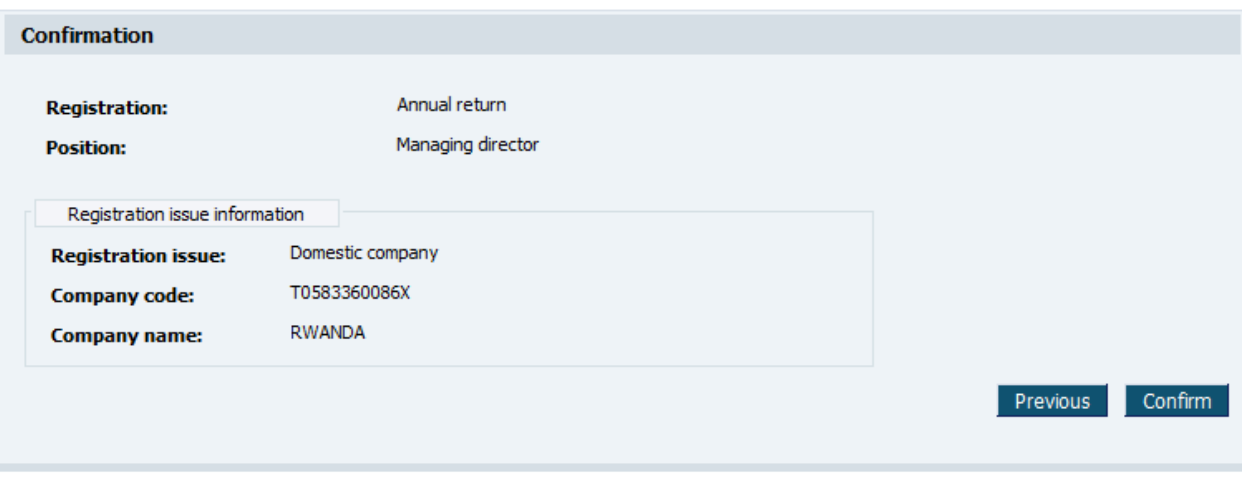

<span id="page-30-2"></span>*Figure 29. Information confirmation window*

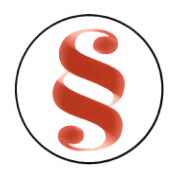

### 3.2 **VIEW AGENDA**

User agenda – not completed registration processes list. User agenda contains records with the state "Saved". "Prepared" and "Submitted". Registration process can be opened for the data entry, correcting, deleting and reviewing.

This function describes steps performed by online user in order to view his agenda list.

- 1. Move your mouse indicator over "*Agenda*" menu and click. Agenda list will be opened ([Figure 30\)](#page-31-1).
- 2. System shows online transaction document list. Rows in the list can be ordered by pressing the header of the corresponding column which is displayed in the list. By pressing first time on the column rows will be ordered in ascending order according to the selected column and by pressing second time on the column rows will be ordered in descending order according to the selected column.
- 3. User may filter online document list and find required record. Enter or select one or several search criterions into given filter fields and click button [Filter].
- 4. Records that match selected criterions will be presented in the list. If there are entered several search criterions, system searches for the records that matches all of them.
- 5. Use button [Show all] to clear filter fields and to load a complete list of all the records.

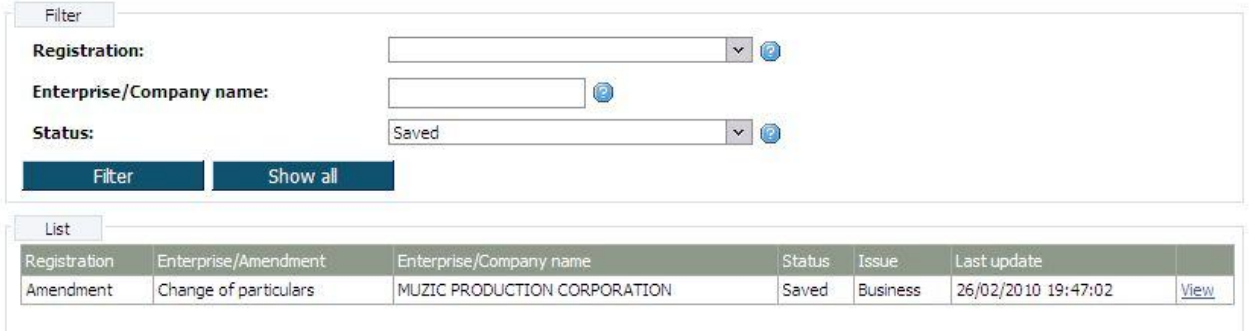

### *Figure 30. User agenda list*

# <span id="page-31-1"></span><span id="page-31-0"></span>3.3 **VIEW AGENDA RECORD**

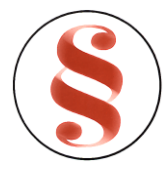

| Company name                                                       | Registration information   |                                             |  |
|--------------------------------------------------------------------|----------------------------|---------------------------------------------|--|
| Registered office address                                          | <b>Registration:</b>       | Amendment                                   |  |
| Representative                                                     | <b>Registration issue:</b> | Domestic company                            |  |
| <b>Business activities</b>                                         |                            |                                             |  |
| Capital information                                                | Category:                  | Limited by shares private                   |  |
| Managing director                                                  | Company code:              | 100000144X                                  |  |
| Chairman of the Board                                              |                            | MUZIC PRODUCTION CORPORATION K3             |  |
| Board of Directors                                                 | Company name:              |                                             |  |
| Company employee \secretary                                        | <b>Application status:</b> | Saved                                       |  |
| Auditor                                                            | Amendment:                 | Change of particulars                       |  |
| Accountant                                                         |                            |                                             |  |
| Employment                                                         |                            |                                             |  |
| Reporting information                                              | Validate<br>Preview        | <b>Back</b><br>Submit<br>Delete application |  |
|                                                                    |                            |                                             |  |
| Amalgamation resolution<br><b>Articles</b><br>Memorandum<br>Others |                            |                                             |  |
| Evidence of payment of fee(s)                                      |                            |                                             |  |
| Resolution to alter or revoke the<br>articles of association       |                            |                                             |  |
| Resolution to open branch                                          |                            |                                             |  |
| Resolution to reduce the share<br>capital                          |                            |                                             |  |
| Resolution to cease being<br>dormant                               |                            |                                             |  |

*Figure 31. Document data window* 

# <span id="page-32-1"></span><span id="page-32-0"></span>3.4 **ENTER ONLINE DOCUMENT (NEW REGISTRATION)**

This function describes steps performed by an online user in order to enter or modify online document data. When document was saved for the first time, user can continue online document registration and fill in required information. To enter new registration data, document data window must be opened [\(Figure](#page-32-0) 31 - **Error! Reference source not found.**).Online user has to enter each data block, fill in information or edit it and save changes.

### **3.4.1 Company name**

This data block is for Enterprise/Company name entering. On the top of the window registration information is presented (**Error! Reference source not found.**). Follow these steps to enter the name of the Enterprise/Company:

1. Click on the menu "Company name". Enterprise/Company name entering window is opened [\(Figure 32\)](#page-33-0). On the top of the window, enterprise main information is presented.

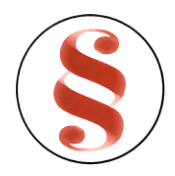

- 2. You can enter or edit Enterprise/Company name in this window.
- 3. Click button [Save] to save the changes. No data is saved to the database until button [Save] is clicked. When data is saved the same window still remains opened. You can navigate to the other information blocks using menu or click button [Back] to return to document data window.

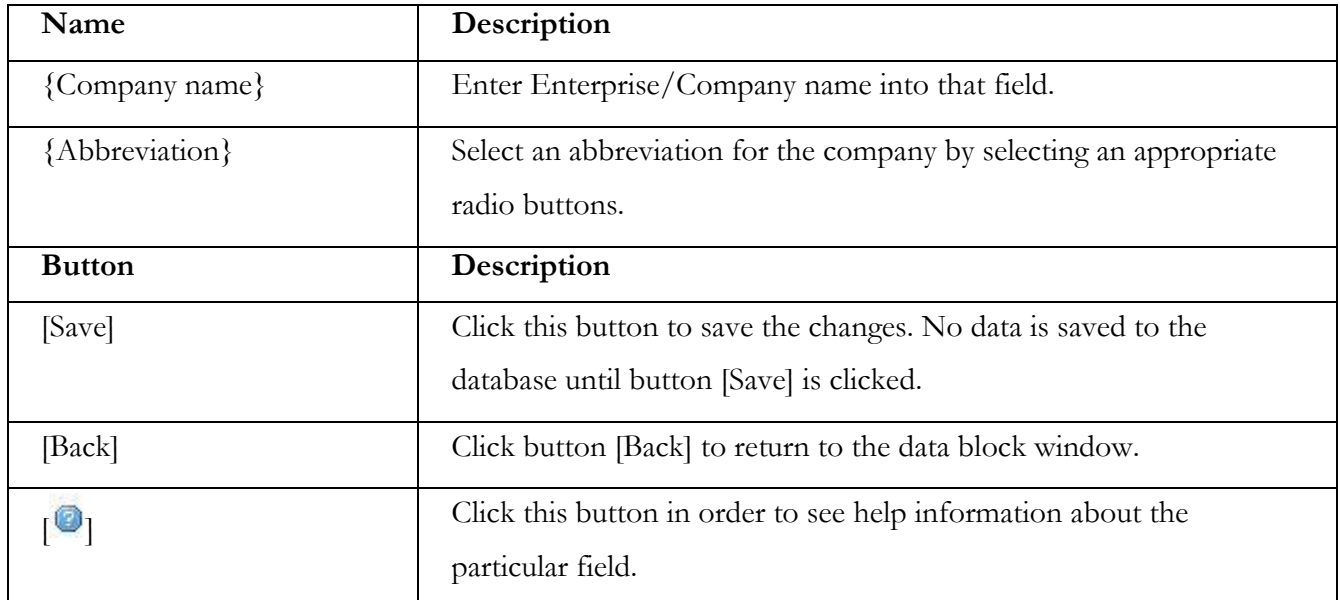

#### *Table1. Description of Enterprise/Company name entering window*

<span id="page-33-0"></span>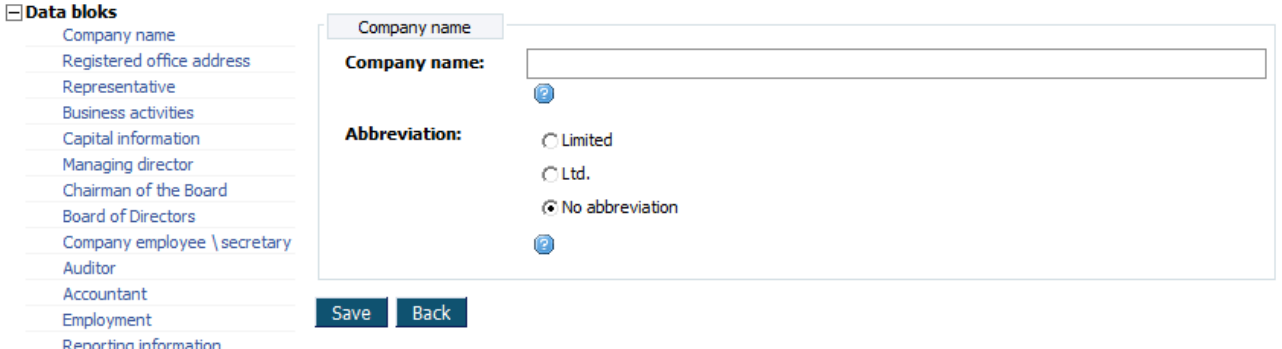

*Figure 32. Company name window*

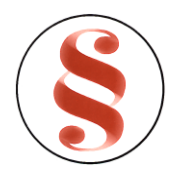

### **3.4.2 Registered office address**

This data block is for registered office address information entering. On the top of the window registration information is presented (**Error! Reference source not found.**). Follow these steps to enter registered office address:

- 4. Click on the menu "Registered office address". Registered office address window is opened [\(Figure](#page-35-0) 33). On the top of the window, enterprise main information is presented.
- 5. You can enter or edit registered office address in this window.
- 6. Click button [Save] to save the changes. No data is saved to the database until button [Save] is clicked. When data is saved the same window still remains opened. You can navigate to the other information blocks using menu or click button [Back] to return to document data window.

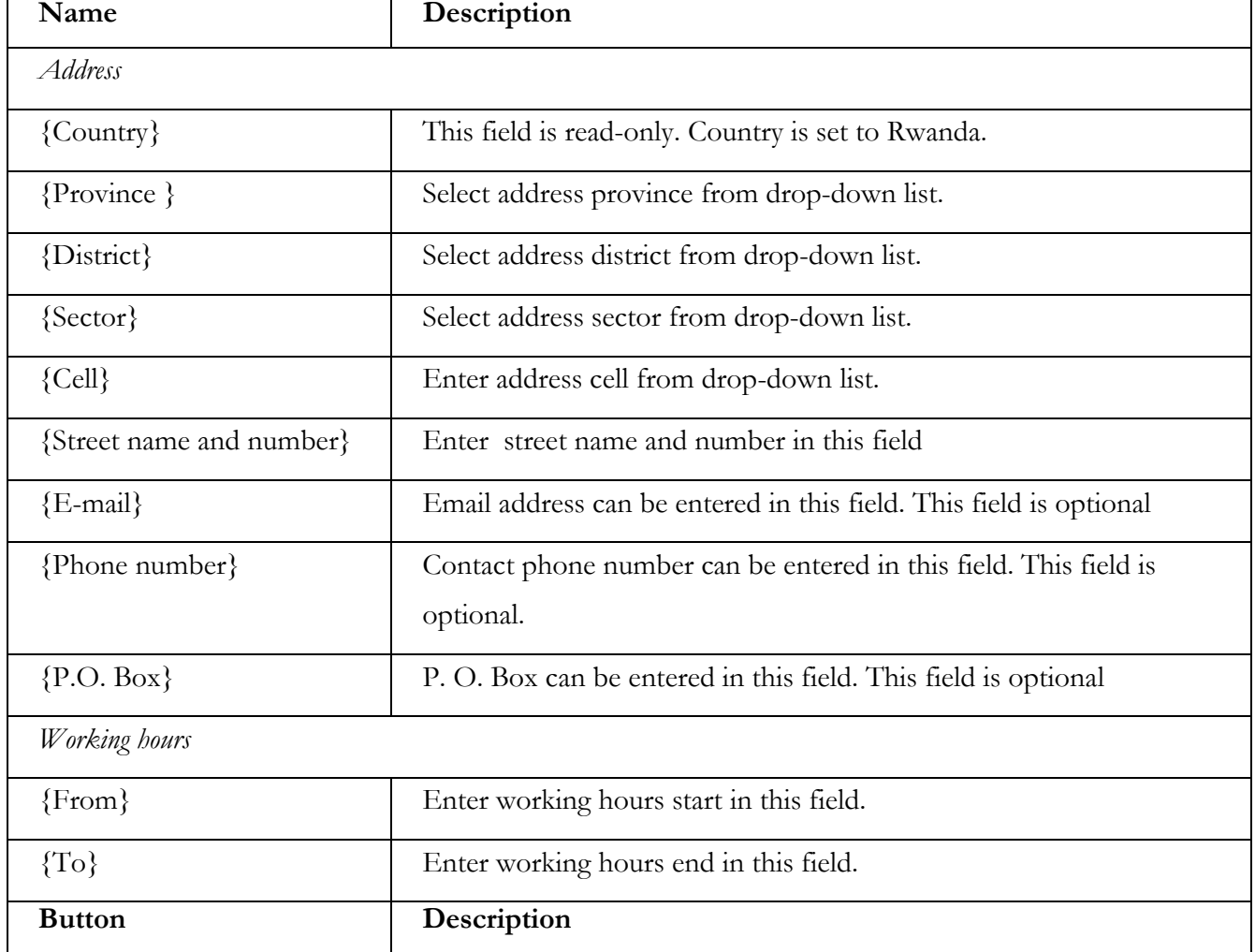

*Table2. .Description of registered office address window*

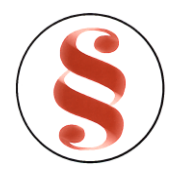

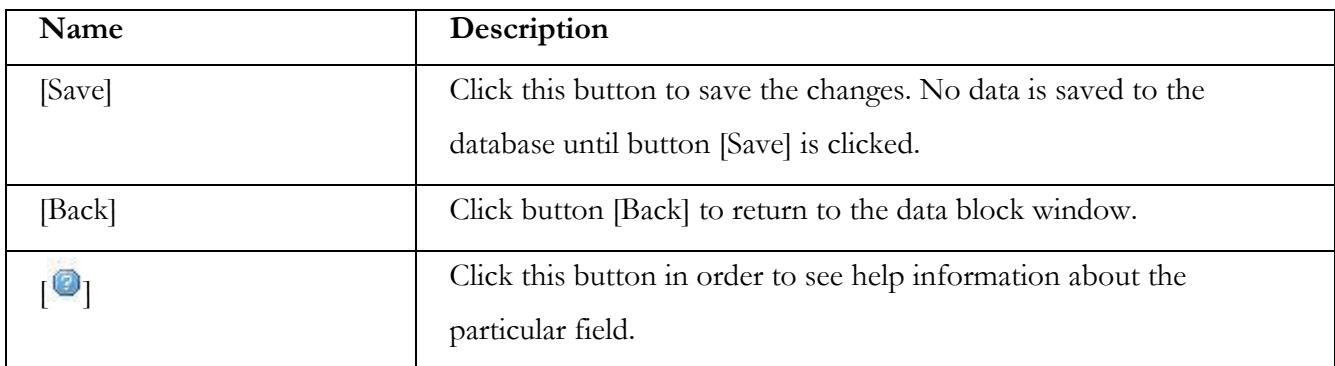

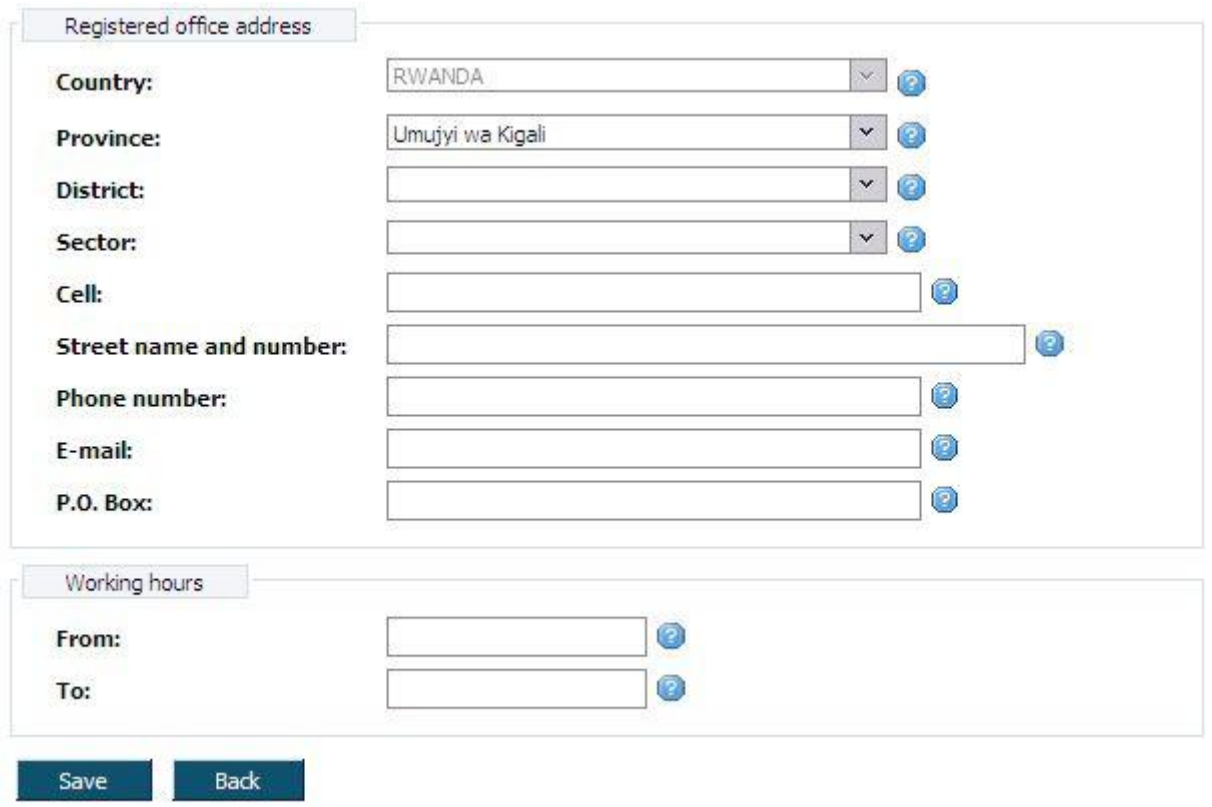

*Figure 33. Registered office address window*

### <span id="page-35-0"></span>**3.4.3 Representative**

This data block contains information about company legal representative. Follow these steps to enter representative:

1. Click on the menu "Representative". Natural person information window is opened [\(Figure](#page-79-0) 64). On the top of the window, enterprise main information is presented (**Error! Reference source not found.**).
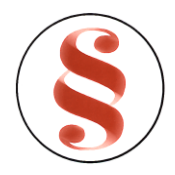

- 2. Enter legal representative information. Detailed description how to fill in natural person field block is presented in chapter "[3.4.21](#page-60-0) [Enter contact person information](#page-60-0)".
- 3. Click button [Save] to save the changes. No data is saved to the database until button [Save] is clicked. When data is saved the same window still remains opened. You can navigate to the other information blocks using menu or click button [Back] to return to document data window.

#### **3.4.4 Business activities**

This data block contains information about company/enterprise business activities. Follow these steps to enter representative:

- 1. Click on the menu "Business activities". Business lines window is opened ([Figure](#page-37-0) 34). On the top of the window, enterprise main information is presented (**Error! Reference source not found.**).
- 2. You can add enterprise business line or several of them by code, or browsing in the list. If there are no business lines added, list is empty.
- 3. To add new business line by code, enter business line code in given field and click [Add business lines by code]. The record will appear in the list. If business line with given code is not found, message appears "Business activities <entered code> not found!".
- 4. If code is found, business activity appear in the. Information message "Business activities inserted/removed successfully." is shown
- 5. To add new business line from the list, click button [Add/remove business line from the list], business activities list is shown [\(Figure 35\)](#page-37-1). Click button [+] to expand business lines list. Click button [-] to collapse the list.
- 6. Mark the checkboxes of chosen records. After you click second time on the next checkbox, it is unmarked.
- 7. Click button [Save]. Information message "Business activities inserted/removed successfully." is shown and new business activities appear or are removed from the list [\(Figure 36\)](#page-37-2).

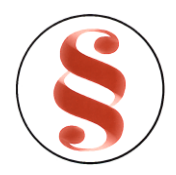

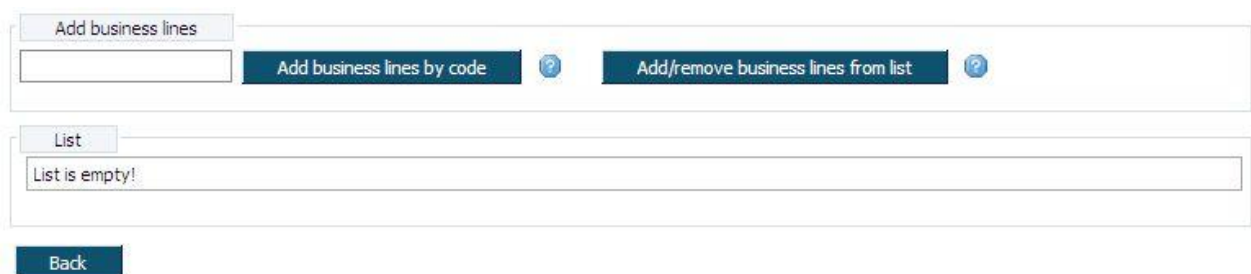

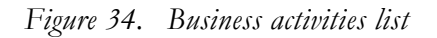

<span id="page-37-0"></span>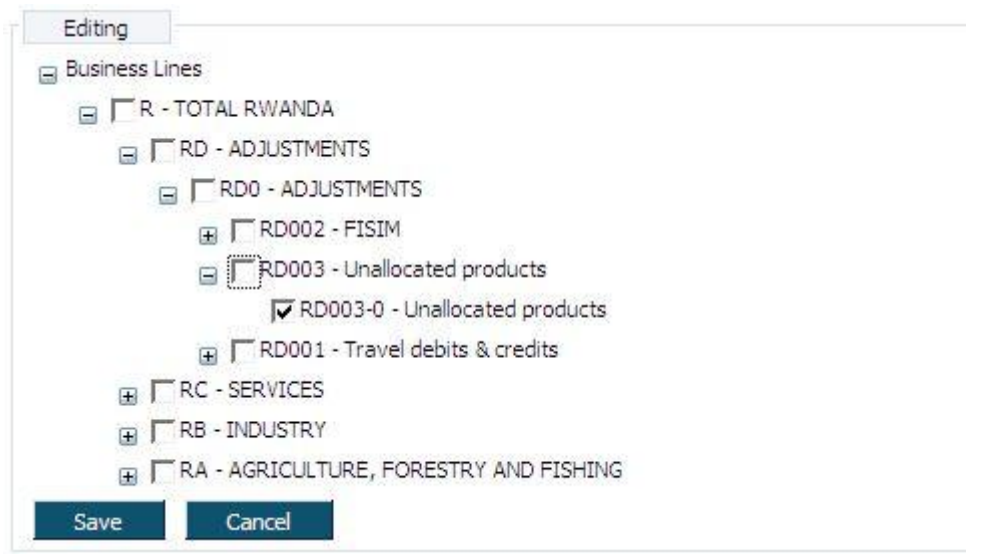

*Figure 35. Business line list*

<span id="page-37-1"></span>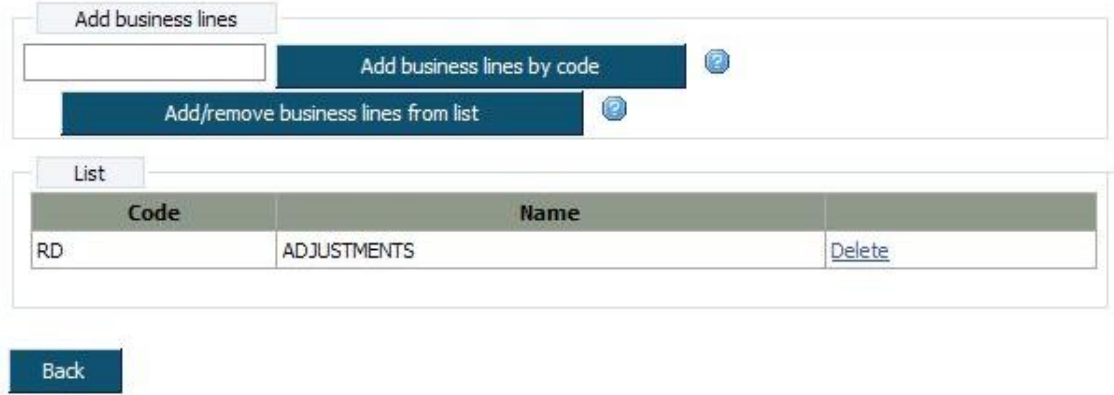

*Figure 36. Business line list with a record*

<span id="page-37-2"></span>8. You can delete business activity with the link [Delete] next to the business line record. Click the link [Delete], confirmation window will appear. Click button [OK] to delete record or [Cancel] to cancel deletion.

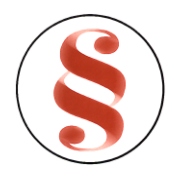

#### **3.4.5 Owner**

This data block contains information about enterprise owner. This data block is shown only if registration issue is "Enterprise". Follow these steps to enter owner:

- 1. Click on the menu "Owner". Owner information window is opened [\(Figure 37\)](#page-41-0). On the top of the window, enterprise main information is presented (**Error! Reference source not found.**).
- 2. Enter owner information in given fields or choose person from the list. Detailed description how to choose person from the list is presented in chapter "[3.4.21](#page-60-0) [Enter contact person](#page-60-0)  [information](#page-60-0)".
- 3. If person is already in person list, information can also be loaded by ID document number. Enter person ID document number in field {ID document number} and click button [Search].
- 4. Click button [Save] to save the information. No data is saved to the database until button [Save] is clicked. When data is saved the same window still remains opened. You can navigate to the other information blocks using menu or click button [Back] to return to document data window.

| Name              | Description                                    |
|-------------------|------------------------------------------------|
| Owner information |                                                |
| ${First name}$    | Enter person first name in this field.         |
| {Middle name}     | Enter person middle name in this field.        |
| {Family name}     | Enter person family name in this field.        |
| ${Gender}$        | Mark person gender in radio eye.               |
| {Marital status}  | Mark person marital status in radio eye.       |
| {Spouse name}     | Enter person spouse name in this field.        |
| {Birth date}      | Enter person birth date in this field.         |
| {Nationality}     | Select person nationality from drop-down list. |
| Identification    |                                                |

*Table3. Description if owner information window*

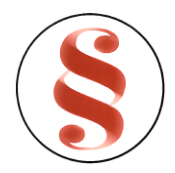

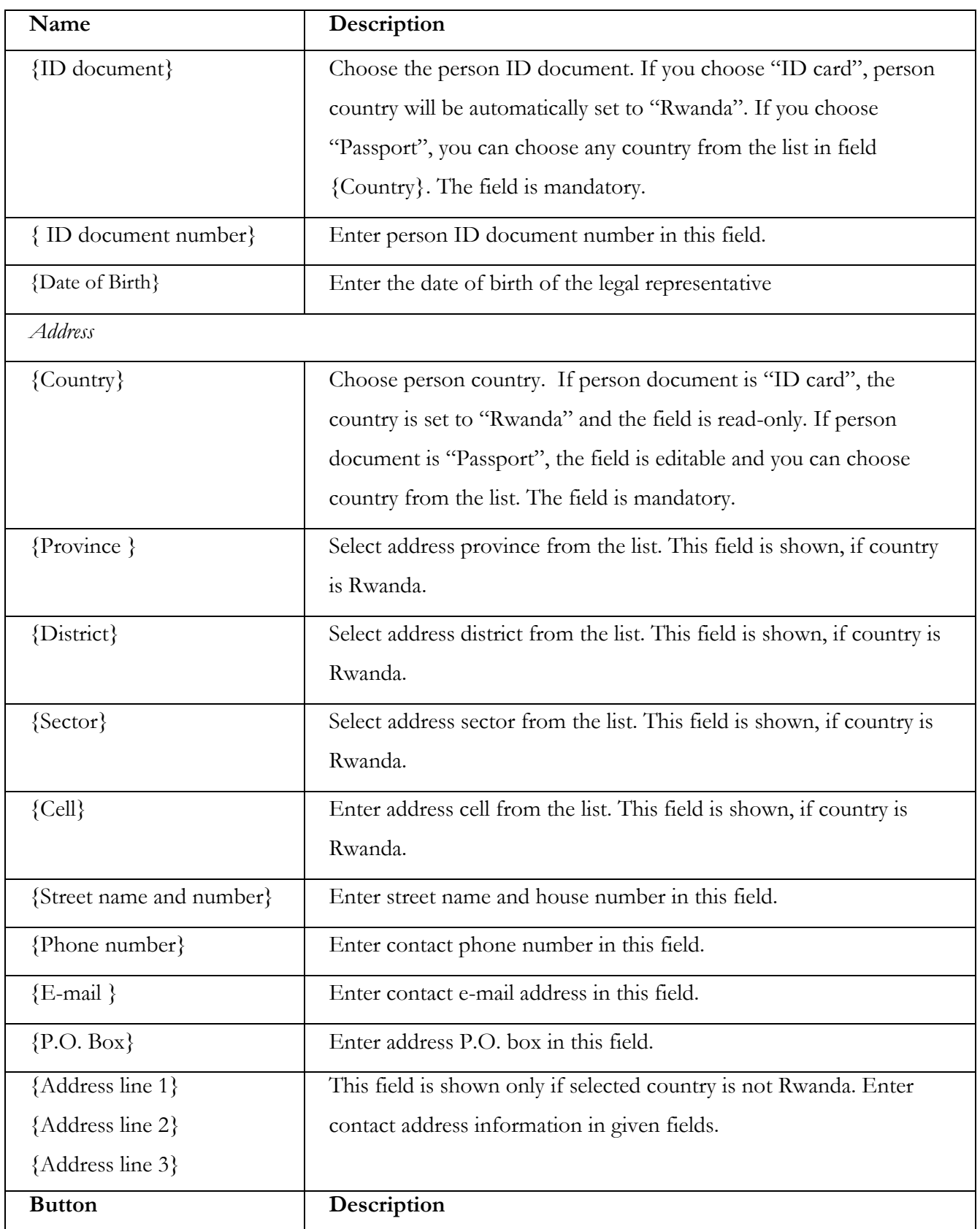

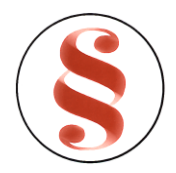

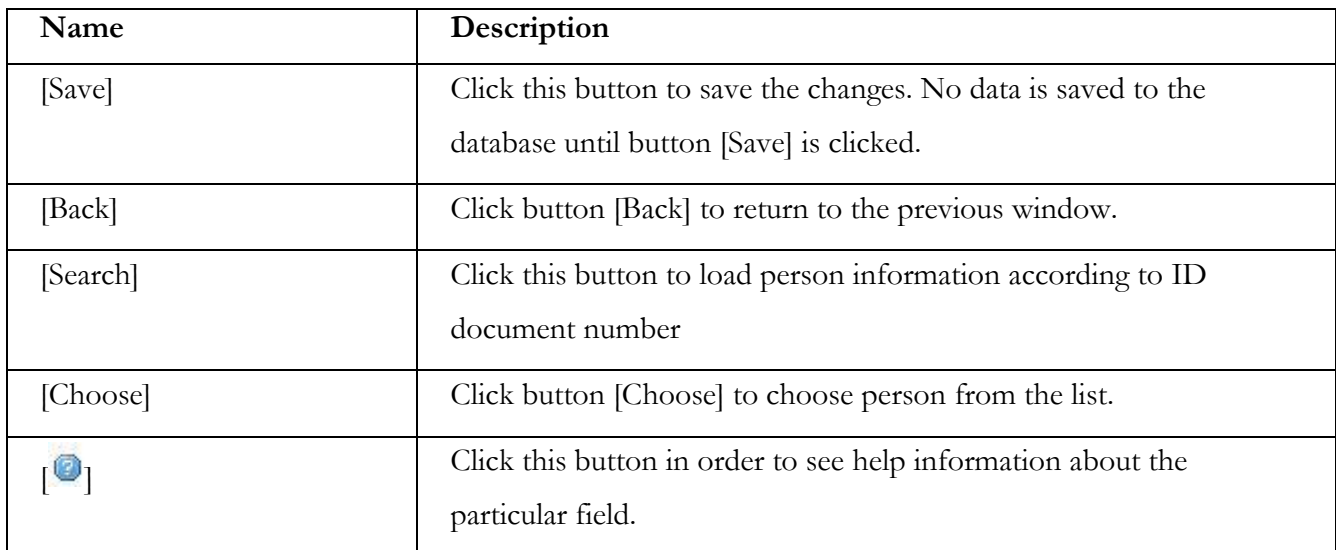

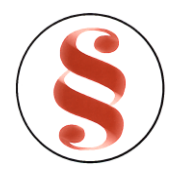

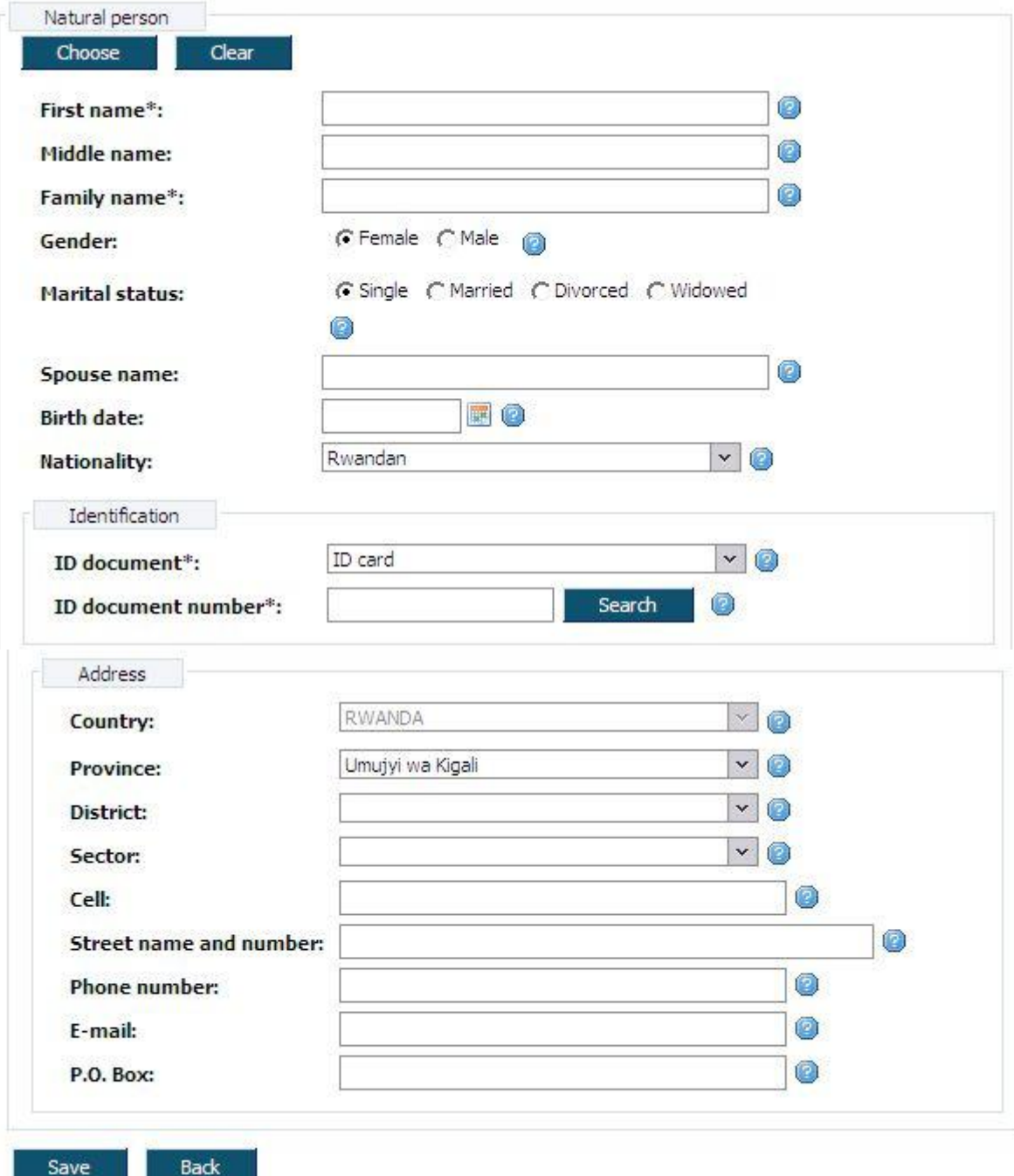

<span id="page-41-0"></span>*Figure 37. Owner information window*

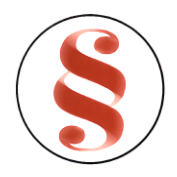

#### **3.4.6 Employment**

This data block contains information about enterprise/company number of employees and date of hiring. Follow these steps to enter employment information:

- 1. Click on the menu "Employment". Employment information window is opened [\(Figure 38\)](#page-43-0). On the top of the window, enterprise main information is presented (**Error! Reference source not found.**).
- 2. Enter employment information in given fields.
- 3. Click button [Save] to save the information. No data is saved to the database until button [Save] is clicked. When data is saved the same window remains opened. You can navigate to the other information blocks using menu or click button [Back] to return to document data window.

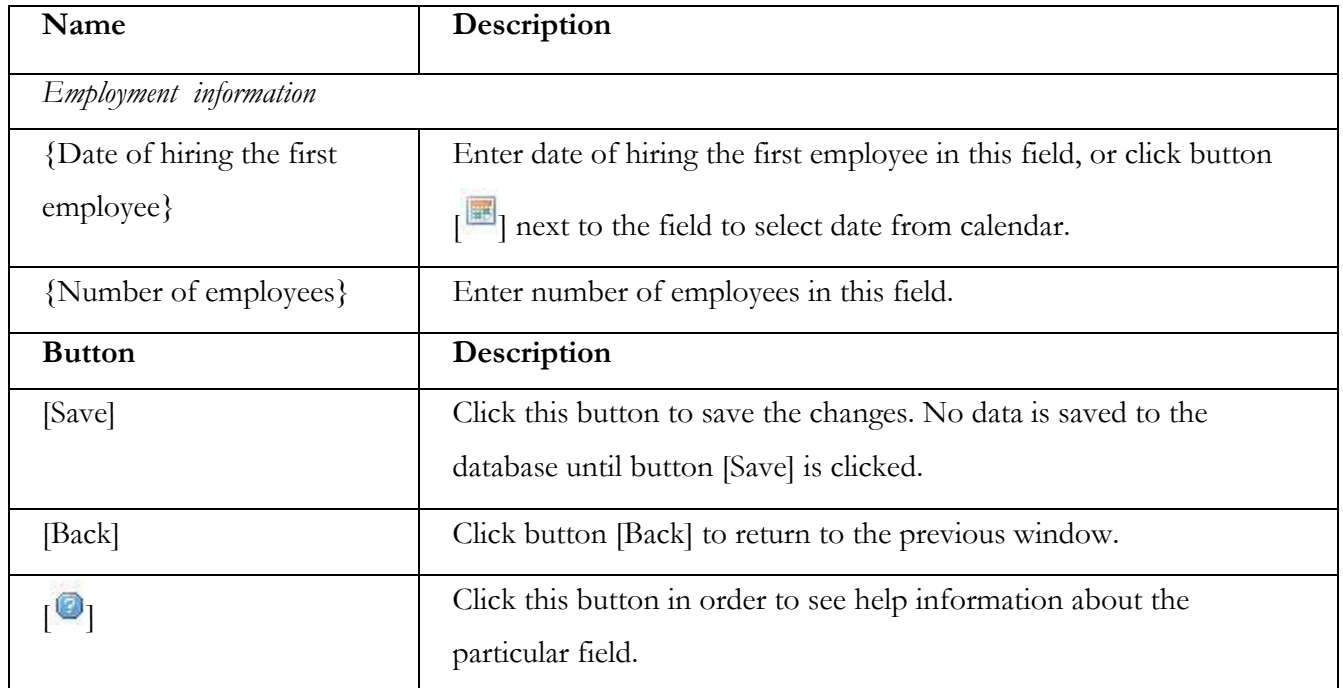

*Table4. Description if employment information window*

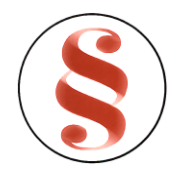

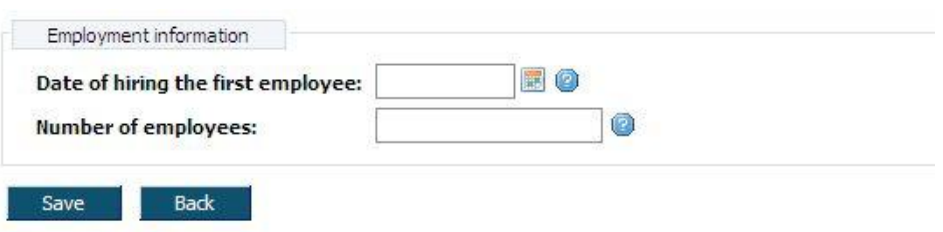

*Figure 38. Employment information window*

# <span id="page-43-0"></span>**3.4.7 Place of business address**

This data block is for place of business address information entering. This data block is shown only if registration issue is "Place of business". On the top of the window registration information is presented (**Error! Reference source not found.**). Follow these steps to enter place of business address:

- 1. Click on the menu "Place of business address". Place of business address window is opened [\(Figure 39\)](#page-44-0).
- 2. You can enter or edit place of business address in this window.
- 3. Click button [Save] to save the changes. No data is saved to the database until button [Save] is clicked. When data is saved the same window remains opened. You can navigate to the other information blocks using menu or click button [Back] to return to document data window.

| Name                     | Description                                                                   |
|--------------------------|-------------------------------------------------------------------------------|
| Place of business        |                                                                               |
| ${Country}$              | This field is read-only. Country is set to Rwanda.                            |
| $\{Province\}$           | Select address province from drop-down list.                                  |
| {District}               | Select address district from drop-down list.                                  |
| ${Sector}$               | Select address sector from drop-down list.                                    |
| ${Cell}$                 | Enter address cell from drop-down list.                                       |
| {Street name and number} | Enter street name and number in this field                                    |
| ${E-mail}$               | Email address can be entered in this field. This field is optional            |
| $\{Phone\ number\}$      | Contact phone number can be entered in this field. This field is<br>optional. |

*Table5. .Description of place of business address window*

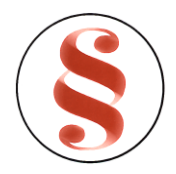

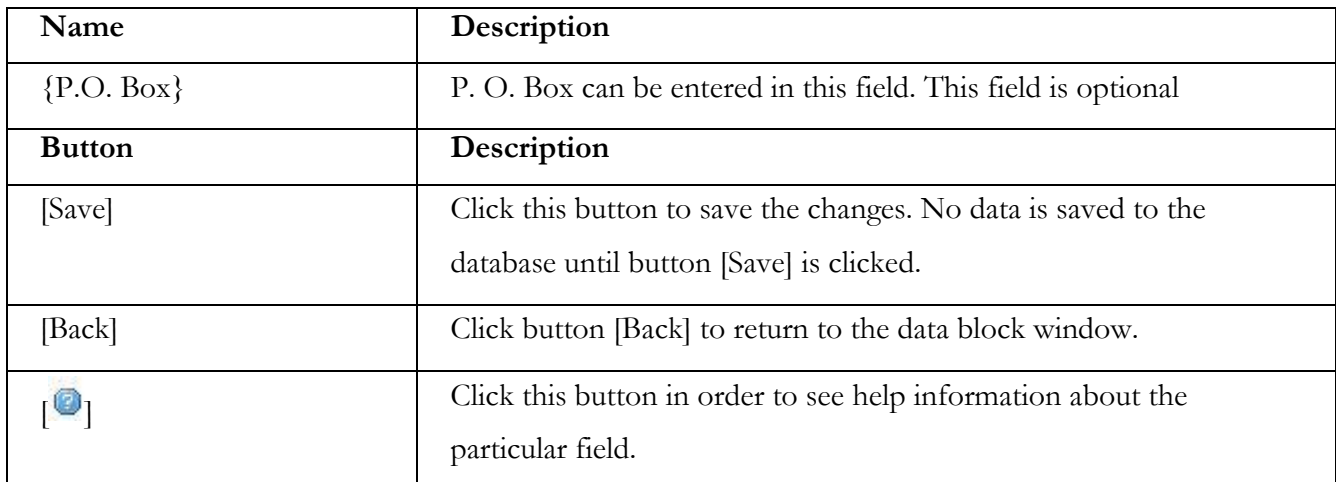

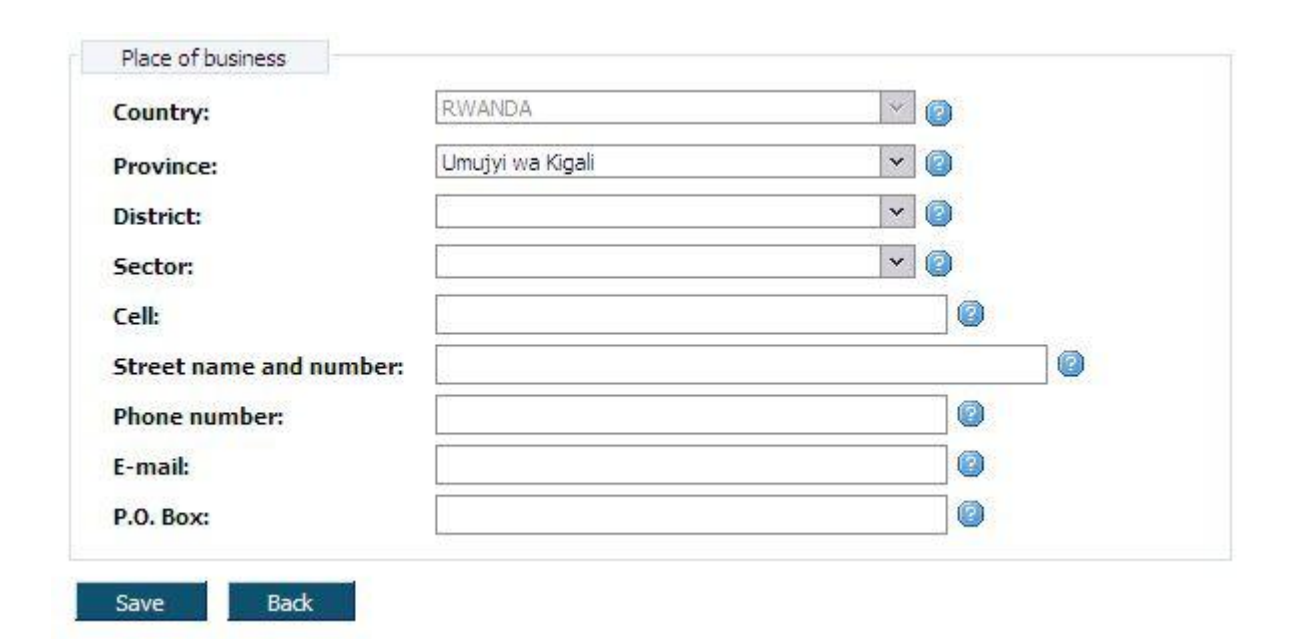

*Figure 39. Place of business address window*

# <span id="page-44-0"></span>**3.4.8 Capital information**

This data block contains information about company capital information. This data block is shown only if registration issue is "Domestic company" or "Foreign company". Follow these steps to enter capital information:

1. Click on the menu "Capital information". Capital information window is opened [\(Figure 40\)](#page-46-0). On the top of the window, enterprise main information is presented (**Error! Reference source not found.**). Fields may vary depending on different categories of Domestic company.

**Shares:**

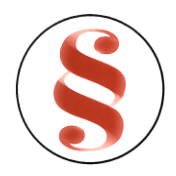

- 2. Click button [New] in field block "Share information". Share information window is opened [\(Figure 41\)](#page-46-1). Enter share information in given fields and click button [Save]. Click button [Back] to return to capital information window.
- 3. Click button [New] in field block "Founding shareholders". Founding shareholders window is opened [\(Figure 42\)](#page-47-0). Mark person or organization in radio eye. Enter shareholder information in given fields. Detailed description how to enter person information is presented in chapter "[3.4.21](#page-60-0) [Enter contact person information](#page-60-0)". Detailed description how to enter organization information is presented in chapter "[3.4.22 Person list](#page-63-0)
- 4. Click button [Save]. Shareholder shares information fields appear in the bottom of the window [\(Figure 43\)](#page-47-1). Click button [New] to enter shareholder shares information. Shares editing window is opened [\(Figure 44\)](#page-48-0). Enter shareholder shares information and click button [Save]. Shareholder shares are presented in the list.
- 5. Enter total shareholder number of shares in field {Total shareholder number of shares} and click button [Save].
- 6. Click button [Back] to return to capital information window.
- 7. Enter total share capital of the company in field {Total share capital of the company}
- 8. Enter total number of the shares of the company in field {Total number of the shares of the company} and click button [Save]. Shares information entering is finished.

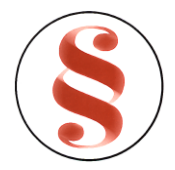

<span id="page-46-0"></span>Save

Back

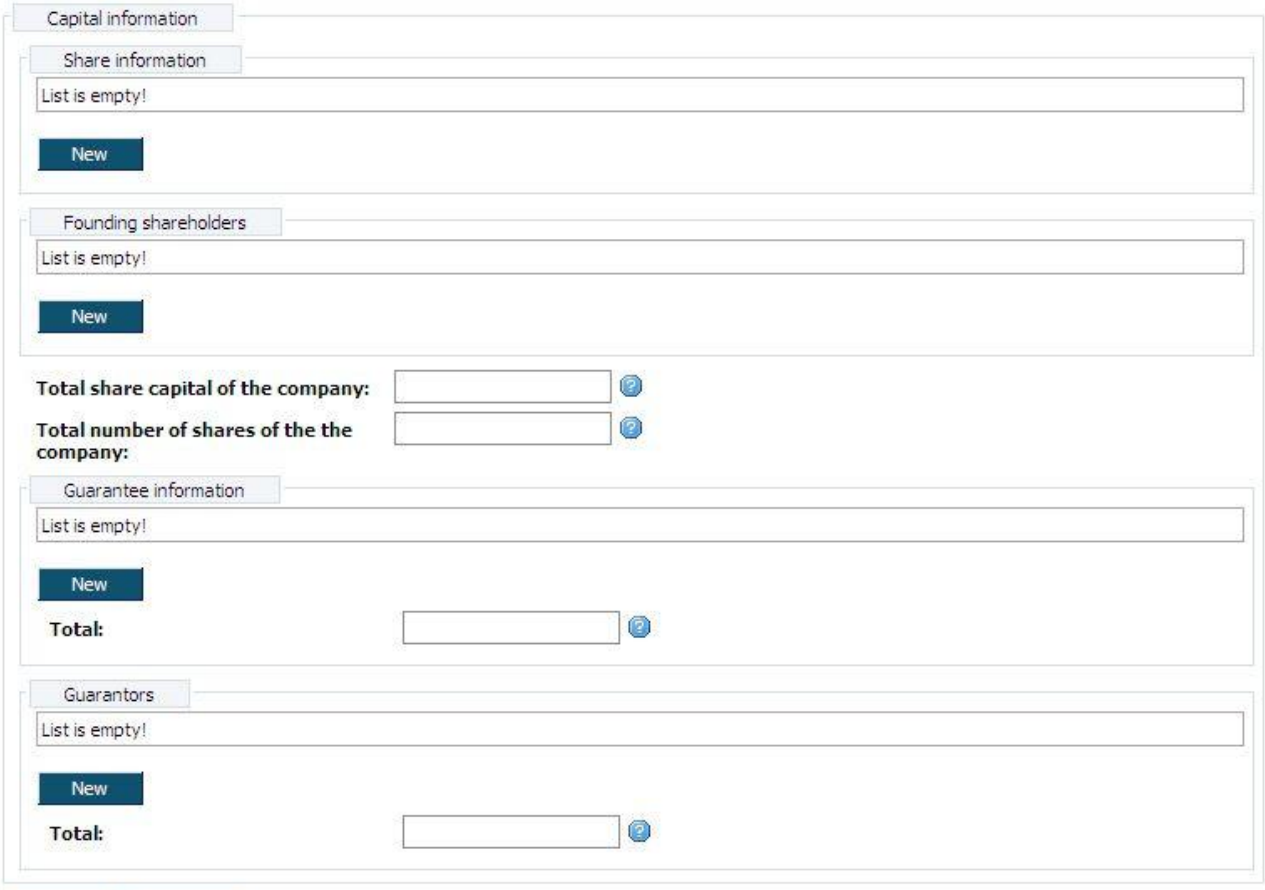

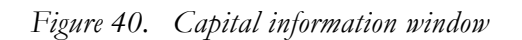

<span id="page-46-1"></span>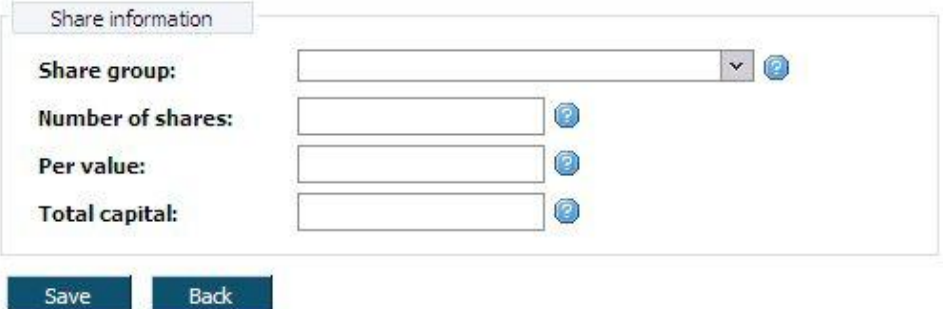

*Figure 41. Share information window*

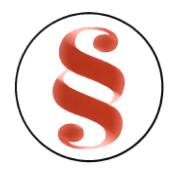

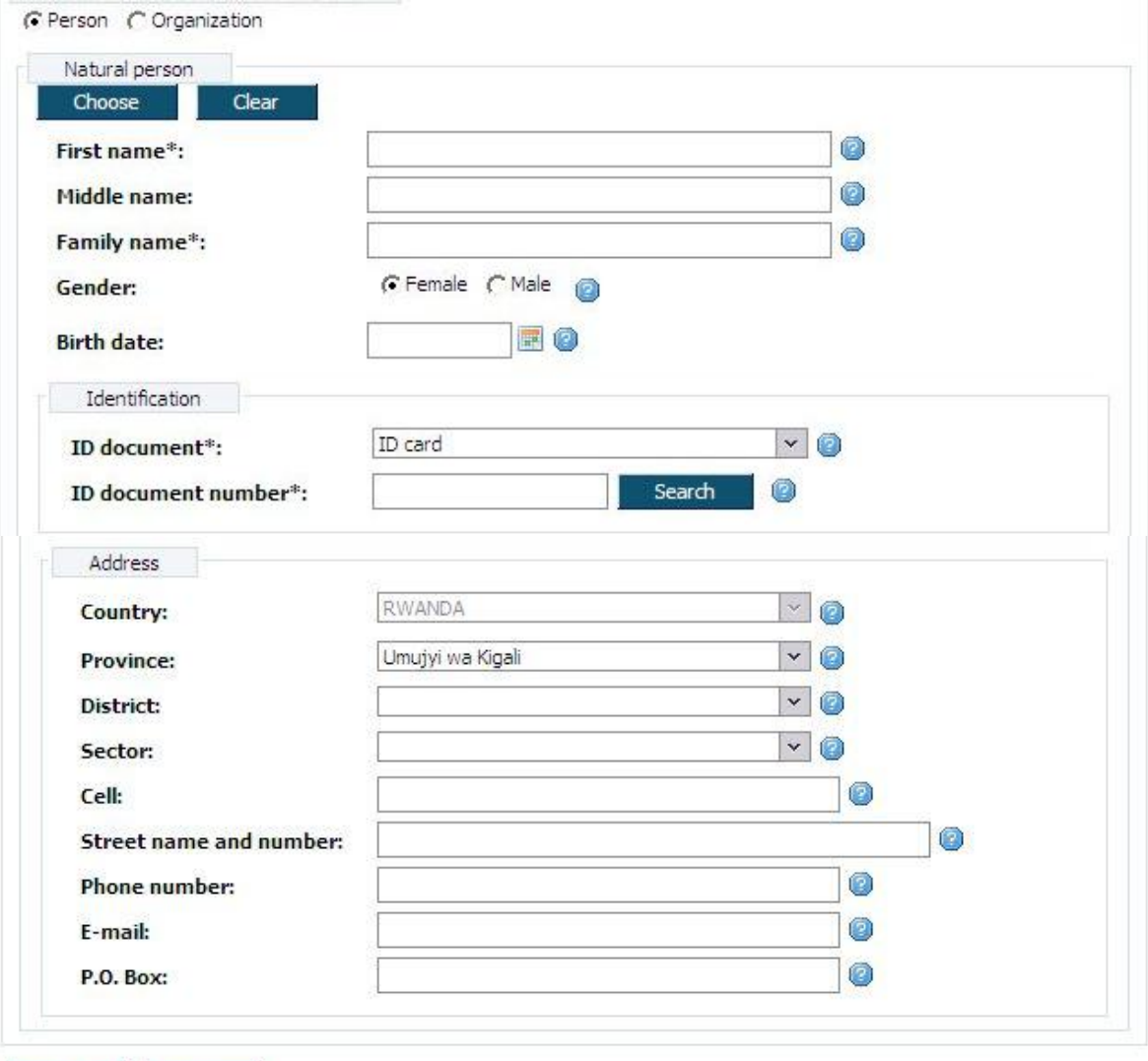

*Figure 42. Founding shareholder/Guarantor window*

Back

Save

<span id="page-47-1"></span><span id="page-47-0"></span>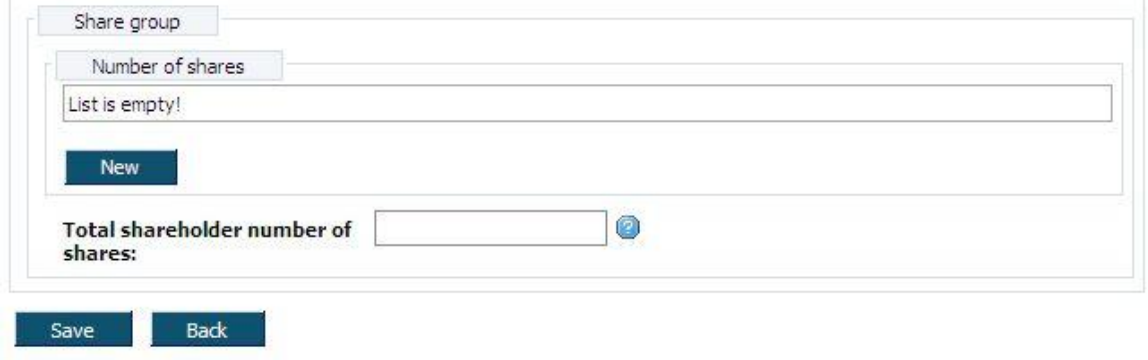

*Figure 43. Shareholder shares information*

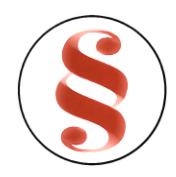

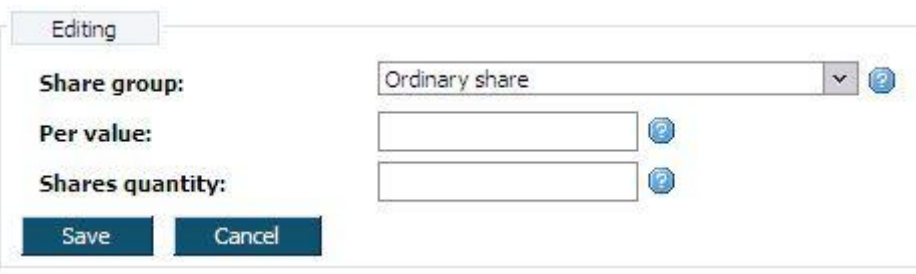

*Figure 44. Editing shares*

#### <span id="page-48-0"></span>**Guarantee:**

- 9. Click button [New] in field block "Guarantee information". Guarantee information window is opened [\(Figure 45\)](#page-49-0). Enter guarantee information in given fields and click button [Save]. Click button [Back] to return to capital information window.
- 10. Enter total amount of guarantee in field {Total}.
- 11. Click button [New] in field block "Guarantors". Guarantors window is opened ([Figure 42\)](#page-47-0). Mark person or organization in radio eye. Enter guarantor information in given fields. Detailed description how to enter person information is presented in chapter "[3.4.21](#page-60-0) [Enter contact](#page-60-0)  [person information](#page-60-0)". Detailed description how to enter organization information is presented in chapter "[3.4.22](#page-63-0) [Person list](#page-63-0)
- 12. Click button [Save]. Guarantor guarantee information fields appear in the bottom of the window [\(Figure 46\)](#page-49-1). Click button [New] to enter guarantor guarantee information. Guarantee editing window is opened [\(Figure 45\)](#page-49-0). Enter guarantor guarantee information and click button [Save]. Guarantor guarantee will be presented in the list.
- 13. Enter total amount per guarantor in field {Amount per guarantor} and click button [Save].
- 14. Click button [Back] to return to capital information window.
- 15. Enter total guarantee amount in fields {Total}
- 16. Click button [Save] to save the information. No data is saved to the database until button [Save] is clicked. When data is saved the same window still remains opened. You can navigate to the other information blocks using menu or click button [Back] to return to document data window.

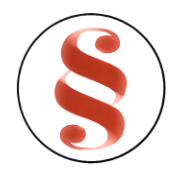

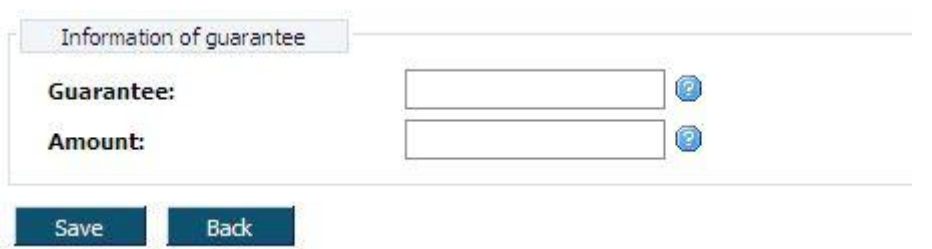

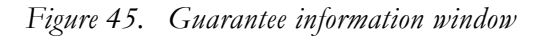

<span id="page-49-0"></span>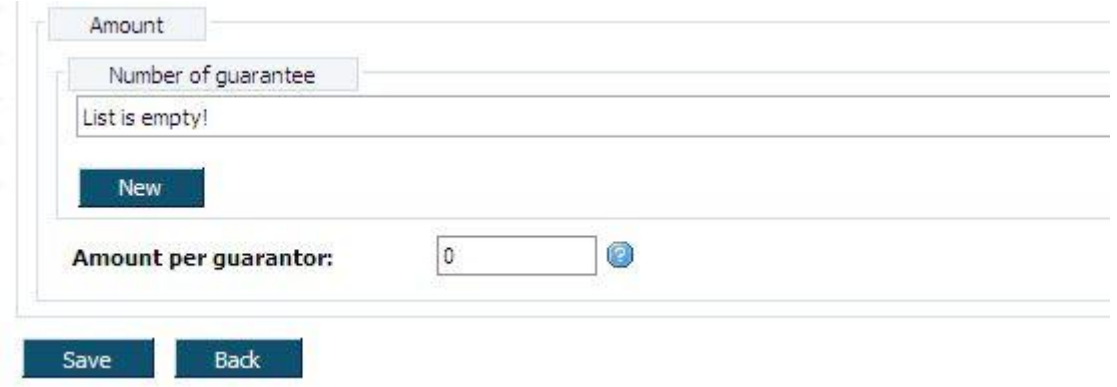

*Figure 46. Guarantor guarantee window*

#### <span id="page-49-1"></span>**3.4.9 Board of directors**

This data block contains information about company board of directors. Follow these steps to enter board of directors information:

- 1. Click on the menu "Board of directors". Board of directors window is opened [\(Figure 47\)](#page-50-0). On the top of the window, enterprise main information is presented (**Error! Reference source not found.**).
- 2. Board of directors list is empty, if there is no board of directors entered.
- 3. To enter new director of board, click button [New].
- 4. Natural person information window is opened [\(Figure](#page-79-0) 64). On the top of the window, enterprise main information is presented (**Error! Reference source not found.**).
- 5. Enter legal board of director information. Detailed description how to fill in person field block is presented in chapter "[3.4.21](#page-60-0) [Enter contact person information](#page-60-0)".
- 6. Click button [Save] to save entered information.

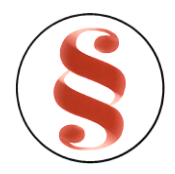

- 7. Click button [Back] to return to board of directors window. Entered record appears in the list [\(Figure 48\)](#page-50-1).
- 8. Click [Edit] next to the record in the shareholders list to edit director of board information.
- 9. Click [Delete] next to the record in the shareholders list to delete shareholder record.
- 10. You can navigate to the other information blocks using menu or click button [Back] to return to document data window.

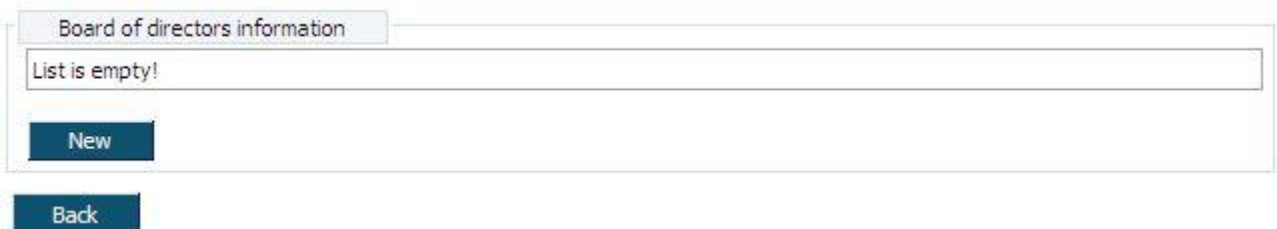

*Figure 47. Board of directors list (empty)*

<span id="page-50-0"></span>

| Name          | Document number |      |  |
|---------------|-----------------|------|--|
| Mjuzva Franki | R998899         | Edi. |  |

*Figure 48. Board of directors list (filled).*

#### <span id="page-50-1"></span>**3.4.10 Managing director**

This data block contains information about company managing director. Follow these steps to enter managing director:

- 1. Click on the menu "Managing director". Natural person information window is opened [\(Figure](#page-79-0) [64\)](#page-79-0). On the top of the window, enterprise main information is presented (**Error! Reference source not found.**).
- 2. Enter managing director information. Detailed description how to fill in person field block is presented in chapter "[3.4.21](#page-60-0) [Enter contact person information](#page-60-0)".

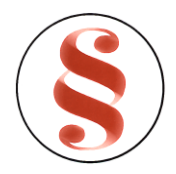

3. Click button [Save] to save the changes. No data is saved to the database until button [Save] is clicked. When data is saved the same window still remains opened. You can navigate to the other information blocks using menu or click button [Back] to return to document data window.

#### **3.4.11 Chairman of the board**

This data block contains information about chairman of the board. Follow these steps to enter chairman of the board:

- 1. Click on the menu "Chairman of the board". Natural person information window is opened [\(Figure](#page-79-0) 64). On the top of the window, enterprise main information is presented (**Error! Reference source not found.**).
- 2. Enter chairman of the board information. Detailed description how to fill in person field block is presented in chapter "[3.4.21](#page-60-0) [Enter contact person information](#page-60-0)".
- 3. Click button [Save] to save the changes. No data is saved to the database until button [Save] is clicked. When data is saved the same window still remains opened. You can navigate to the other information blocks using menu or click button [Back] to return to document data window.

#### **3.4.12 Company employee/Secretary**

This data block contains information about company employee/secretary. Follow these steps to enter company employee/secretary:

- 1. Click on the menu "Company employee/secretary". Natural person information window is opened [\(Figure](#page-79-0) 64). On the top of the window, enterprise main information is presented (**Error! Reference source not found.**).
- 2. Enter company employee/secretary information. Detailed description how to fill in person field block is presented in chapter "[3.4.21](#page-60-0) [Enter contact person information](#page-60-0)".
- 3. Click button [Save] to save the changes. No data is saved to the database until button [Save] is clicked. When data is saved the same window still remains opened. You can navigate to the other information blocks using menu or click button [Back] to return to document data window.

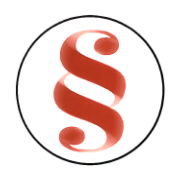

# **3.4.13 Auditor**

This data block contains information about company auditor. Follow these steps to enter auditor:

- 1. Click on the menu "Auditor". Auditor window is opened [\(Figure 42\)](#page-47-0). On the top of the window, registration main information is presented (**Error! Reference source not found.**).
- 2. ". Mark person or organization in radio eye. Enter auditor information in given fields. Detailed description how to enter person information is presented in chapter "[3.4.21](#page-60-0) [Enter contact](#page-60-0)  [person information](#page-60-0)". Detailed description how to enter organization information is presented in chapter "[3.4.22](#page-63-0) [Person list](#page-63-0)
- 3. [After button \[Choose\] clicked, system shows person list window, where you can search for the](#page-63-0)  [person data. To find and select person for the registration basis:](#page-63-0)
- 4. [List of persons with search filter is loaded after clicking button \[Choose\] \(Figure 55\). Every](#page-63-0)  [person list page contains 20 records. You can walk through enterprise list pages using page](#page-63-0)  number buttons [1], [2] ... [>] at the bottom of the table. List can be sorted by the particular [column in the descending and ascending order by pressing the name of the column.](#page-63-0)
- 5. [Use filter to find a proper record. Enter one or several criterions and click button \[Filter\].](#page-63-0)  Records that match [criteria will be presented in the list. If there are entered several search](#page-63-0)  [criterions, system searches for the record that matches all of them.](#page-63-0)
- 6. [Click link \[Choose\] in the list next to the record in order to choose person.](#page-63-0)
- 7. [Person fields will be filled with the information of record, chosen in enterprise list.](#page-63-0)
- 8. [Description of person list](#page-63-0)

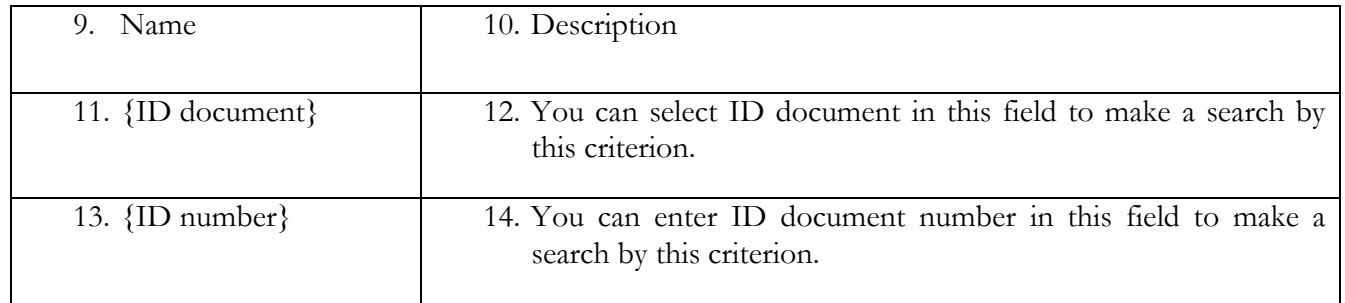

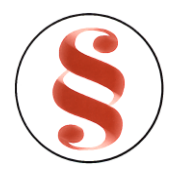

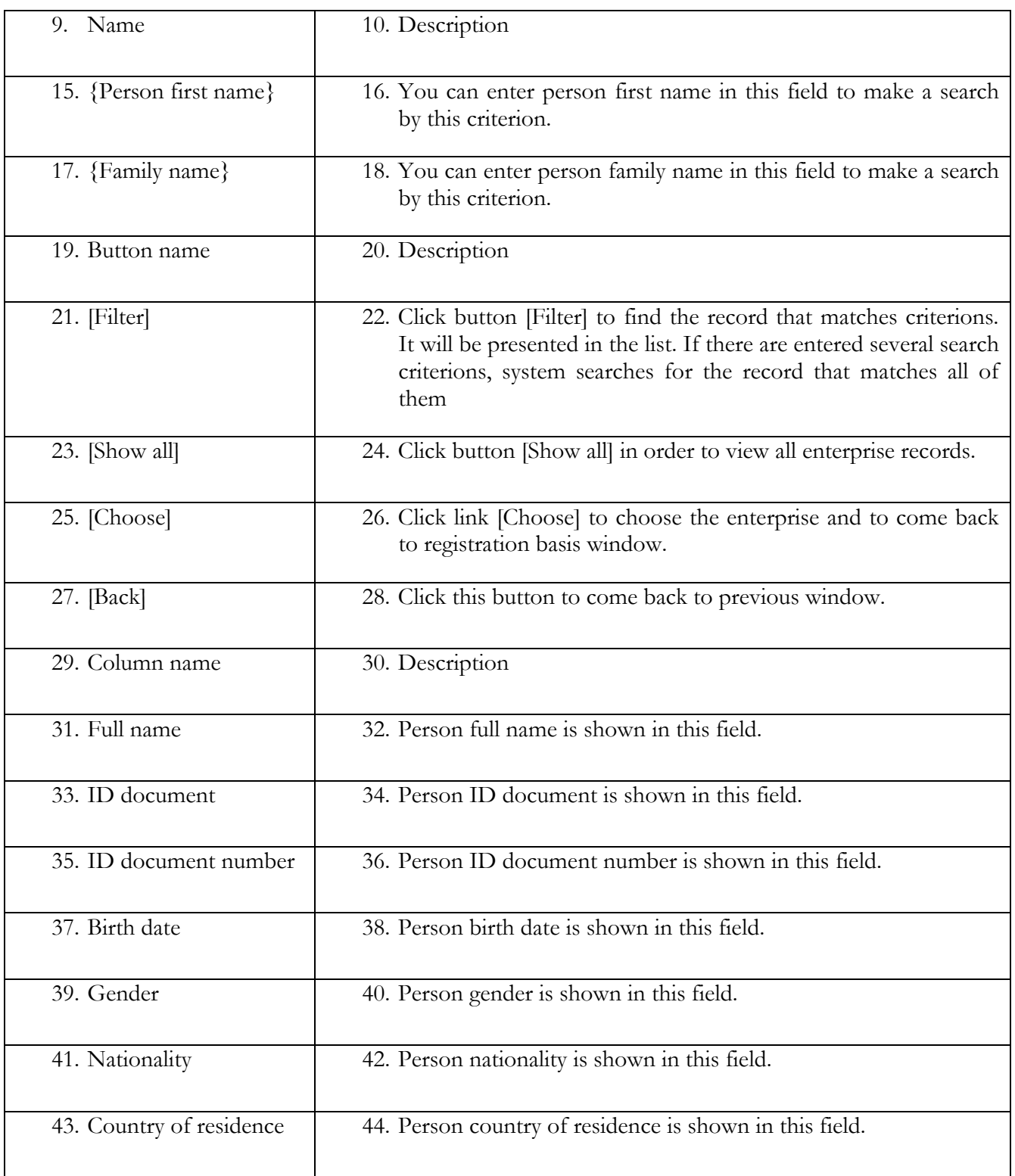

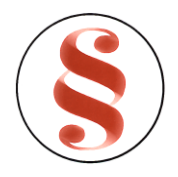

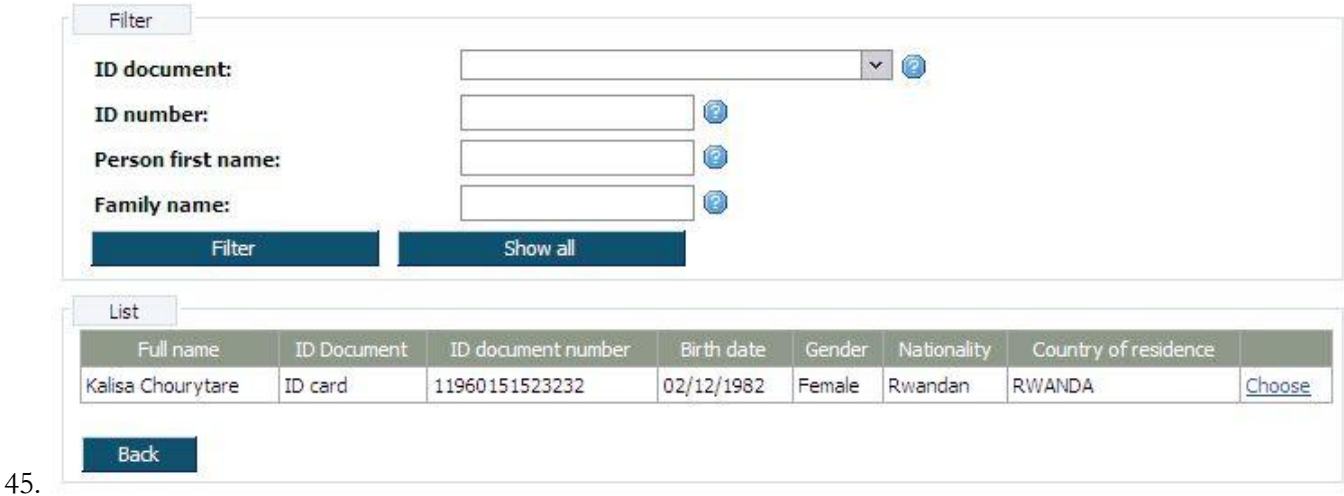

#### 46. Person list

- 47. Enter organization information".
- 48. Click button [Save] to save the information. No data is saved to the database until button [Save] is clicked. When data is saved the same window still remains opened. You can navigate to the other information blocks using menu or click button [Back] to return to document data window.

#### **3.4.14 Accountant**

This data block contains information about company accountant. Follow these steps to enter accountant:

- 1. Click on the menu "Accountant". Accountant window is opened [\(Figure 42\)](#page-47-0). On the top of the window, registration main information is presented (**Error! Reference source not found.**).
- 2. Mark person or organization in radio eye. Enter accountant information in given fields. Detailed description how to enter person information is presented in chapter "[3.4.21](#page-60-0) [Enter contact](#page-60-0)  [person information](#page-60-0)". Detailed description how to enter organization information is presented in chapter "[3.4.22](#page-63-0) [Person list](#page-63-0)"
- 3. Click button [Save] to save the information. No data is saved to the database until button [Save] is clicked. When data is saved the same window still remains opened. You can navigate to the other information blocks using menu or click button [Back] to return to document data window.

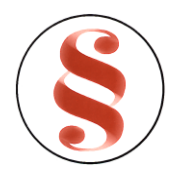

#### **3.4.15 Place of incorporation**

This data block is for place of incorporation information entering. On the top of the window registration information is presented (**Error! Reference source not found.**). Follow these steps to enter place of incorporation:

- 1. Click on the menu "Place of incorporation". Place of incorporation window is opened ([Figure](#page-56-0)  [49\)](#page-56-0).
- 2. You can enter or edit place of incorporation address in this window.
- 3. Click button [Save] to save the changes. No data is saved to the database until button [Save] is clicked. When data is saved the same window remains opened. You can navigate to the other information blocks using menu or click button [Back] to return to document data window.

| Name                     | Description                                                                   |
|--------------------------|-------------------------------------------------------------------------------|
| Place of incorporation   |                                                                               |
| ${Country}$              | This field is read-only. Country is set to Rwanda.                            |
| $\{Province\}$           | Select address province from drop-down list.                                  |
| {District}               | Select address district from drop-down list.                                  |
| ${Sector}$               | Select address sector from drop-down list.                                    |
| ${Cell}$                 | Enter address cell from drop-down list.                                       |
| {Street name and number} | Enter street name and number in this field                                    |
| ${E-mail}$               | Email address can be entered in this field. This field is optional            |
| {Phone number}           | Contact phone number can be entered in this field. This field is<br>optional. |
| $\{P.O. Box\}$           | P. O. Box can be entered in this field. This field is optional                |
| <b>Button</b>            | Description                                                                   |
| [Save]                   | Click this button to save the changes. No data is saved to the                |
|                          | database until button [Save] is clicked.                                      |
| [Back]                   | Click button [Back] to return to the data block window.                       |

*Table6. .Description of place of incorporation window*

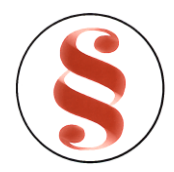

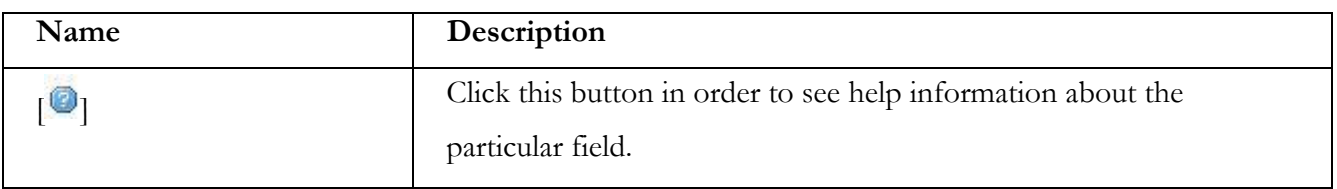

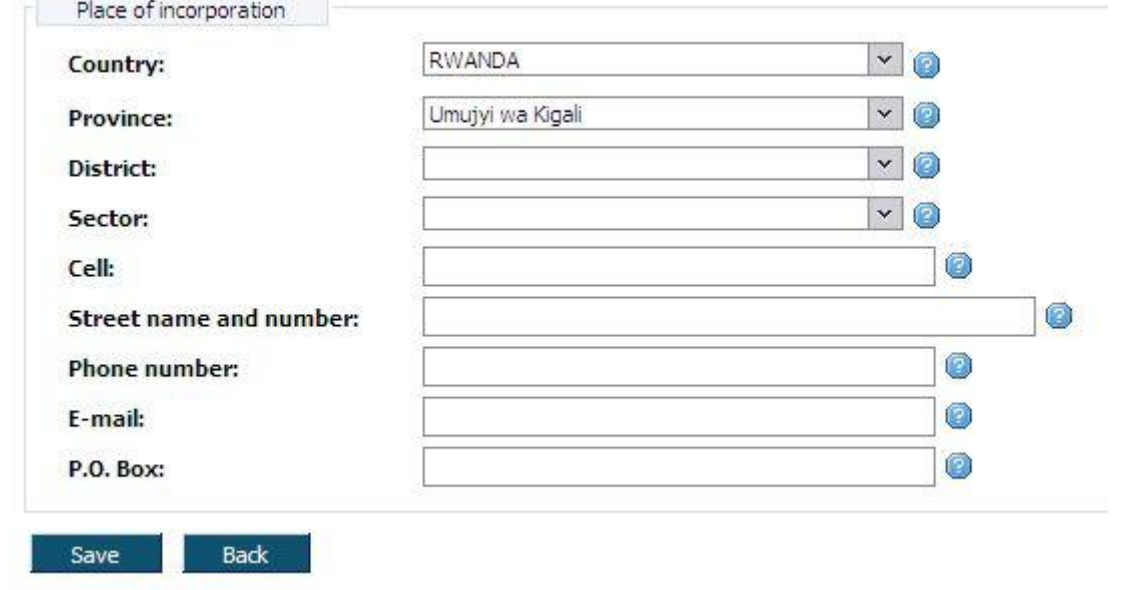

*Figure 49. Place of incorporation window*

# <span id="page-56-0"></span>**3.4.16 Authorized agent**

This data block contains information about company authorized agent. Follow these steps to enter authorized agent:

- 1. Click on the menu "Authorized agent". Authorized agent window is opened [\(Figure 42\)](#page-47-0). On the top of the window, registration main information is presented (**Error! Reference source not found.**).
- 2. Mark person or organization in radio eye. Enter authorized agent information in given fields. Detailed description how to enter person information is presented in chapter "[3.4.21](#page-60-0) [Enter](#page-60-0)  [contact person information](#page-60-0)". Detailed description how to enter organization information is presented in chapter "[3.4.22](#page-63-0) [Person list](#page-63-0)".

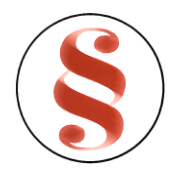

3. Click button [Save] to save the information. No data is saved to the database until button [Save] is clicked. When data is saved the same window still remains opened. You can navigate to the other information blocks using menu or click button [Back] to return to document data window.

#### **3.4.17 Shares register address**

This data block is for shares register address entering. On the top of the window registration information is presented (**Error! Reference source not found.**). Follow these steps to enter shares register address:

- 1. Click on the menu "Shares register address". Shares register address window is opened ([Figure](#page-56-0)  [49\)](#page-56-0).
- 2. You can enter or edit shares register address in this window.
- 3. Click button [Save] to save the changes. No data is saved to the database until button [Save] is clicked. When data is saved the same window remains opened. You can navigate to the other information blocks using menu or click button [Back] to return to document data window.

# **3.4.18 Reporting information**

This data block is for financial year information entering. On the top of the window registration information is presented (**Error! Reference source not found.**). Follow these steps to enter reporting information:

- 1. Click on the menu "Reporting information". Financial information window is opened ([Figure](#page-57-0)  [50\)](#page-57-0).
- 2. Enter financial year start date in given fields.
- 3. Click button [Save] to save the changes. No data is saved to the database until button [Save] is clicked. When data is saved the same window remains opened. You can navigate to the other information blocks using menu or click button [Back] to return to document data window.

<span id="page-57-0"></span>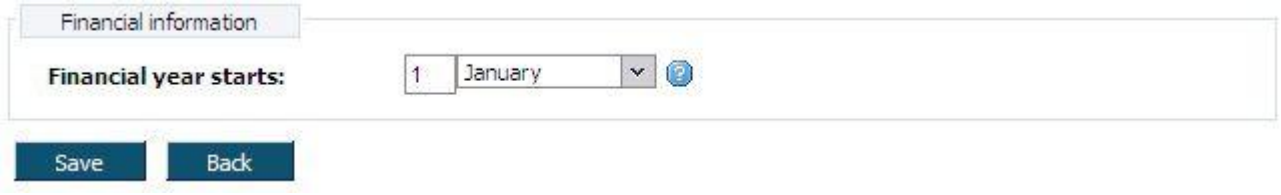

*Figure 50. Financial information window*

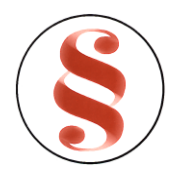

#### **3.4.19 Branch**

This data block is for branch information entering. On the top of the window registration information is presented (**Error! Reference source not found.**). Follow these steps to enter branch information:

- 1. Click on the menu "Branch". Branch information window is opened ([Figure](#page-35-0) 33).
- 2. You can enter or edit branch information in this window.
- 3. Click button [Save] to save the changes. No data is saved to the database until button [Save] is clicked. When data is saved the same window still remains opened. You can navigate to the other information blocks using menu or click button [Back] to return to document data window.

#### **3.4.20 Attachments**

In the menu of attachments, list of required attachments for every registration or registration issue is presented.

- 1. Select required attachment in menu "Attachments". Attachment window is opened [\(Figure](#page-76-0) 63). There is attachments list in the window, if there are no attachments, list is empty. You can view, delete or add new attachment in this window.
- 2. Click [New] to add new document to the list new attachment window will be opened [\(Figure](#page-58-0) 51).
- 3. Enter file number in field {No}.
- 4. Click [Browse] to choose the attachment you want to add. Choose file window will be opened [\(Figure](#page-59-0) 52).

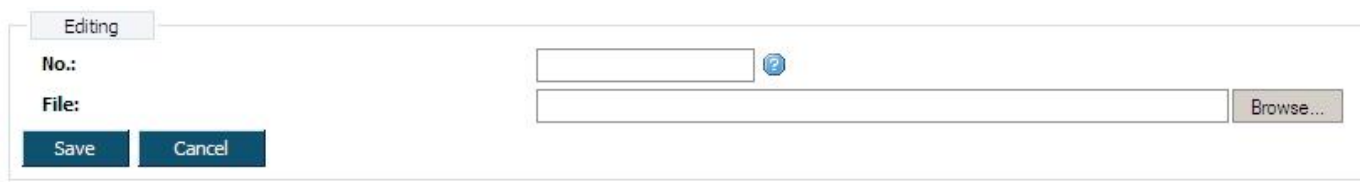

*Figure 51. New attachment window*

<span id="page-58-0"></span>5. Mark the document you want to add and click [Open]. You will come back to new attachment window. Field {File} will be filled with the directions to document. Click [Save].

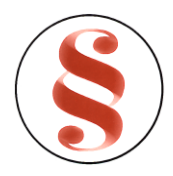

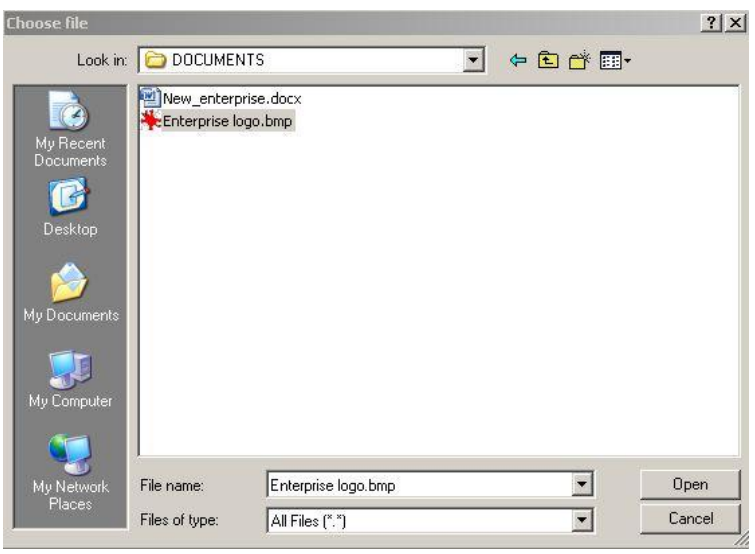

<span id="page-59-0"></span>*Figure 52. Choose file window*

- 6. The new attachment appears in the list of attachments.
- 7. You can view the document using link [View attachment] next to the record in the list.
- 8. You can delete attachment using link [Delete] next to the record in the list. Confirmation window will appear. Click button [OK] to delete record or [Cancel] to cancel deletion.
- 9. Click button [Save] to save the changes. No data is saved to the database until button [Save] is clicked. When data is saved the same window still remains opened. You can continue data entering using menu to navigate to the other information blocks or click button [Back] to return to document data window.

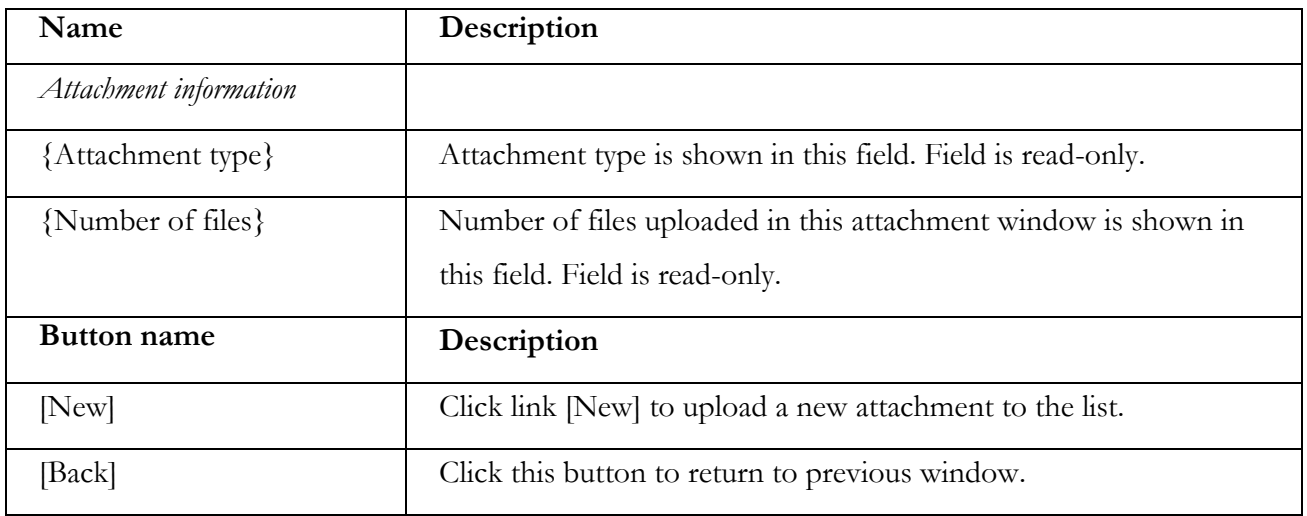

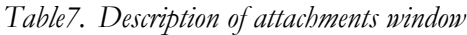

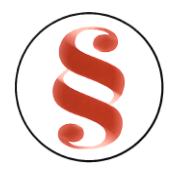

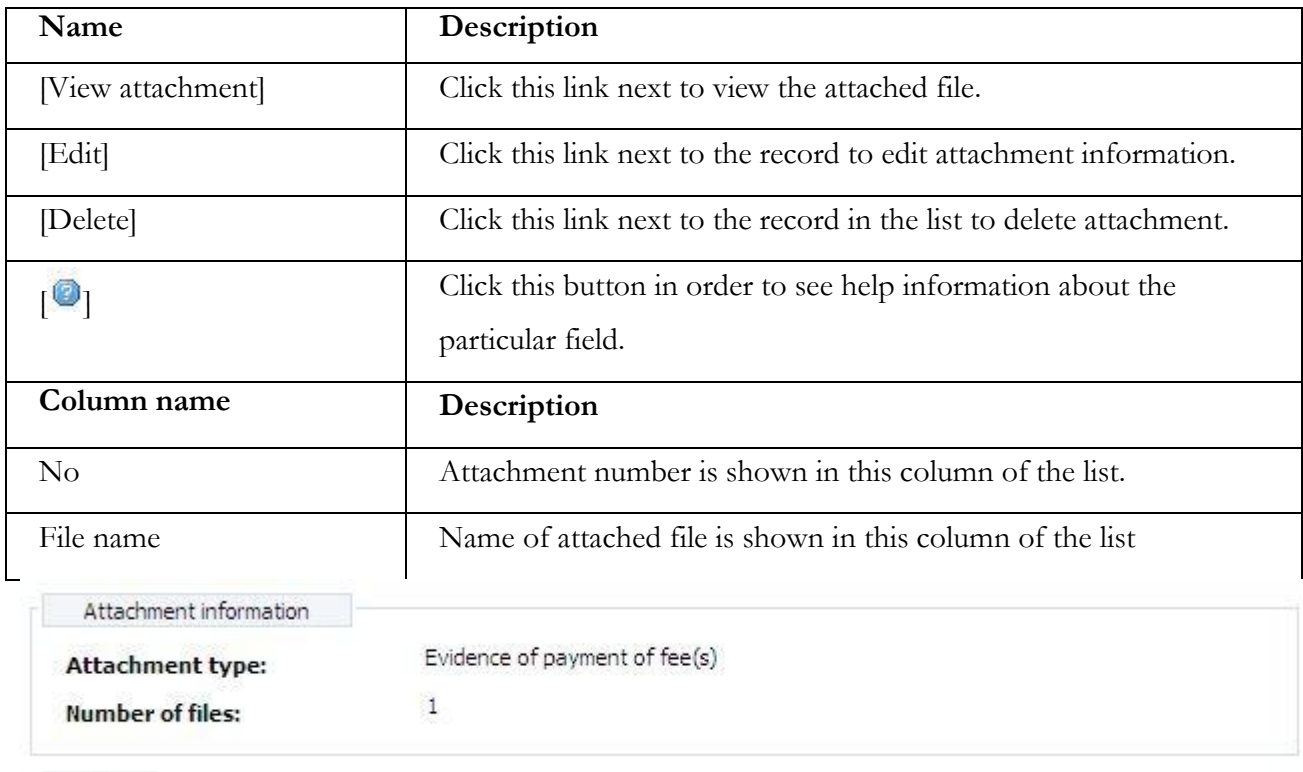

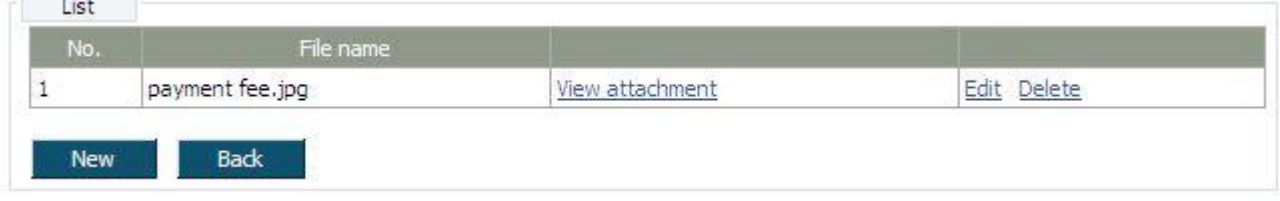

*Figure 53. Attachments window*

# <span id="page-60-0"></span>**3.4.21 Enter contact person information**

Contact person information fields block [\(Figure](#page-79-0) 64) are presented in various data blocks in order to find required person and fill in person information fields. To fill person information fields, follow the instruction above:

- 1. Enter contact person information in given fields manually, or click button [Choose] in order to choose person from the list. Detailed description of person list is presented in chapter "[3.4.22](#page-63-0) [Person list](#page-63-0)".
- 2. You can also make a search by personal document number. Enter document number in field {ID document number}. Click button [Search.]. If person is not found, information message appears "Person with code "entered code" for type "selected registration" not found". If person is found, contact person fields are filled with person information.

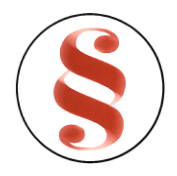

3. Click button [Save] to save the changes. No data is saved to the database until button [Save] is clicked. When data is saved the same window still remains opened. You can continue data entering using menu to navigate to the other information blocks or click button [Back] to return to document data window.

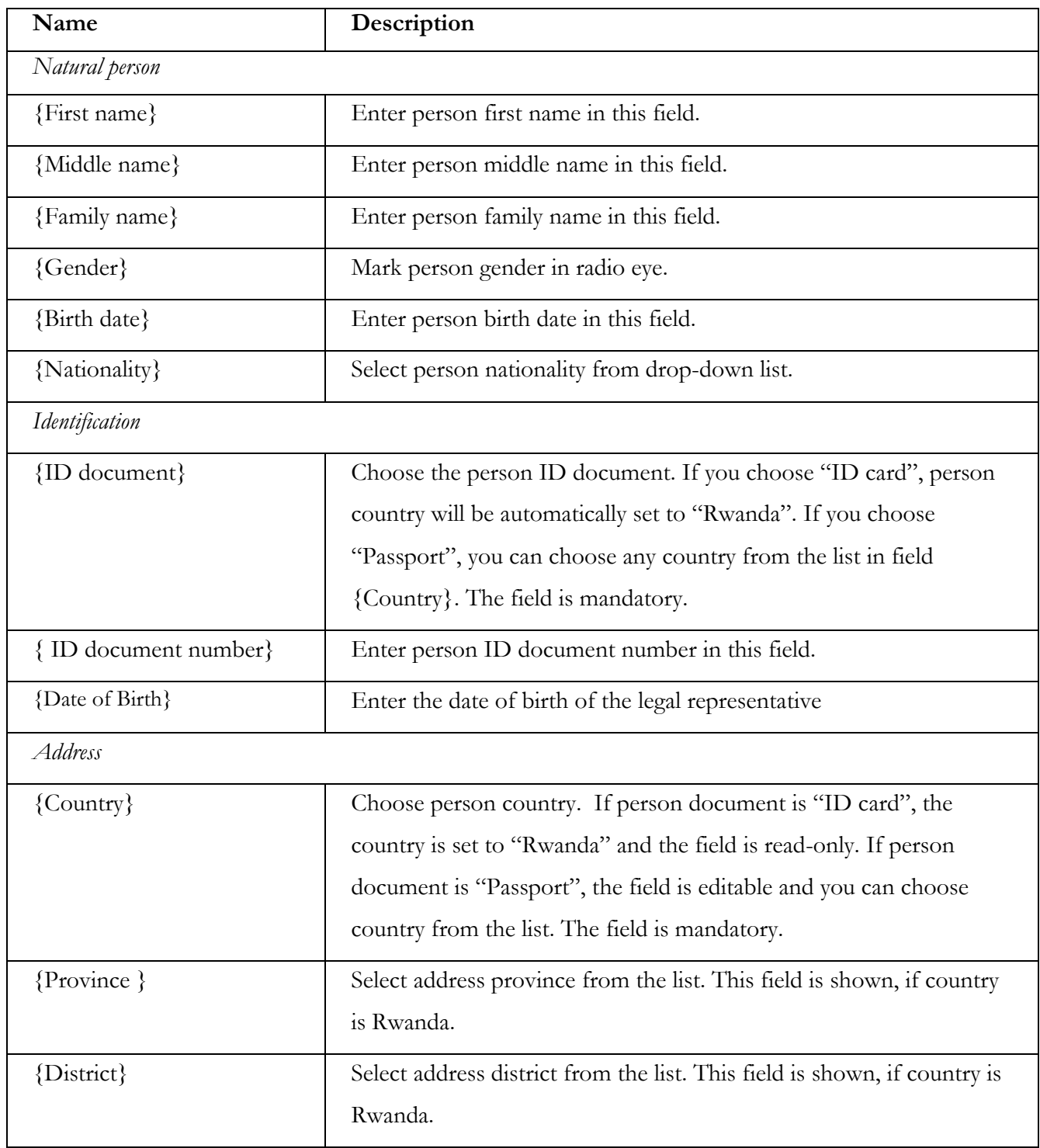

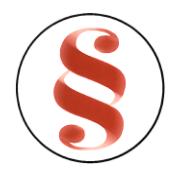

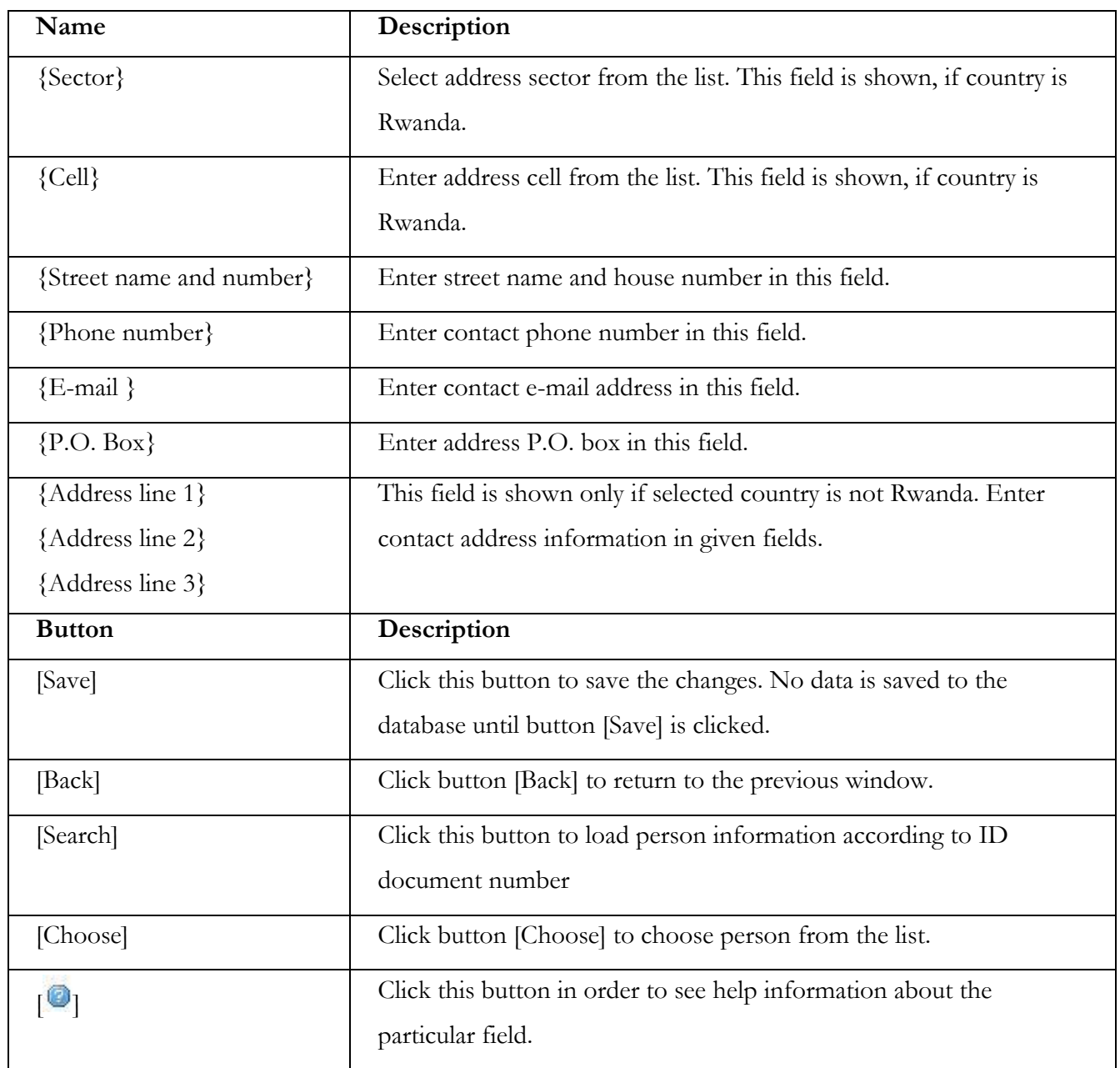

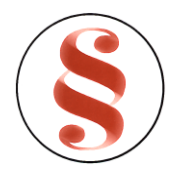

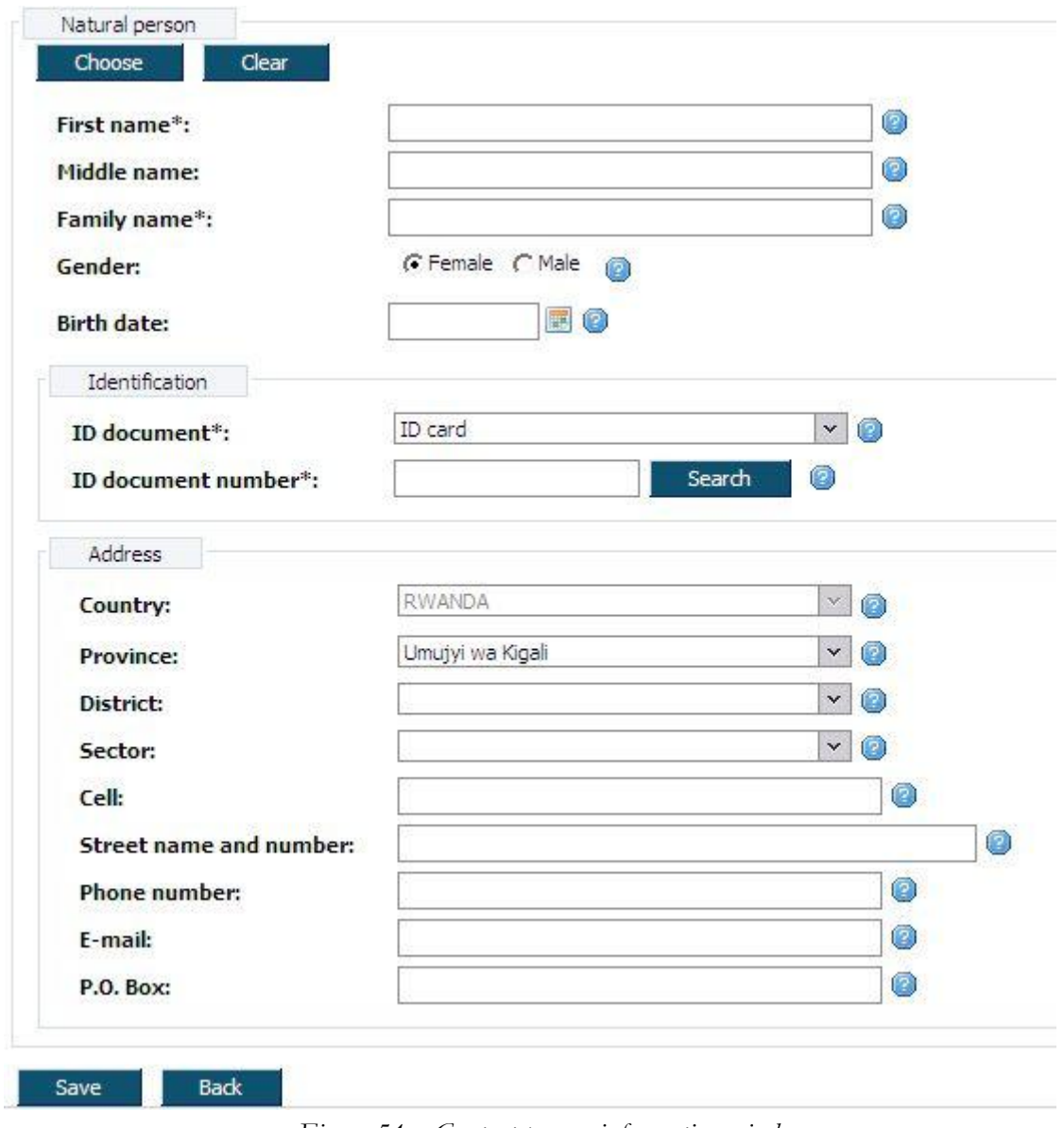

*Figure 54. Contact person information window*

# <span id="page-63-0"></span>**3.4.22 Person list**

After button [Choose] clicked, system shows person list window, where you can search for the person data. To find and select person for the registration basis:

1. List of persons with search filter is loaded after clicking button [Choose] [\(Figure 55\)](#page-65-0). Every person list page contains 20 records. You can walk through enterprise list pages using page number buttons [1], [2] .. [>] at the bottom of the table. List can be sorted by the particular column in the descending and ascending order by pressing the name of the column.

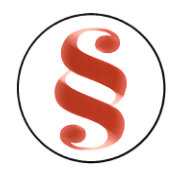

- 2. Use filter to find a proper record. Enter one or several criterions and click button [Filter]. Records that match criteria will be presented in the list. If there are entered several search criterions, system searches for the record that matches all of them.
- 3. Click link [Choose] in the list next to the record in order to choose person.
- 4. Person fields will be filled with the information of record, chosen in enterprise list.

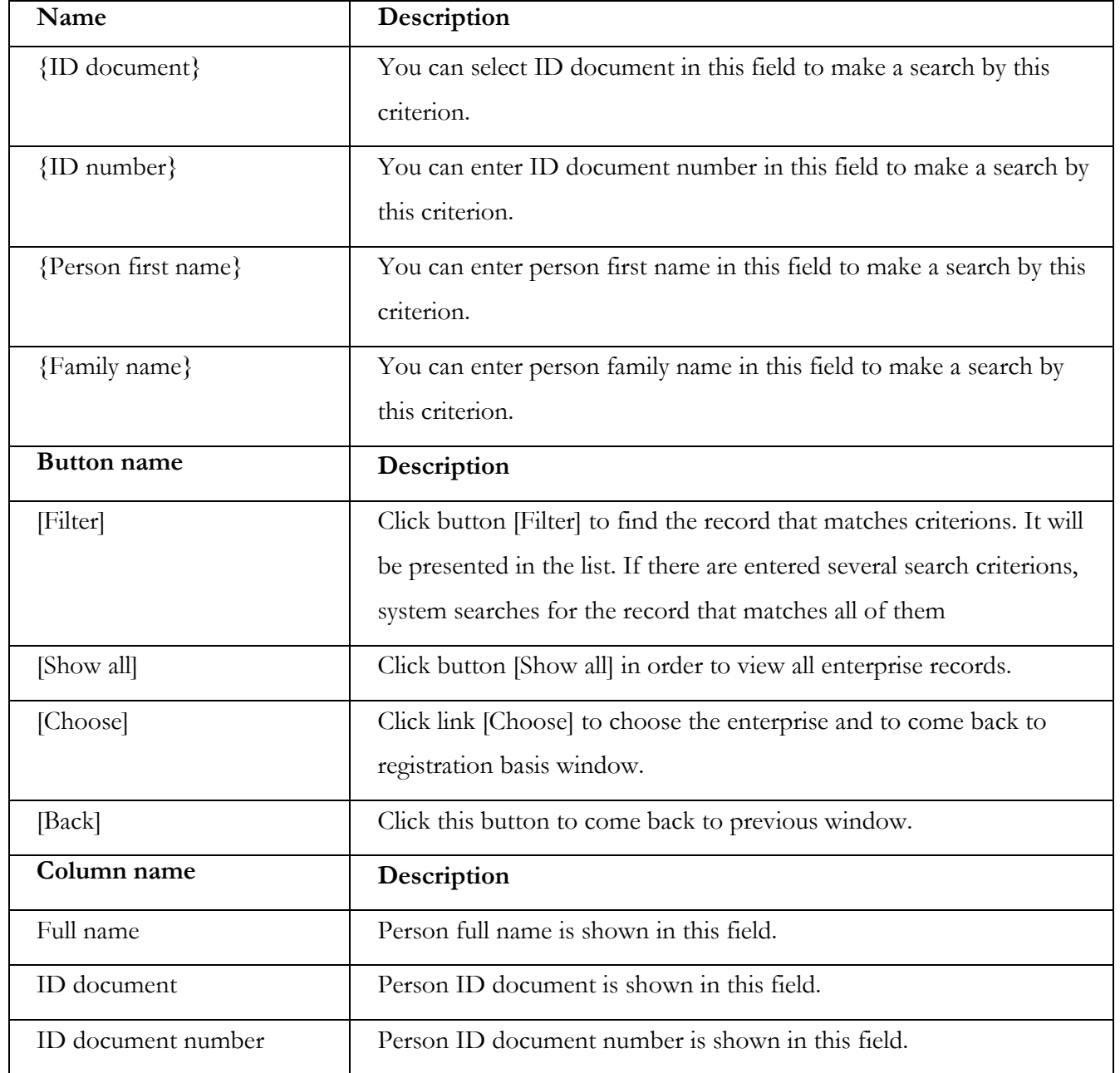

#### *Table8. Description of person list*

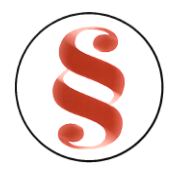

| Name                                                                       |                    | Description                               |                                                     |        |                   |                      |  |
|----------------------------------------------------------------------------|--------------------|-------------------------------------------|-----------------------------------------------------|--------|-------------------|----------------------|--|
| Birth date                                                                 |                    | Person birth date is shown in this field. |                                                     |        |                   |                      |  |
| Gender                                                                     |                    | Person gender is shown in this field.     |                                                     |        |                   |                      |  |
| Nationality                                                                |                    |                                           | Person nationality is shown in this field.          |        |                   |                      |  |
| Country of residence                                                       |                    |                                           | Person country of residence is shown in this field. |        |                   |                      |  |
| Filter<br>ID document:<br>ID number:<br>Person first name:<br>Family name: |                    |                                           | O<br>C<br>0                                         |        | $\mathbf{v}$<br>Ø |                      |  |
| Filter                                                                     |                    | Show all                                  |                                                     |        |                   |                      |  |
|                                                                            |                    |                                           |                                                     |        |                   |                      |  |
| List<br>Full name                                                          | <b>ID Document</b> | ID document number                        | Birth date                                          | Gender | Nationality       | Country of residence |  |

*Figure 55. Person list*

# <span id="page-65-0"></span>**3.4.23 Enter organization information**

Information about organization fields block [\(Figure](#page-83-0) 66) are presented in various data blocks in order to find required organization and fill in organization information fields. To fill organization information fields, follow the instruction above:

- 1. Enter organization information in given fields manually, or choose organization from the list, clicking button [Choose.].
- 2. Enterprise list will be opened. Detailed description of enterprise list is presented in chapter "[3.4.24](#page-67-0) [Enterprise list](#page-67-0)".
- 3. You can also make a search by organization code. Enter organization code in field {Enterprise/Company code} and click button [Search.]. If organization is not found, information message appears "Organization with code "entered code" not found in system". If organization is found, organization information fields are filled with information.

*Table9. Information about organization window description*

# PAGE **66** OF **118**

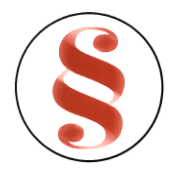

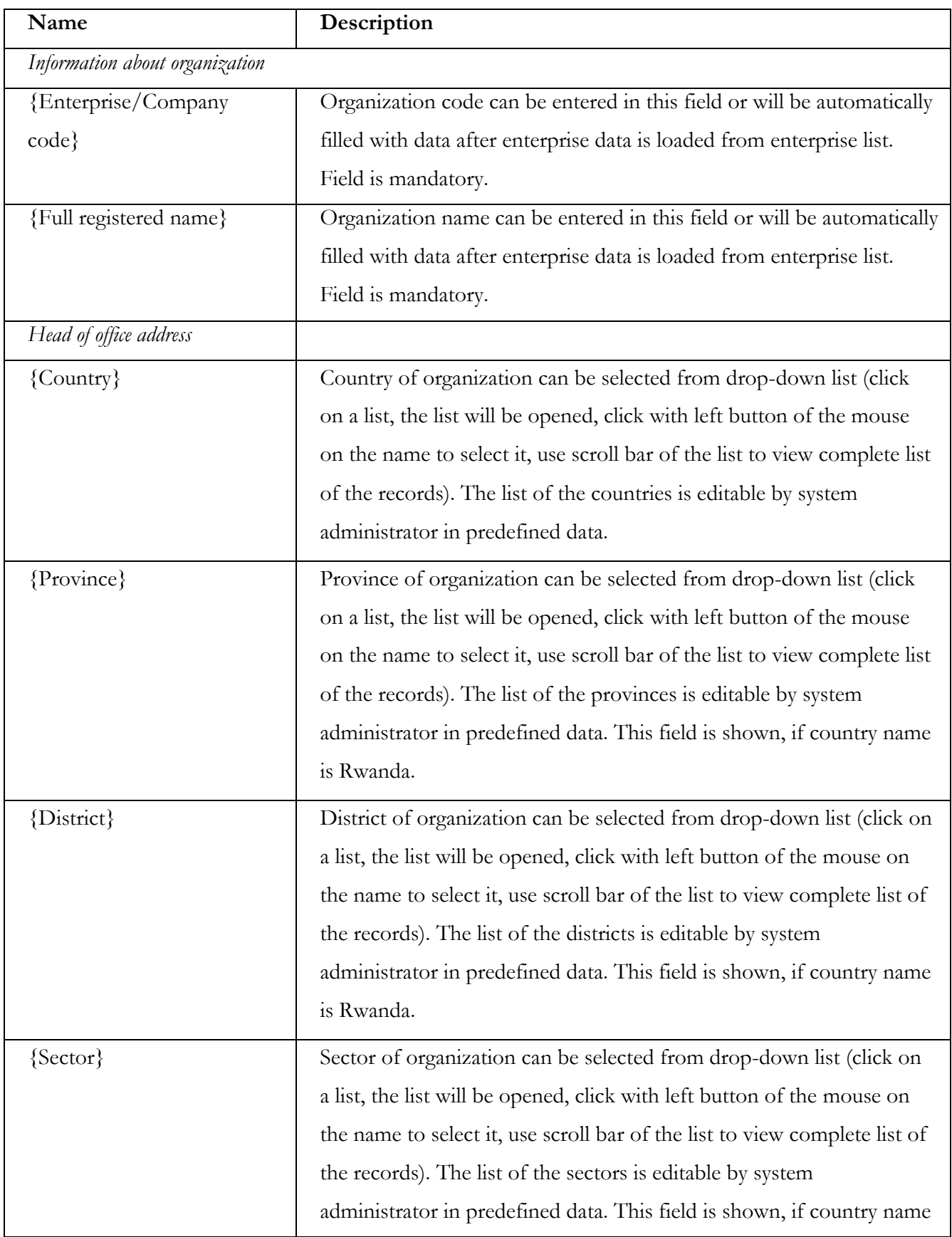

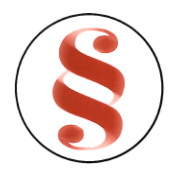

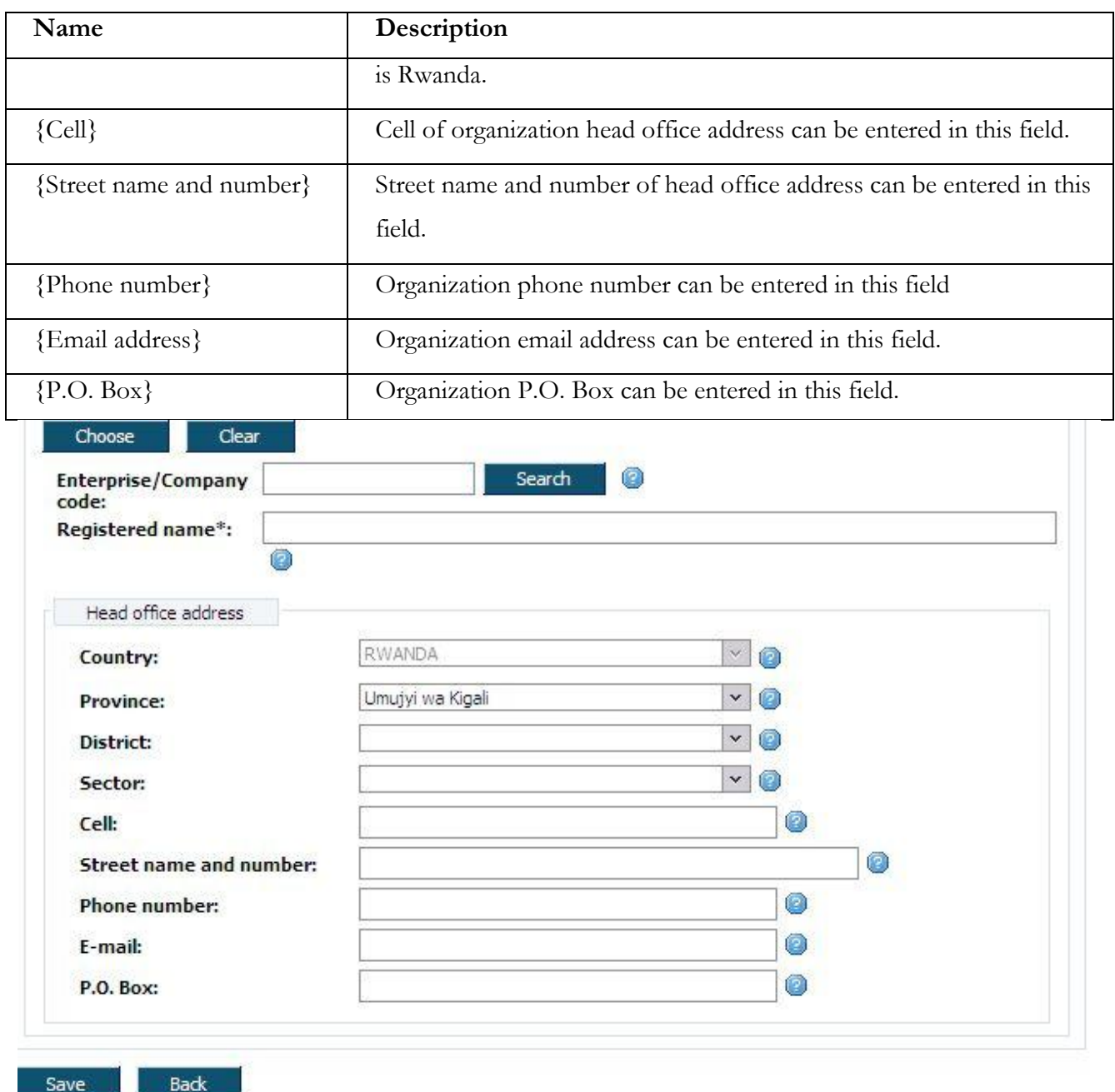

*Figure 56. Information about organization window*

# <span id="page-67-0"></span>**3.4.24 Enterprise list**

After button [Choose] clicked, system shows enterprise list window, where you can search for the enterprise data. To find and select enterprise for the registration basis:

1. List of enterprises with search filter is loaded after clicking button [Choose] [\(Figure 57\)](#page-69-0). Every enterprise list page contains 20 records. You can walk through enterprise list pages using page

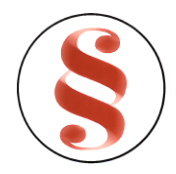

number buttons [1], [2] .. [>] at the bottom of the table. List can be sorted by the particular column in the descending and ascending order by pressing the name of the column.

- 2. Use filter to find a proper record. Enter one or several criterions and click button [Filter]. Records that match criteria will be presented in the list. If there are entered several search criterions, system searches for the record that matches all of them.
- 3. Click link [Choose] in the list next to the record in order to choose enterprise.
- 4. Enterprise/Company fields will be filled with the information of record, chosen in enterprise list.

| Name                      | Description                                                          |
|---------------------------|----------------------------------------------------------------------|
| {Enterprise/Company/Other | You can enter Enterprise/Company name in this field.                 |
| $name\}$                  |                                                                      |
| {Enterprise/Company/Other | You can enter Enterprise/Company code in this field.                 |
| $code\}$                  |                                                                      |
| <b>Button</b> name        | Description                                                          |
| [Filter]                  | Click button [Filter] to find the record that matches criterions. It |
|                           | will be presented in the list. If there are entered several search   |
|                           | criterions, system searches for the record that matches all of them  |
| [Show all]                | Click button [Show all] in order to view all enterprise records.     |
| [Choose]                  | Click link [Choose] to choose the enterprise and to come back to     |
|                           | registration basis window.                                           |
| [Back]                    | Click this button to come back to previous window.                   |
| Column name               | Description                                                          |
| Organization code         | Enterprise/Company code is shown in this field.                      |
| Organization Name         | Enterprise/Company name is shown in this column of the list.         |
| Certificate No.           | Certificate number is shown in this field.                           |

*Table10. Description of organization list*

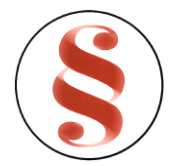

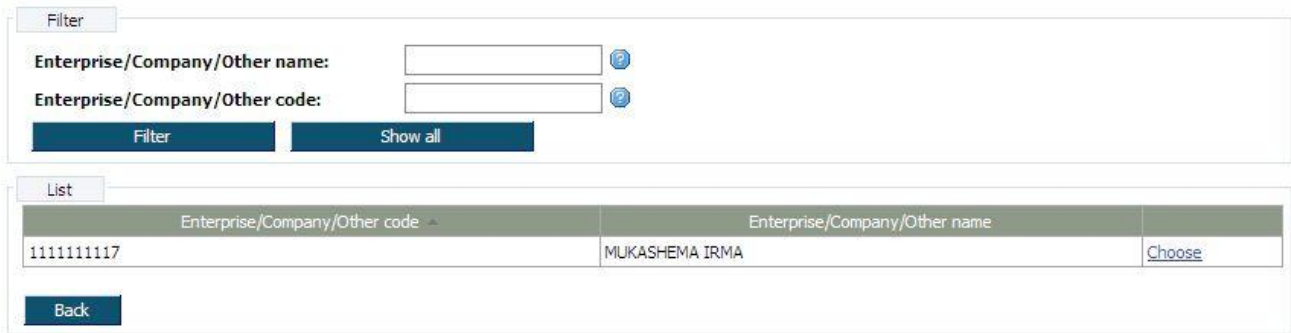

*Figure 57. Organization list*

# <span id="page-69-0"></span>3.5 **REGISTER DATA (AMENDMENT)**

This function describes steps performed by data entry clerk in order to enter amendment registration dossier into the system. To enter amendment data, document data window must be opened (**Error! Reference source not found.**). Document data window might be different depending on amendment type. Data entry clerk has to enter each data block, fill in information or edit it and save changes.

# **3.5.1 Change of particulars/Order of correction**

This type amendment allows to change all enterprise data blocks information. This amendment shows the same data blocks as in new registration. This means that document data window might be different, depending on a registration issue (**Error! Reference source not found.** - **Error! Reference source not**  found.). Data blocks contain information that was entered during new registration. All fields are editable.

- 1. Enter or edit required data blocks and save changes. You can find description of each enterprise data block in chapter "**Error! Reference source not found. Error! Reference source not found.**".
- 2. Further actions are described in chapter "**Error! Reference source not found.Error! Reference source not found.**"

# **3.5.2 Declaring to be dormant**

After this amendment is approved, enterprise gets status "Dormant". Follow these steps to enter declaring to be dormant information:

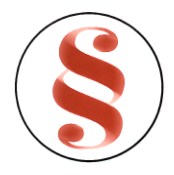

- 1. Click data block "Declaring to be dormant". Declaring to be dormant window is opened ([Figure](#page-70-0)  [58\)](#page-70-0).
- 2. Enter information in given fields and click button [Save].
- 3. Further actions are described in chapter "**Error! Reference source not found.Error! Reference source not found.**"

| Name                         | Description                                                                                                    |
|------------------------------|----------------------------------------------------------------------------------------------------|
| {Date of dormant resolution} | Enter date of dormant resolution in this field or click button $[\blacksquare]$<br>next to the field to select date from calendar.                            |
| {Start date}                 | Enter dormant start date in this field or click button $\lceil \frac{\lceil \frac{n}{2} \rceil}{n} \rceil$ next to<br>the field to select date from calendar. |
| <b>Button</b> name           | Description                                                                                                    |
| [Save]                       | Click this button to save entered information.                                                                                                    |
| [Back]                       | Click this button to come back to previous window.                                                                                                    |
|                              | Click this button in order to see help information about the<br>particular field.                                                                             |

*Table11. Description of declaring to be dormant window*

20.

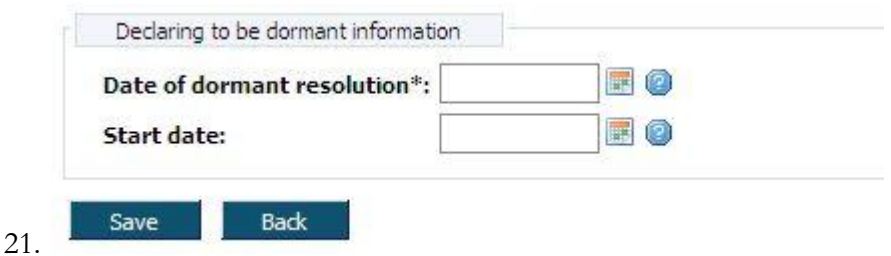

*Figure 58. Declaring to be dormant window*

# <span id="page-70-0"></span>**3.5.3 Cessation to be dormant**

After this amendment is approved, enterprise gets status "Active". Follow these steps to enter cessation to be dormant information:

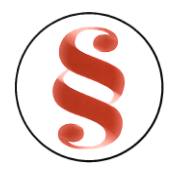

- 1. Click data block "Cessation to be dormant". Cessation to be dormant window is opened [\(Figure](#page-72-0)  [59\)](#page-72-0).
- 2. Enter information in given fields and click button [Save].
- 3. Further actions are described in chapter "**Error! Reference source not found. Error! Reference source not found.**"

| Name                         | Description                                                                                                    |
|------------------------------|----------------------------------------------------------------------------------------------------|
| {Date of dormant resolution} | Date of dormant resolution is shown in this field. Field is read-                                                |
|                              | only.                                                                                                    |
| {Start date}                 | Start of being dormant is shown in this field. Field is read-only.                                               |
| {Date of cessation           | Enter date of cessation resolution in this field or click button [                                               |
| resolution}                  | next to the field to select date from calendar.                                                                  |
| {Cessation date}             | Enter cessation start date in this field or click button $\lceil \frac{\mathbb{H} \mathbb{I}}{n} \rceil$ next to |
|                              | the field to select date from calendar.                                                                          |
| <b>Button</b> name           | Description                                                                                                    |
| [Save]                       | Click this button to save entered information.                                                                   |
| [Back]                       | Click this button to come back to previous window.                                                               |
|                              | Click this button in order to see help information about the                                                     |
|                              | particular field.                                                                                                |

*Table12. Description cessation to be dormant window*

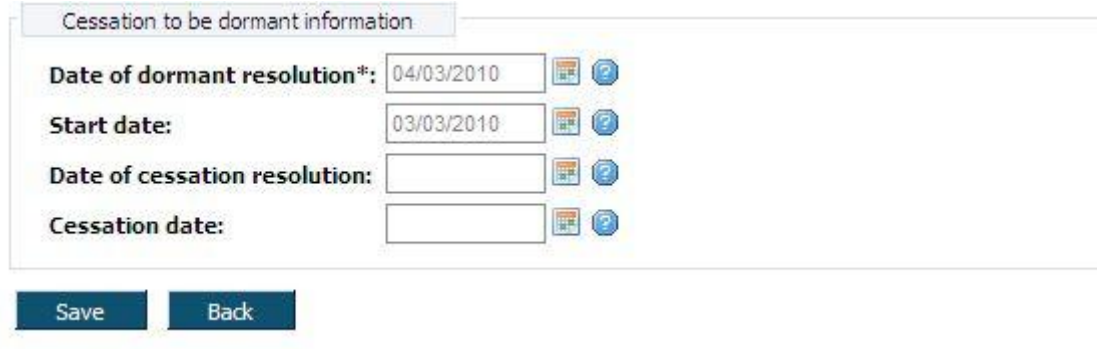
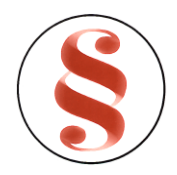

#### Rwanda Business Registry System User manual for BusReg On-line user

*Figure 59. Cessation to be dormant window*

#### <span id="page-72-0"></span>**3.5.4 Dissolution**

After this amendment is approved, enterprise gets status "Terminated". Follow these steps to enter dissolution information:

- 1. Click on the menu "Dissolution". Dissolution window is opened [\(Figure](#page-89-0) 70).
- 2. On the top of the window, registration main information is presented (**Error! Reference source not found.**).
- 3. Enter dissolution information in given fields.
- 4. Click button [Save] to save the changes.
- 5. Further actions are described in chapter "**Error! Reference source not found. Error! Reference source not found.**"

22.

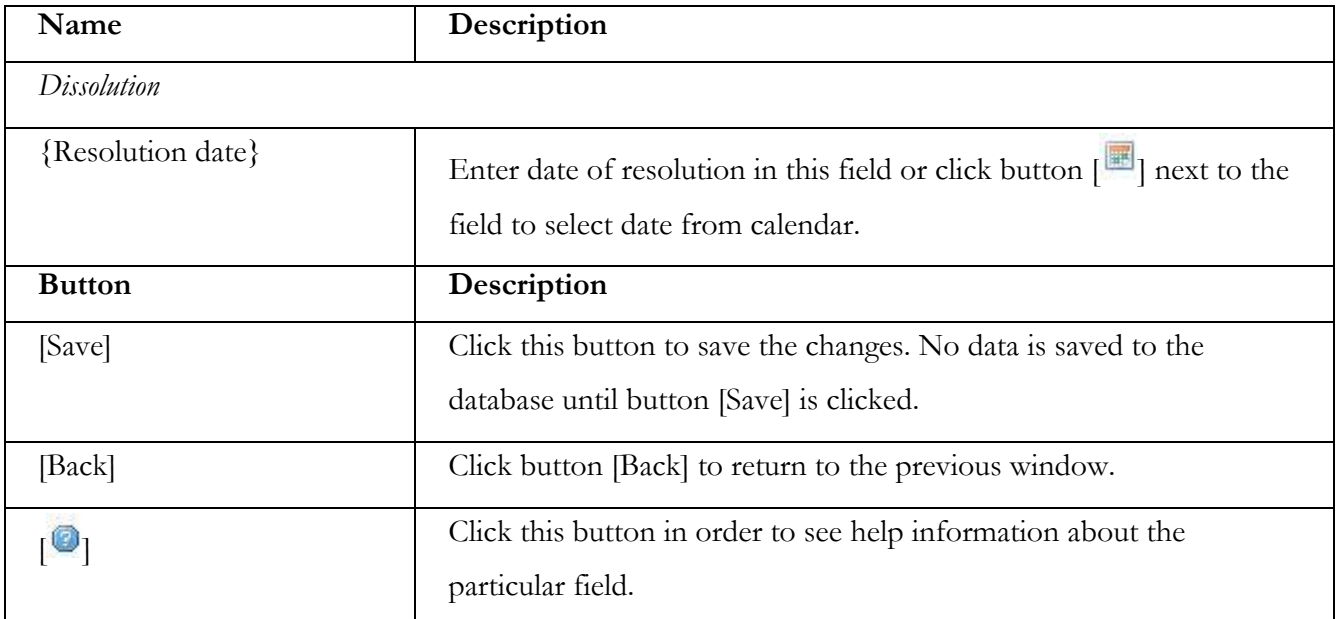

#### *Table13. Description of dissolution window*

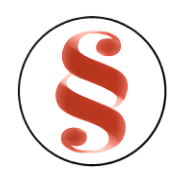

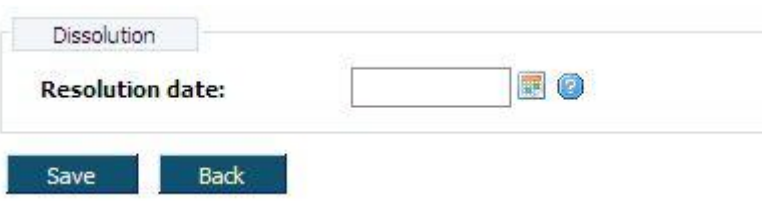

*Figure 60. Dissolution window*

#### **3.5.5 Amalgamation**

This amendment can only be registered for domestic company. In data block "Amalgamation" another domestic company can be added. After approval of this amendment, company that was added in data block "Amalgamation" will get status "Terminated". Follow these steps to enter amalgamation information:

- 1. Click on the menu "Amalgamation". Amalgamation window is opened ([Figure 71\)](#page-90-0).
- 2. On the top of the window, registration main information is presented (**Error! Reference source not found.**).

#### **3.5.6 Attachments**

In the menu of attachments, list of required attachments for every type of enterprise is presented. If enterprise type is subordinate unit (branch, representative office or business location), attachment menu is not shown.

- 10. Select required attachment in menu "Attachments". Attachment window is opened ([Figure](#page-76-0) 63). There is attachments list in the window, if there are no attachments, list is empty. You can view, delete or add new attachment in this window.
- 11. Click [Add attachment] to add new document to the list. New attachment window will be opened [\(Figure](#page-74-0) 61).
- 12. Enter file number in field {No}.
- 13. Click [Browse] to choose the attachment you want to add. Choose file window will be opened [\(Figure](#page-74-1) 62).

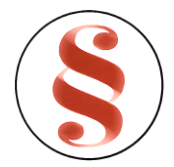

## Rwanda Business Registry System User manual for BusReg On-line user

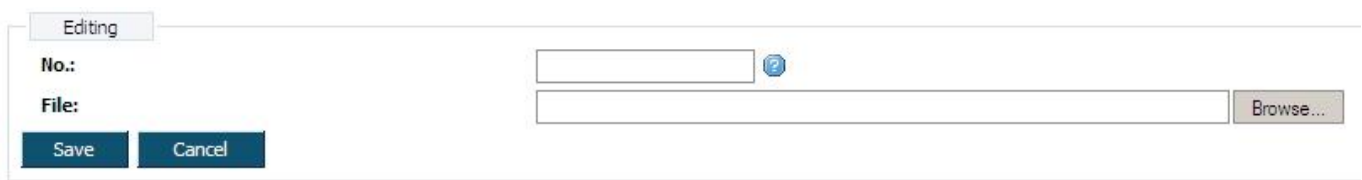

*Figure 61. New attachment window*

<span id="page-74-0"></span>14. Mark the document you want to add and click [Open]. You will come back to new attachment window. Field {File} will be filled with the directions to document. Click [Add attachment].

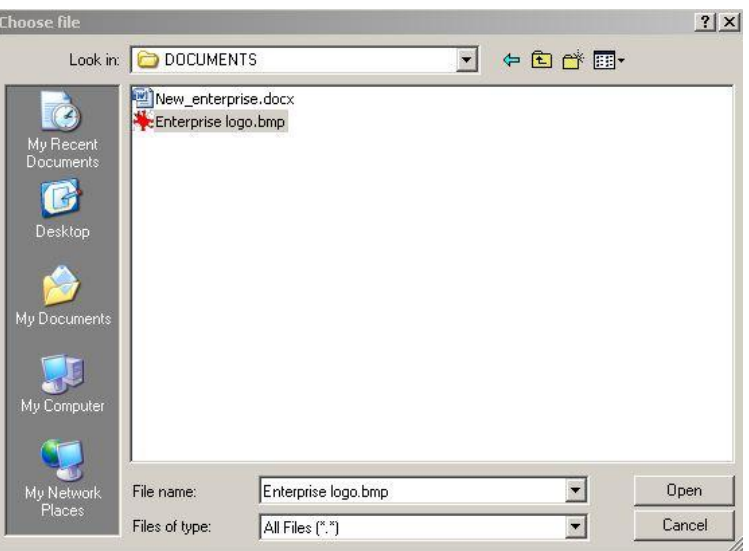

*Figure 62. Choose file window*

- <span id="page-74-1"></span>15. The new attachment appears in the list of attachments.
- 16. You can view the document using link [View attachment] next to the record in the list.
- 17. You can delete attachment using link [Delete] next to the record in the list. Confirmation window will appear. Click button [OK] to delete record or [Cancel] to cancel deletion.
- 18. Click button [Save] to save the changes. No data is saved to the database until button [Save] is clicked. When data is saved the same window still remains opened. You can continue data entering using menu to navigate to the other information blocks or click button [Back] to return to document data window.

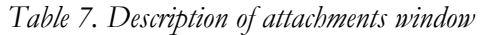

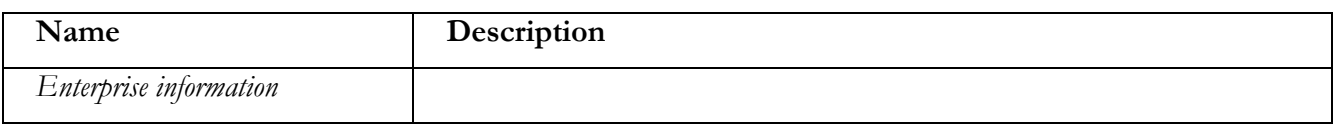

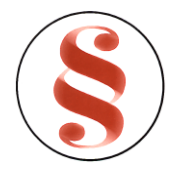

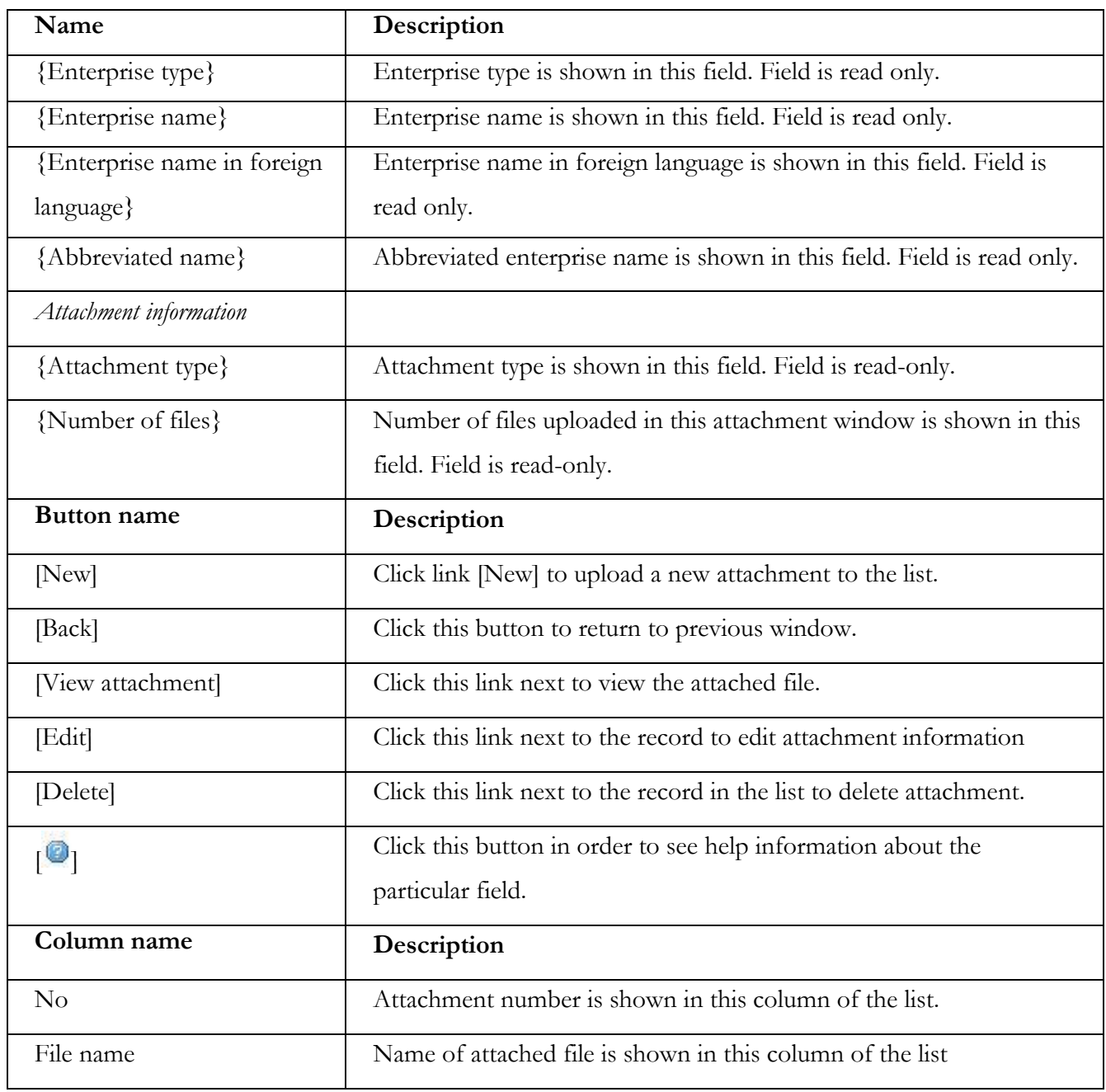

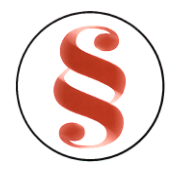

| Attachment information<br><b>Attachment type:</b><br><b>Number of files:</b> |             | material and presentation and<br>Draft charter with valid signature |             |
|------------------------------------------------------------------------------|-------------|---------------------------------------------------------------------|-------------|
| List                                                                         |             |                                                                     |             |
| No.                                                                          | File name   |                                                                     |             |
| 605                                                                          | part2.jpg   | View attachment                                                     | Edit Delete |
| <b>New</b>                                                                   | <b>Back</b> |                                                                     |             |

*Figure 63. Attachments' window*

## <span id="page-76-1"></span><span id="page-76-0"></span>**3.5.7 Enter contact person information**

Contact person information fields block [\(Figure](#page-79-0) 64) are presented in various data blocks in order to find required person and fill in person information fields. To fill person information fields, follow the instruction above:

- 4. Enter contact person information in given fields manually, or click button [Choose] in order to choose person from the list. Detailed description of person list is presented in chapter "[3.4.22](#page-63-0) [Person list](#page-63-0)".
- 5. You can also make a search by personal document number. Enter document number in field {ID document number}. Click button [Search.]. If person is not found, information message appears "Person with code "entered code" for type "selected registration" not found". If person is found, contact person fields are filled with person information.
- 6. Click button [Save] to save the changes. No data is saved to the database until button [Save] is clicked. When data is saved the same window still remains opened. You can continue data entering using menu to navigate to the other information blocks or click button [Back] to return to document data window.

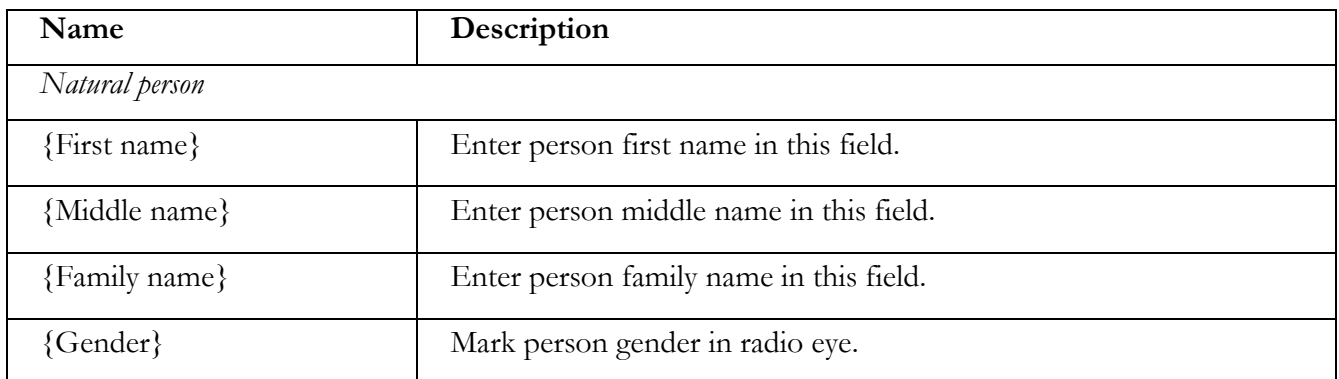

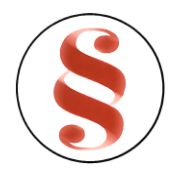

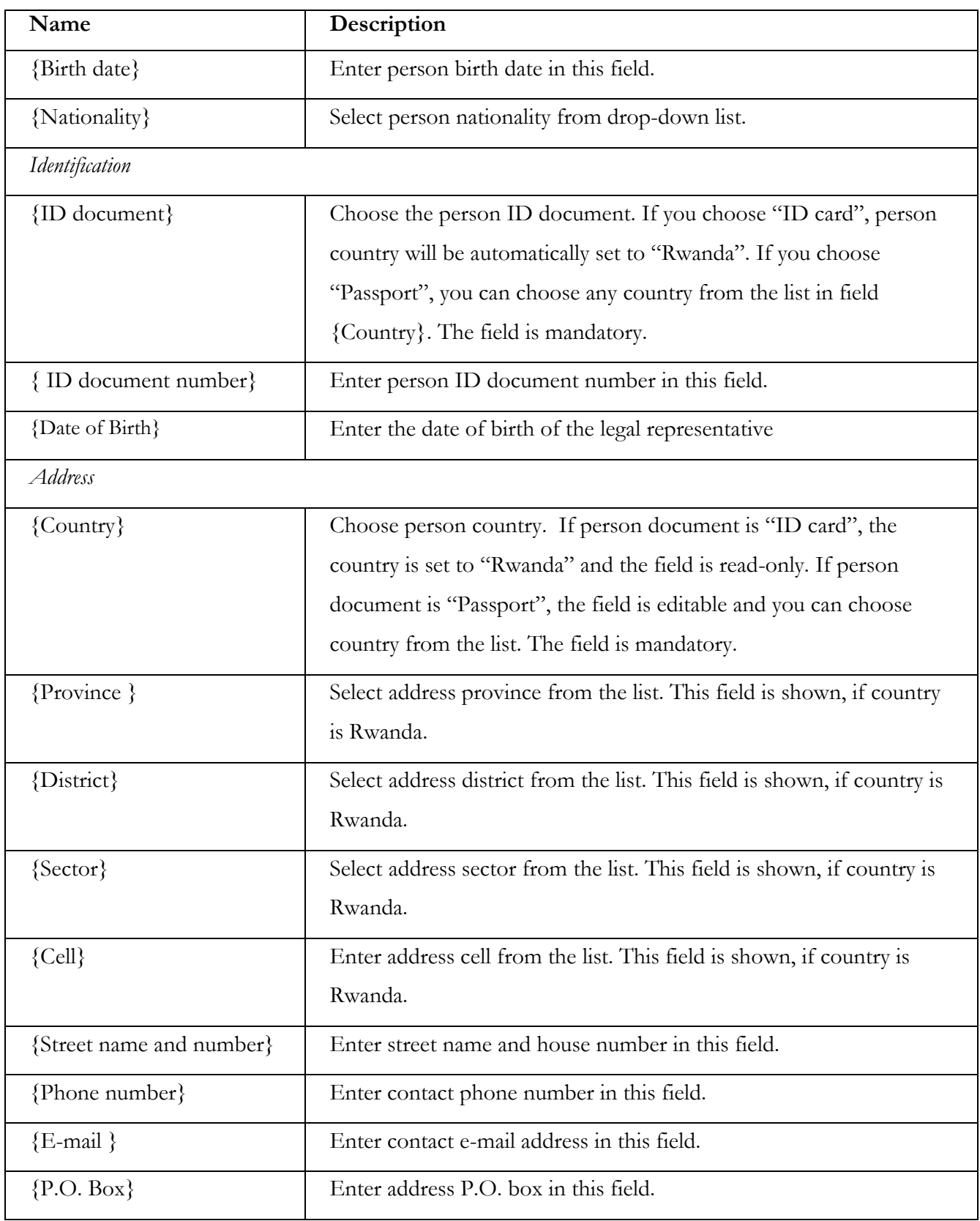

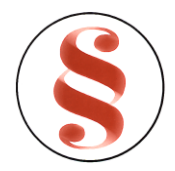

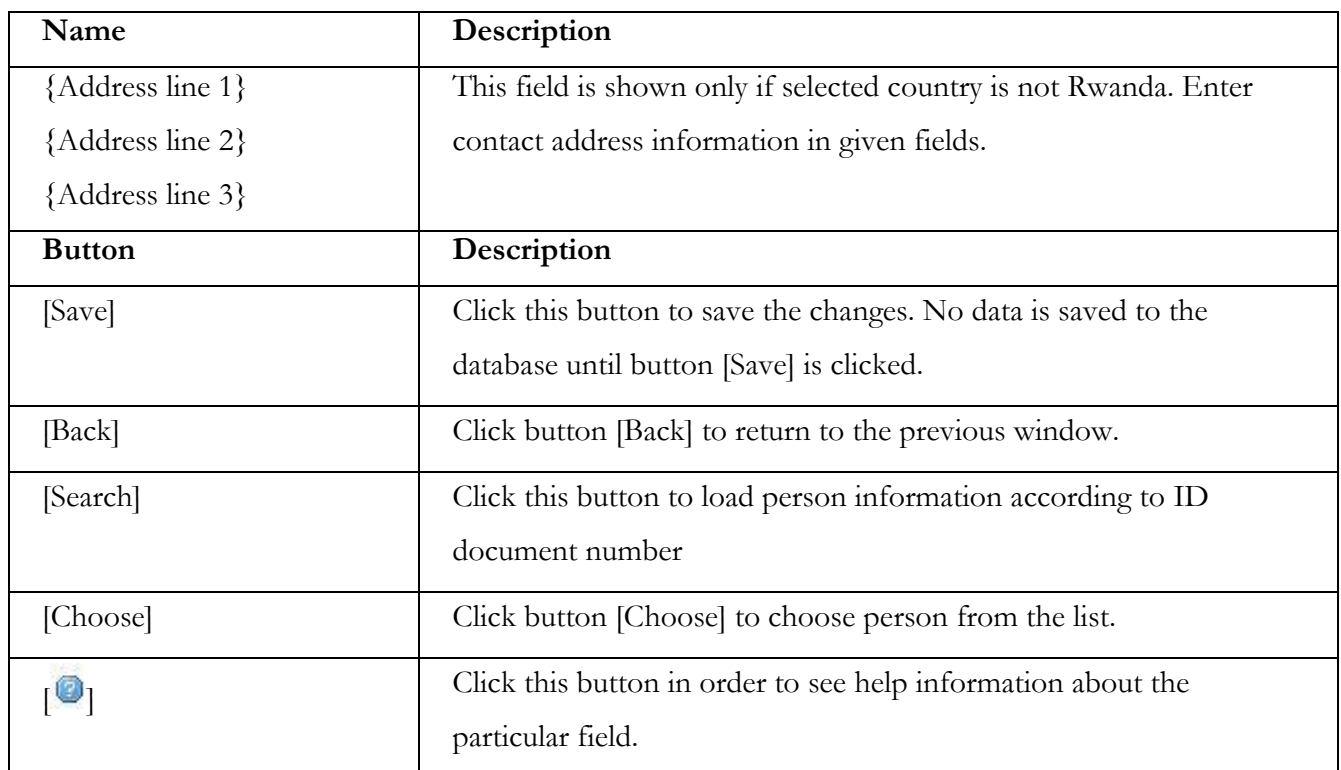

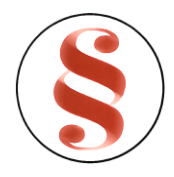

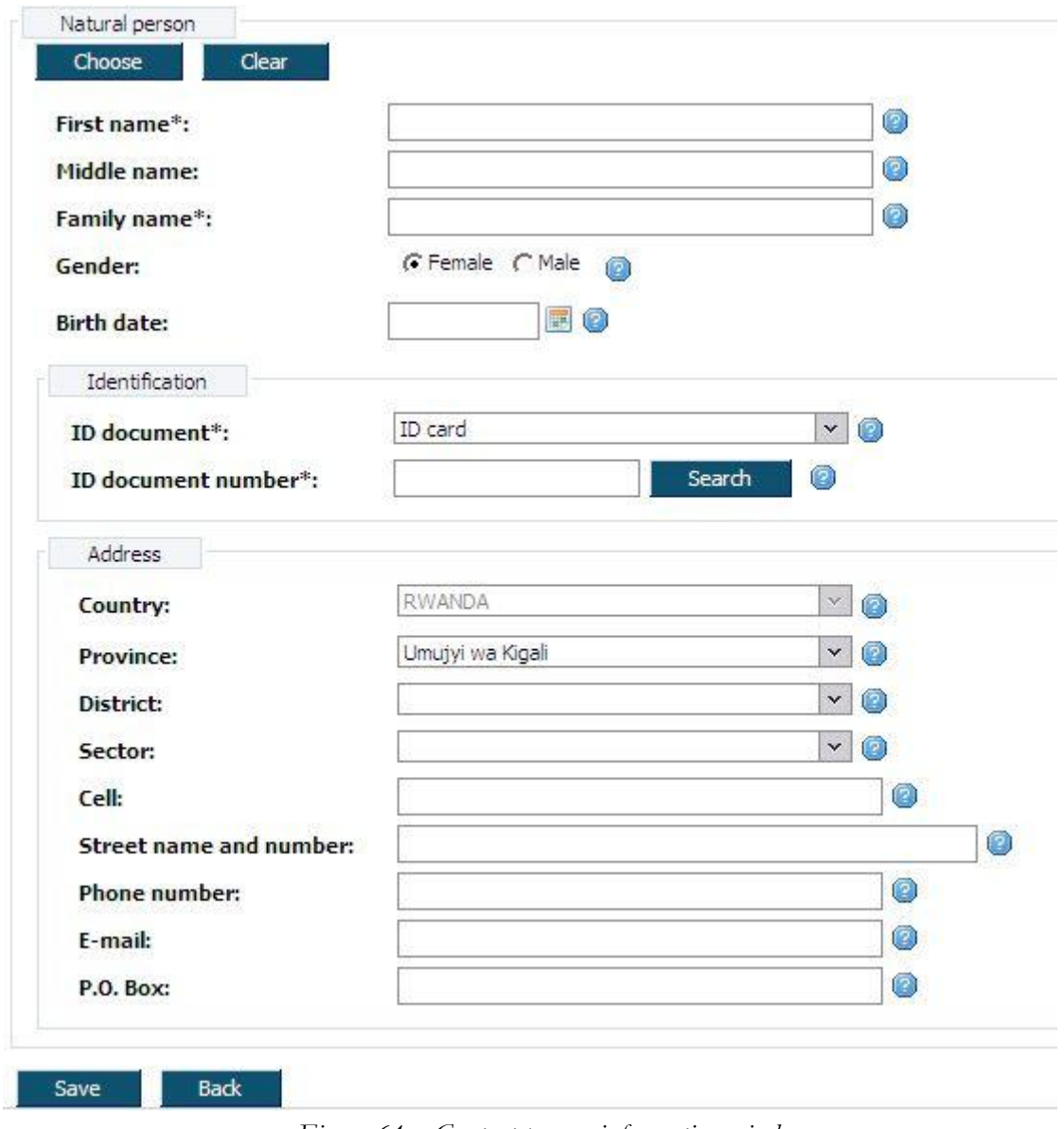

*Figure 64. Contact person information window*

## <span id="page-79-0"></span>**3.5.8 Person list**

After button [Choose] clicked, system shows person list window, where you can search for the person data. To find and select person for the registration basis:

5. List of persons with search filter is loaded after clicking button [Choose] [\(Figure 55\)](#page-65-0). Every person list page contains 20 records. You can walk through enterprise list pages using page number buttons [1], [2] .. [>] at the bottom of the table. List can be sorted by the particular column in the descending and ascending order by pressing the name of the column.

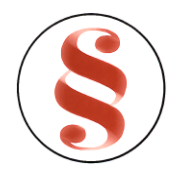

- 6. Use filter to find a proper record. Enter one or several criterions and click button [Filter]. Records that match criteria will be presented in the list. If there are entered several search criterions, system searches for the record that matches all of them.
- 7. Click link [Choose] in the list next to the record in order to choose person.
- 8. Person fields will be filled with the information of record, chosen in enterprise list.

| Name                | Description                                                               |
|---------------------|---------------------------------------------------------------------------|
| {ID document}       | You can select ID document in this field to make a search by this         |
|                     | criterion.                                                                |
| $\{ID$ number $\}$  | You can enter ID document number in this field to make a search by        |
|                     | this criterion.                                                           |
| {Person first name} | You can enter person first name in this field to make a search by this    |
|                     | criterion.                                                                |
| {Family name}       | You can enter person family name in this field to make a search by        |
|                     | this criterion.                                                           |
| <b>Button</b> name  | Description                                                               |
| [Filter]            | Click button [Filter] to find the record that matches criterions. It will |
|                     | be presented in the list. If there are entered several search criterions, |
|                     | system searches for the record that matches all of them                   |
| [Show all]          | Click button [Show all] in order to view all enterprise records.          |
| [Choose]            | Click link [Choose] to choose the enterprise and to come back to          |
|                     | registration basis window.                                                |
| [Back]              | Click this button to come back to previous window.                        |
| Column name         | Description                                                               |
| Full name           | Person full name is shown in this field.                                  |
| ID document         | Person ID document is shown in this field.                                |
| ID document number  | Person ID document number is shown in this field.                         |

*Table14. Description of person list*

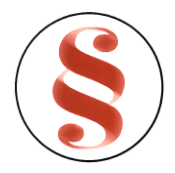

| Name                 |                    | Description                                         |                                           |        |             |                      |  |  |
|----------------------|--------------------|-----------------------------------------------------|-------------------------------------------|--------|-------------|----------------------|--|--|
| Birth date           |                    |                                                     | Person birth date is shown in this field. |        |             |                      |  |  |
| Gender               |                    | Person gender is shown in this field.               |                                           |        |             |                      |  |  |
| Nationality          |                    | Person nationality is shown in this field.          |                                           |        |             |                      |  |  |
| Country of residence |                    | Person country of residence is shown in this field. |                                           |        |             |                      |  |  |
| Filter               |                    |                                                     |                                           |        |             |                      |  |  |
| ID document:         |                    | $\mathbf{v}$<br>Ø                                   |                                           |        |             |                      |  |  |
| ID number:           |                    | 0                                                   |                                           |        |             |                      |  |  |
| Person first name:   |                    |                                                     | C                                         |        |             |                      |  |  |
| <b>Family name:</b>  |                    |                                                     | 0                                         |        |             |                      |  |  |
| Filter               |                    | Show all                                            |                                           |        |             |                      |  |  |
| List                 |                    |                                                     |                                           |        |             |                      |  |  |
|                      |                    | ID document number                                  | Birth date                                | Gender | Nationality | Country of residence |  |  |
| Full name            | <b>ID Document</b> |                                                     |                                           |        |             |                      |  |  |

*Figure 65. Person list*

## **3.5.9 Enter organization information**

Information about organization fields block [\(Figure](#page-83-0) 66) are presented in various data blocks in order to find required organization and fill in organization information fields. To fill organization information fields, follow the instruction above:

- 4. Enter organization information in given fields manually, or choose organization from the list, clicking button [Choose.].
- 5. Enterprise list will be opened. Detailed description of enterprise list is presented in chapter "[3.4.24](#page-67-0) [Enterprise list](#page-67-0)".
- 6. You can also make a search by organization code. Enter organization code in field {Enterprise/Company code} and click button [Search.]. If organization is not found, information message appears "Organization with code "entered code" not found in system". If organization is found, organization information fields are filled with information.

*Table15. Information about organization window description*

## PAGE **82** OF **118**

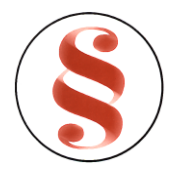

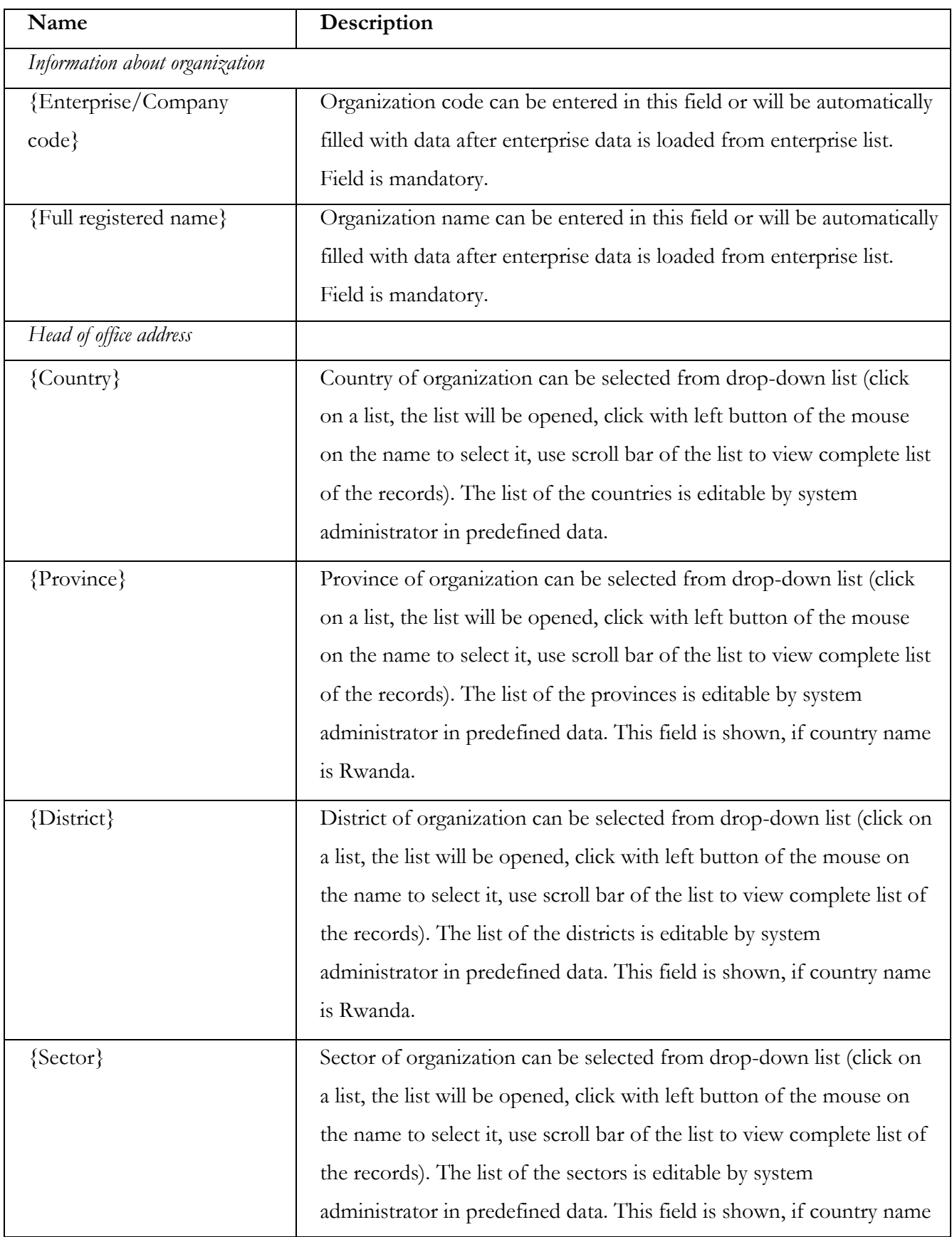

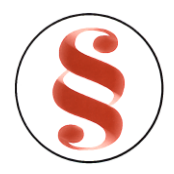

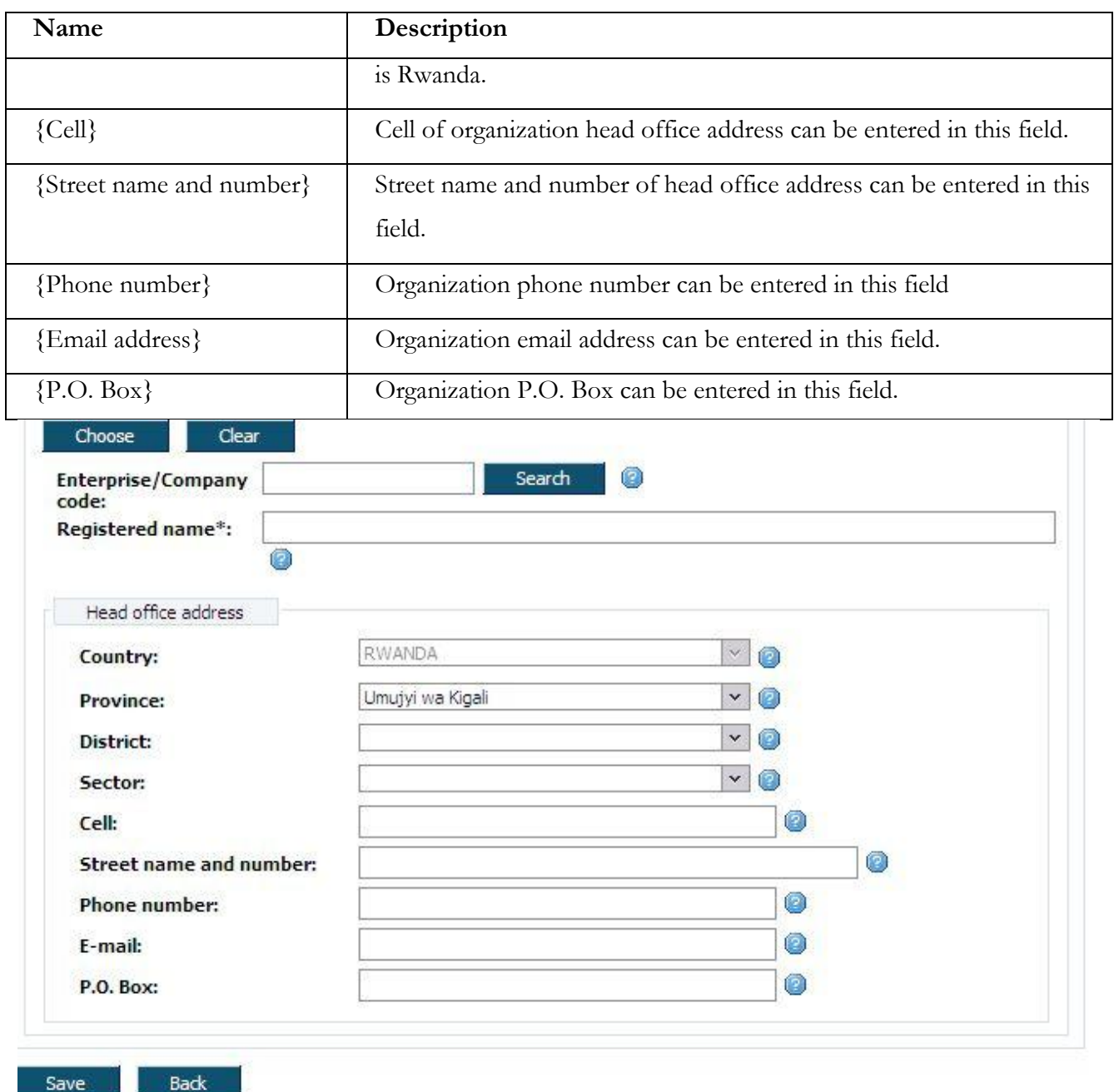

*Figure 66. Information about organization window*

## <span id="page-83-0"></span>**3.5.10 Enterprise list**

After button [Choose] clicked, system shows enterprise list window, where you can search for the enterprise data. To find and select enterprise for the registration basis:

5. List of enterprises with search filter is loaded after clicking button [Choose] [\(Figure 57\)](#page-69-0). Every enterprise list page contains 20 records. You can walk through enterprise list pages using page

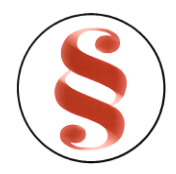

number buttons [1], [2] .. [>] at the bottom of the table. List can be sorted by the particular column in the descending and ascending order by pressing the name of the column.

- 6. Use filter to find a proper record. Enter one or several criterions and click button [Filter]. Records that match criteria will be presented in the list. If there are entered several search criterions, system searches for the record that matches all of them.
- 7. Click link [Choose] in the list next to the record in order to choose enterprise.
- 8. Enterprise/Company fields will be filled with the information of record, chosen in enterprise list.

| Name                      | Description                                                          |
|---------------------------|----------------------------------------------------------------------|
| {Enterprise/Company/Other | You can enter Enterprise/Company name in this field.                 |
| $name\}$                  |                                                                      |
| {Enterprise/Company/Other | You can enter Enterprise/Company code in this field.                 |
| $code\}$                  |                                                                      |
| <b>Button</b> name        | Description                                                          |
| [Filter]                  | Click button [Filter] to find the record that matches criterions. It |
|                           | will be presented in the list. If there are entered several search   |
|                           | criterions, system searches for the record that matches all of them  |
| [Show all]                | Click button [Show all] in order to view all enterprise records.     |
| [Choose]                  | Click link [Choose] to choose the enterprise and to come back to     |
|                           | registration basis window.                                           |
| [Back]                    | Click this button to come back to previous window.                   |
| Column name               | Description                                                          |
| Organization code         | Enterprise/Company code is shown in this field.                      |
| Organization Name         | Enterprise/Company name is shown in this column of the list.         |
| Certificate No.           | Certificate number is shown in this field.                           |

*Table16. Description of organization list*

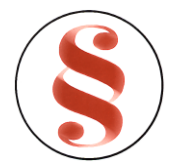

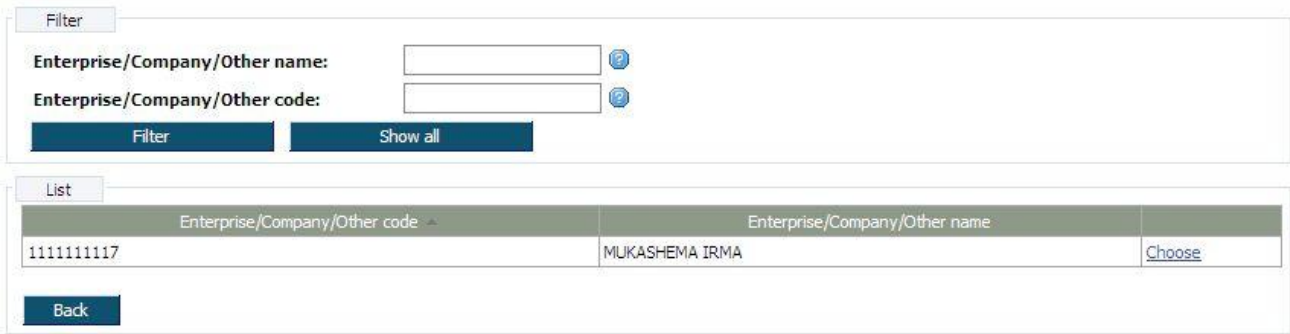

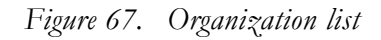

## 3.6 **REGISTER AMENDMENT**

This function describes steps performed by data entry clerk in order to enter amendment registration dossier into the system. To enter amendment data, document data window must be opened (**Error! Reference source not found.**). Document data window might be different depending on amendment type. Data entry clerk has to enter each data block, fill in information or edit it and save changes.

## **3.6.1 Change of particulars/Order of correction**

This type amendment allows to change all enterprise data blocks information. This amendment shows the same data blocks as in new registration. This means that document data window might be different, depending on a registration issue (**Error! Reference source not found.** - **Error! Reference source not**  found.). Data blocks contain information that was entered during new registration. All fields are editable.

- 3. Enter or edit required data blocks and save changes. You can find description of each enterprise data block in chapter "**Error! Reference source not found. Error! Reference source not found.**".
- 4. Further actions are described in chapter "**Error! Reference source not found.Error! Reference source not found.**"

## **3.6.2 Declaring to be dormant**

After this amendment is approved, enterprise gets status "Dormant". Follow these steps to enter declaring to be dormant information:

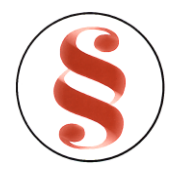

- 4. Click data block "Declaring to be dormant". Declaring to be dormant window is opened ([Figure](#page-70-0)  [58\)](#page-70-0).
- 5. Enter information in given fields and click button [Save].
- 6. Further actions are described in chapter "**Error! Reference source not found.Error! Reference source not found.**"

| Name                         | Description                                                                                                    |
|------------------------------|----------------------------------------------------------------------------------------------------|
| {Date of dormant resolution} | Enter date of dormant resolution in this field or click button $[\blacksquare]$<br>next to the field to select date from calendar.                            |
| {Start date}                 | Enter dormant start date in this field or click button $\lceil \frac{\lceil \frac{n}{2} \rceil}{n} \rceil$ next to<br>the field to select date from calendar. |
| <b>Button</b> name           | Description                                                                                                    |
| [Save]                       | Click this button to save entered information.                                                                                                    |
| [Back]                       | Click this button to come back to previous window.                                                                                                    |
|                              | Click this button in order to see help information about the<br>particular field.                                                                             |

*Table17. Description of declaring to be dormant window*

23.

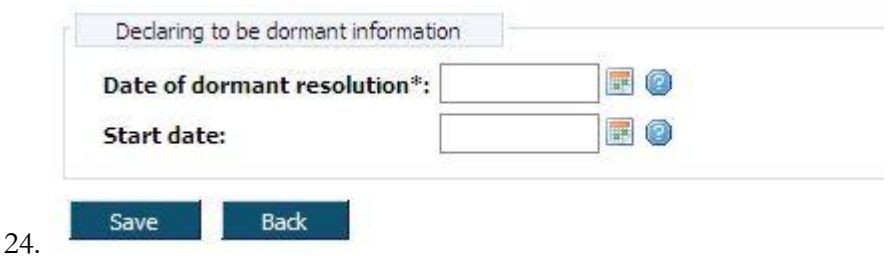

*Figure 68. Declaring to be dormant window*

## **3.6.3 Cessation to be dormant**

After this amendment is approved, enterprise gets status "Active". Follow these steps to enter cessation to be dormant information:

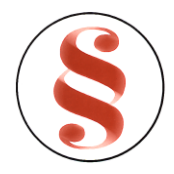

- 4. Click data block "Cessation to be dormant". Cessation to be dormant window is opened [\(Figure](#page-72-0)  [59\)](#page-72-0).
- 5. Enter information in given fields and click button [Save].
- 6. Further actions are described in chapter "**Error! Reference source not found. Error! Reference source not found.**"

| Name                         | Description                                                                       |  |  |  |  |
|------------------------------|-----------------------------------------------------------------------------------|--|--|--|--|
| {Date of dormant resolution} | Date of dormant resolution is shown in this field. Field is read-                 |  |  |  |  |
|                              | only.                                                                             |  |  |  |  |
| {Start date}                 | Start of being dormant is shown in this field. Field is read-only.                |  |  |  |  |
| {Date of cessation           | Enter date of cessation resolution in this field or click button $[\blacksquare]$ |  |  |  |  |
| resolution}                  | next to the field to select date from calendar.                                   |  |  |  |  |
| {Cessation date}             | Enter cessation start date in this field or click button [Em] next to             |  |  |  |  |
|                              | the field to select date from calendar.                                           |  |  |  |  |
| <b>Button name</b>           | Description                                                                       |  |  |  |  |
| [Save]                       | Click this button to save entered information.                                    |  |  |  |  |
| [Back]                       | Click this button to come back to previous window.                                |  |  |  |  |
|                              | Click this button in order to see help information about the                      |  |  |  |  |
|                              | particular field.                                                                 |  |  |  |  |

*Table18. Description cessation to be dormant window*

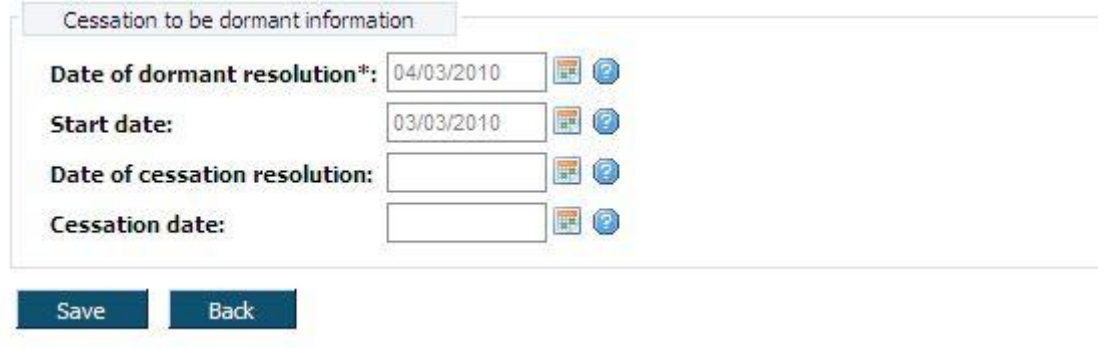

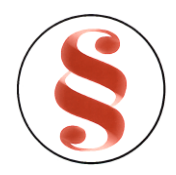

#### Rwanda Business Registry System User manual for BusReg On-line user

*Figure 69. Cessation to be dormant window*

#### **3.6.4 Dissolution**

After this amendment is approved, enterprise gets status "Terminated". Follow these steps to enter dissolution information:

- 6. Click on the menu "Dissolution". Dissolution window is opened [\(Figure](#page-89-0) 70).
- 7. On the top of the window, registration main information is presented (**Error! Reference source not found.**).
- 8. Enter dissolution information in given fields.
- 9. Click button [Save] to save the changes.
- 10. Further actions are described in chapter "**Error! Reference source not found. Error! Reference source not found.**"

25.

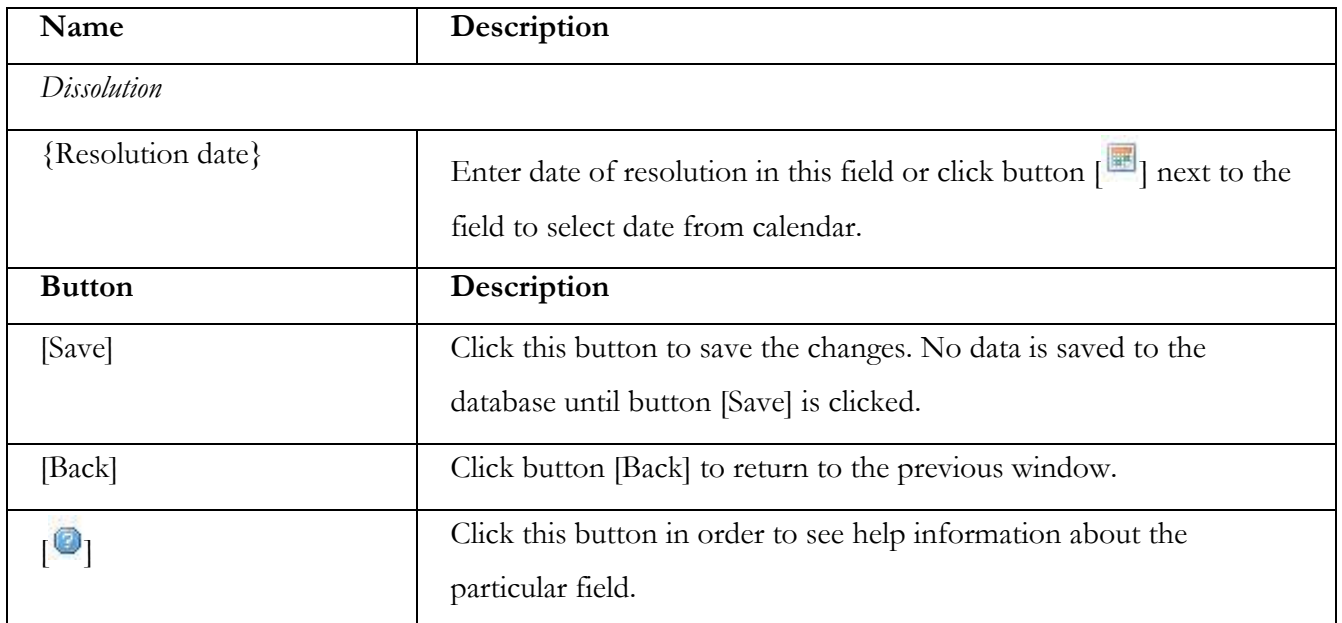

*Table19. Description of dissolution window*

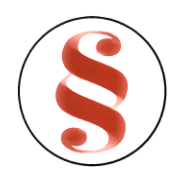

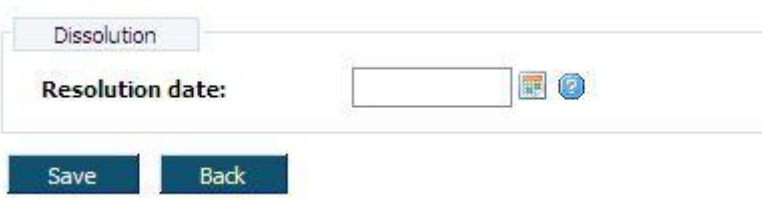

*Figure 70. Dissolution window*

#### <span id="page-89-0"></span>**3.6.5 Amalgamation**

This amendment can only be registered for domestic company. In data block "Amalgamation" another domestic company can be added. After approval of this amendment, company that was added in data block "Amalgamation" will get status "Terminated". Follow these steps to enter amalgamation information:

- 3. Click on the menu "Amalgamation". Amalgamation window is opened ([Figure 71\)](#page-90-0).
- 4. On the top of the window, registration main information is presented (**Error! Reference source not found.**).
- 5. Click button [New] to add a new domestic company from the list. Domestic company list will be opened [\(Figure 72\)](#page-90-1).
- 9. Every enterprise list page contains 20 records. You can walk through enterprise list pages using page number buttons [1], [2] .. [>] at the bottom of the table. List can be sorted by the particular column in the descending and ascending order by pressing the name of the column.
- 10. Use filter to find a proper record. Enter one or several criterions and click button [Filter]. Records that match criteria will be presented in the list. If there are entered several search criterions, system searches for the record that matches all of them.
- 11. Click link [Choose] in the list next to the record in order to choose domestic company.
- 6. Domestic company record will appear in the list in amalgamation window.
- 7. Click button [Back].
- 8. Further actions are described in chapter "**Error! Reference source not found. Error! Reference source not found.**".

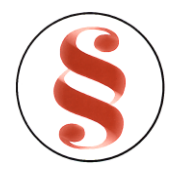

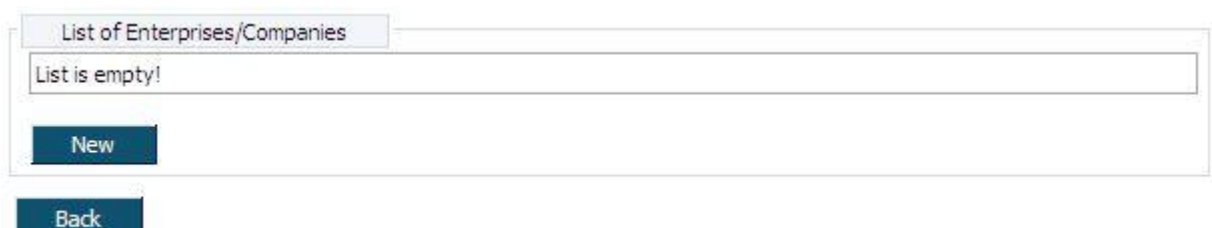

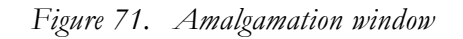

<span id="page-90-0"></span>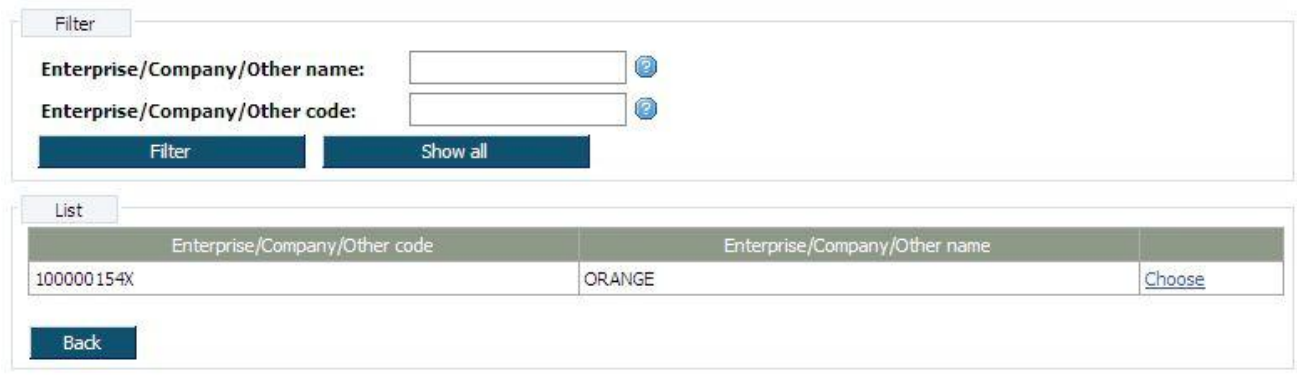

*Figure 72. Domestic company list*

# <span id="page-90-1"></span>3.7 **EDIT ONLINE DOCUMENT**

This function describes steps performed by online user in order to edit an online document. Online document can be edited while it is in state "Saved". To edit online document, user agenda list must be opened [\(Figure](#page-31-0) 30)

- 1. Use agenda list filter to find required record.
- 2. Click link [View] at the record you want to edit, data block window will be opened. Data block window will be opened [\(Figure 31-](#page-32-0) **Error! Reference source not found.**).
- 3. Choose data block from data block menu on the left of the window and enter or upload information. Each data block window is described in chapter "[3.4](#page-32-1) [Enter online document \(New](#page-32-1)  [registration\)](#page-32-1)" and "[3.5.7](#page-76-1) Enter contact [person information](#page-76-1)

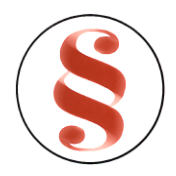

Contact person information fields block (Figure 64) are presented in various data blocks in order to find required person and fill in person information fields. To fill person information fields, follow the instruction above:

- 7. Enter contact person information in given fields manually, or click button [Choose] in order to choose person from the list. Detailed description of person list is presented in chapter "3.4.22 Person list".
- 8. You can also make a search by personal document number. Enter document number in field {ID document number}. Click button [Search.]. If person is not found, information message appears "Person with code "entered code" for type "selected registration" not found". If person is found, contact person fields are filled with person information.
- 9. Click button [Save] to save the changes. No data is saved to the database until button [Save] is clicked. When data is saved the same window still remains opened. You can continue data entering using menu to navigate to the other information blocks or click button [Back] to return to document data window.

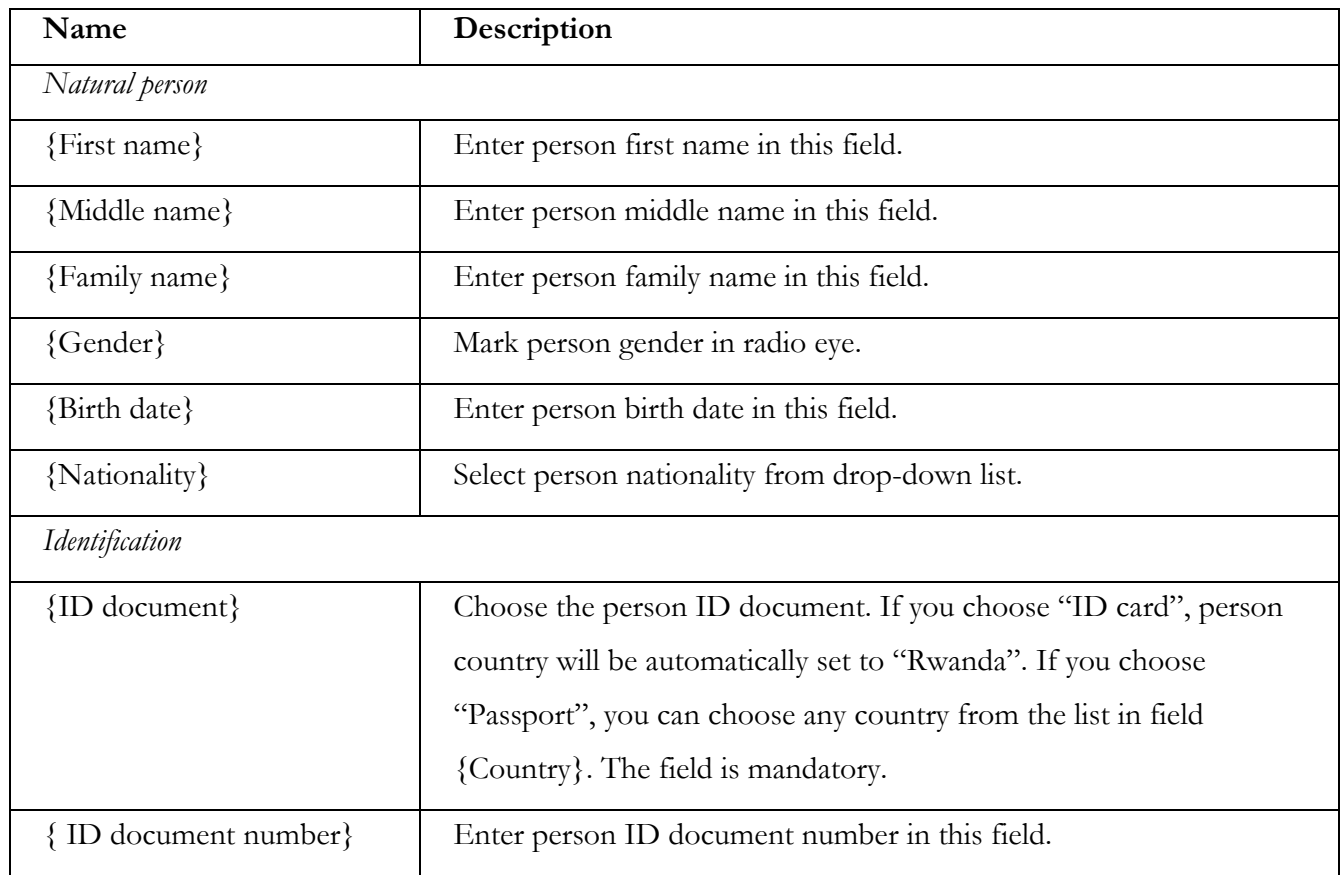

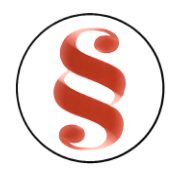

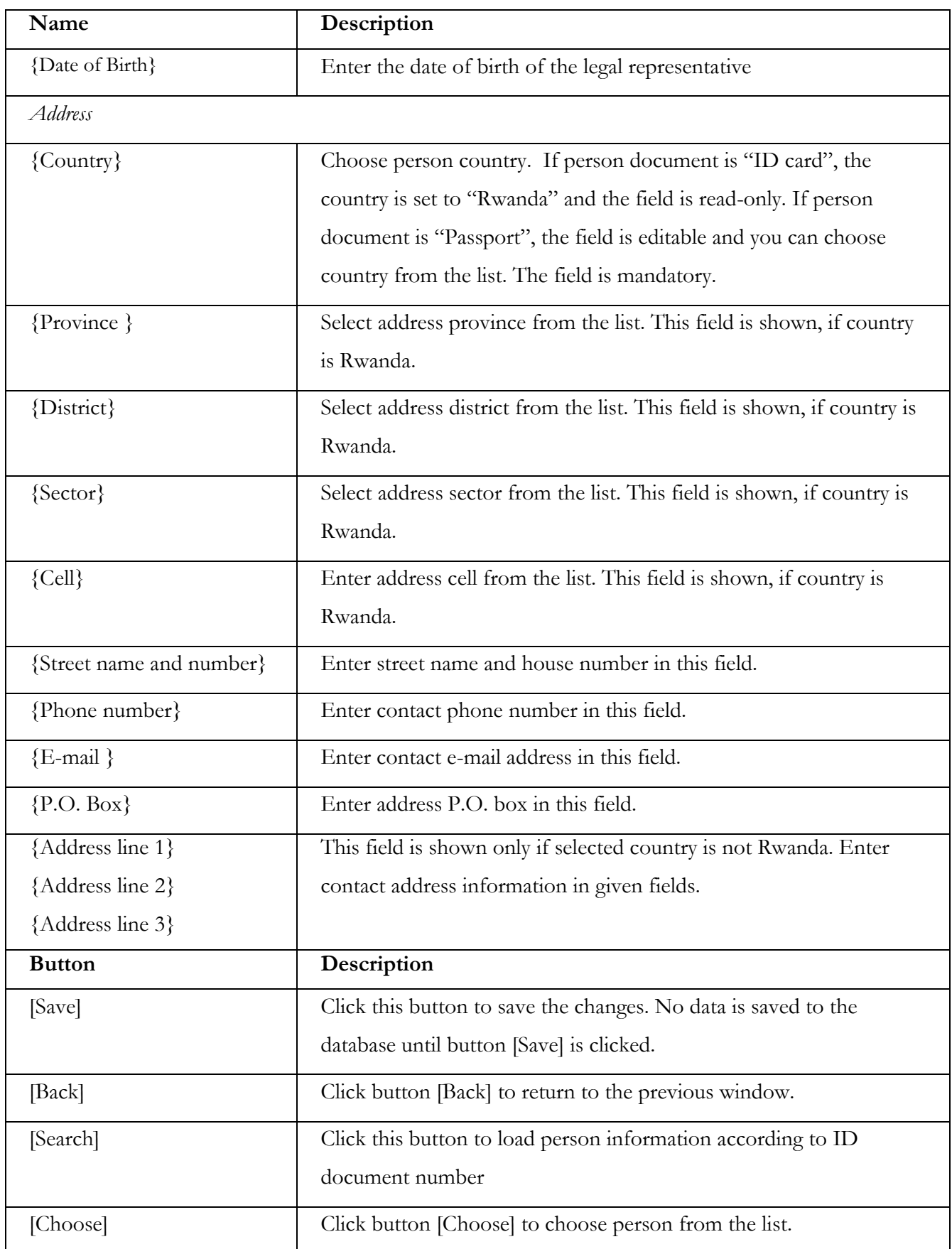

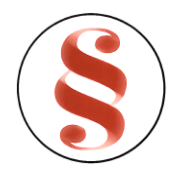

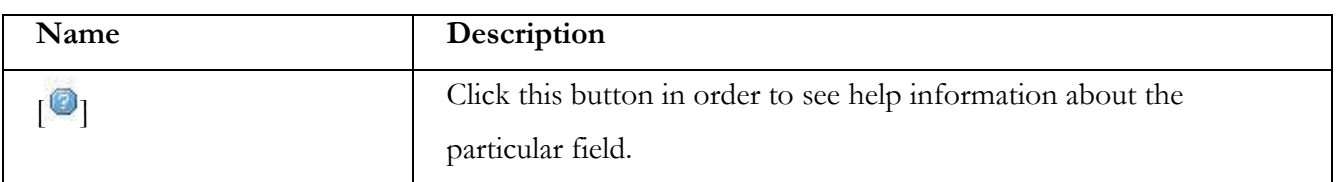

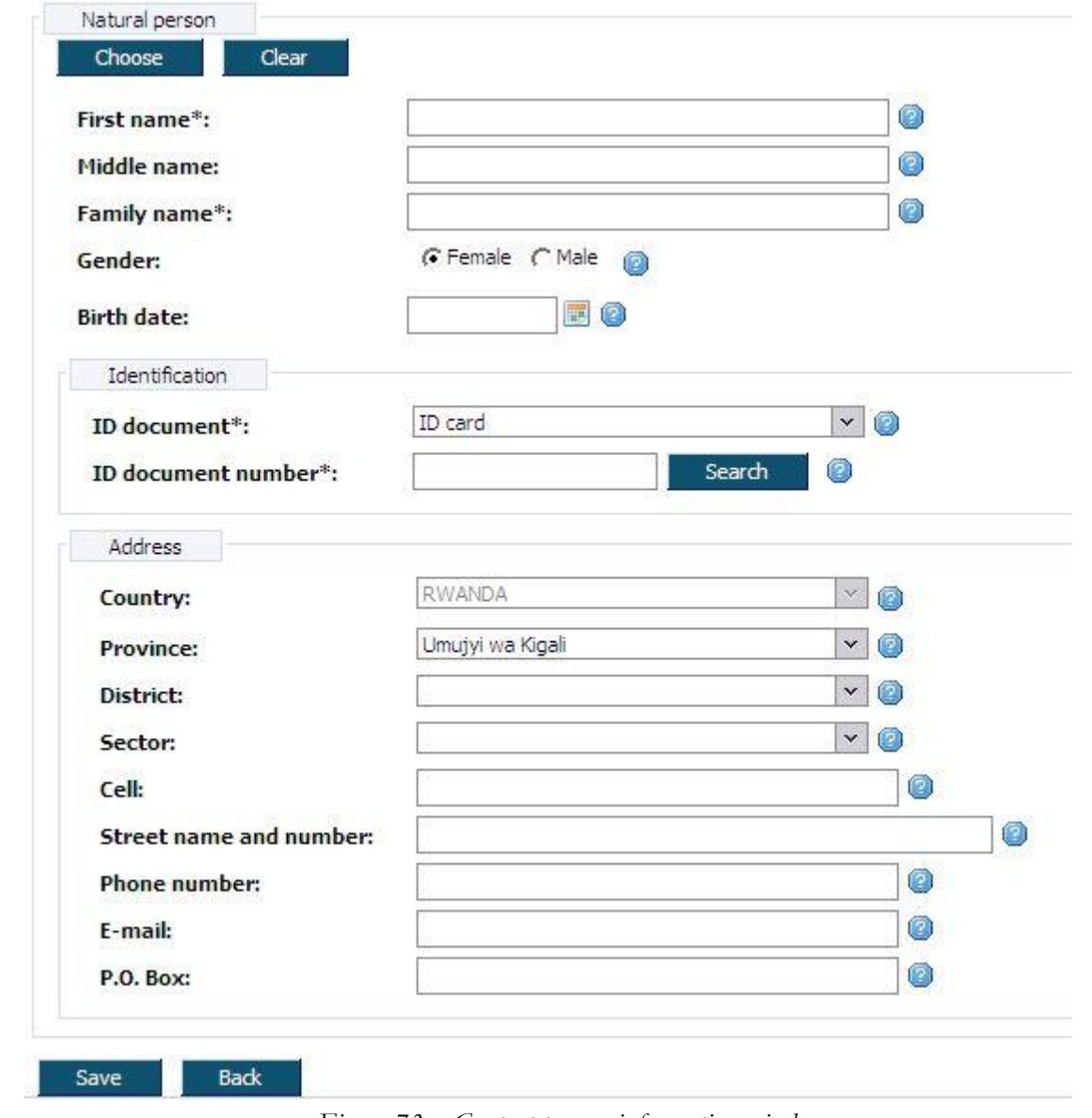

*Figure 73. Contact person information window*

#### **3.7.1 Person list**

After button [Choose] clicked, system shows person list window, where you can search for the person data. To find and select person for the registration basis:

9. List of persons with search filter is loaded after clicking button [Choose] (Figure 55). Every person list page contains 20 records. You can walk through enterprise list pages using page

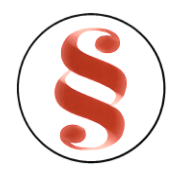

number buttons [1], [2] .. [>] at the bottom of the table. List can be sorted by the particular column in the descending and ascending order by pressing the name of the column.

- 10. Use filter to find a proper record. Enter one or several criterions and click button [Filter]. Records that match criteria will be presented in the list. If there are entered several search criterions, system searches for the record that matches all of them.
- 11. Click link [Choose] in the list next to the record in order to choose person.
- 12. Person fields will be filled with the information of record, chosen in enterprise list.

| Name                | Description                                                               |
|---------------------|---------------------------------------------------------------------------|
| {ID document}       | You can select ID document in this field to make a search by this         |
|                     | criterion.                                                                |
| $\{ID$ number $\}$  | You can enter ID document number in this field to make a search by        |
|                     | this criterion.                                                           |
| {Person first name} | You can enter person first name in this field to make a search by this    |
|                     | criterion.                                                                |
| {Family name}       | You can enter person family name in this field to make a search by        |
|                     | this criterion.                                                           |
| <b>Button</b> name  | Description                                                               |
| [Filter]            | Click button [Filter] to find the record that matches criterions. It will |
|                     | be presented in the list. If there are entered several search criterions, |
|                     | system searches for the record that matches all of them                   |
| [Show all]          | Click button [Show all] in order to view all enterprise records.          |
| [Choose]            | Click link [Choose] to choose the enterprise and to come back to          |
|                     | registration basis window.                                                |
| [Back]              | Click this button to come back to previous window.                        |
| Column name         | Description                                                               |
| Full name           | Person full name is shown in this field.                                  |

*Table20. Description of person list*

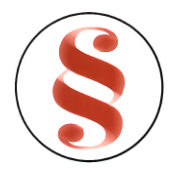

| Name                 |                    | Description                                       |                                                     |        |                |                      |  |  |
|----------------------|--------------------|---------------------------------------------------|-----------------------------------------------------|--------|----------------|----------------------|--|--|
| ID document          |                    |                                                   | Person ID document is shown in this field.          |        |                |                      |  |  |
| ID document number   |                    | Person ID document number is shown in this field. |                                                     |        |                |                      |  |  |
| Birth date           |                    | Person birth date is shown in this field.         |                                                     |        |                |                      |  |  |
| Gender               |                    | Person gender is shown in this field.             |                                                     |        |                |                      |  |  |
| Nationality          |                    | Person nationality is shown in this field.        |                                                     |        |                |                      |  |  |
| Country of residence |                    |                                                   | Person country of residence is shown in this field. |        |                |                      |  |  |
| Filter               |                    |                                                   |                                                     |        |                |                      |  |  |
| ID document:         |                    |                                                   |                                                     |        | $\mathbf{v}$ 0 |                      |  |  |
| ID number:           |                    |                                                   | 0                                                   |        |                |                      |  |  |
| Person first name:   |                    |                                                   | O                                                   |        |                |                      |  |  |
| <b>Family name:</b>  |                    |                                                   | 0                                                   |        |                |                      |  |  |
| Filter               |                    | Show all                                          |                                                     |        |                |                      |  |  |
|                      |                    |                                                   |                                                     |        |                |                      |  |  |
| List                 |                    |                                                   |                                                     |        |                |                      |  |  |
| Full name            | <b>ID Document</b> | ID document number                                | Birth date                                          | Gender | Nationality    | Country of residence |  |  |

*Figure 74. Person list*

## **3.7.2 Enter organization information**

Information about organization fields block (Figure 66) are presented in various data blocks in order to find required organization and fill in organization information fields. To fill organization information fields, follow the instruction above:

- 7. Enter organization information in given fields manually, or choose organization from the list, clicking button [Choose.].
- 8. Enterprise list will be opened. Detailed description of enterprise list is presented in chapter "3.4.24 Enterprise list".
- 9. You can also make a search by organization code. Enter organization code in field {Enterprise/Company code} and click button [Search.]. If organization is not found,

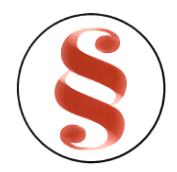

information message appears "Organization with code "entered code" not found in system". If organization is found, organization information fields are filled with information.

| Name                           | Description                                                                |
|--------------------------------|----------------------------------------------------------------------------|
| Information about organization |                                                                            |
| {Enterprise/Company            | Organization code can be entered in this field or will be automatically    |
| $code\}$                       | filled with data after enterprise data is loaded from enterprise list.     |
|                                | Field is mandatory.                                                        |
| {Full registered name}         | Organization name can be entered in this field or will be automatically    |
|                                | filled with data after enterprise data is loaded from enterprise list.     |
|                                | Field is mandatory.                                                        |
| Head of office address         |                                                                            |
| {Country}                      | Country of organization can be selected from drop-down list (click         |
|                                | on a list, the list will be opened, click with left button of the mouse    |
|                                | on the name to select it, use scroll bar of the list to view complete list |
|                                | of the records). The list of the countries is editable by system           |
|                                | administrator in predefined data.                                          |
| {Province}                     | Province of organization can be selected from drop-down list (click        |
|                                | on a list, the list will be opened, click with left button of the mouse    |
|                                | on the name to select it, use scroll bar of the list to view complete list |
|                                | of the records). The list of the provinces is editable by system           |
|                                | administrator in predefined data. This field is shown, if country name     |
|                                | is Rwanda.                                                                 |
| {District}                     | District of organization can be selected from drop-down list (click on     |
|                                | a list, the list will be opened, click with left button of the mouse on    |
|                                | the name to select it, use scroll bar of the list to view complete list of |
|                                | the records). The list of the districts is editable by system              |
|                                | administrator in predefined data. This field is shown, if country name     |
|                                | is Rwanda.                                                                 |
| ${Sector}$                     | Sector of organization can be selected from drop-down list (click on       |

*Table21. Information about organization window description*

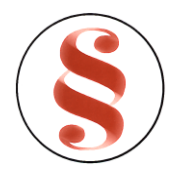

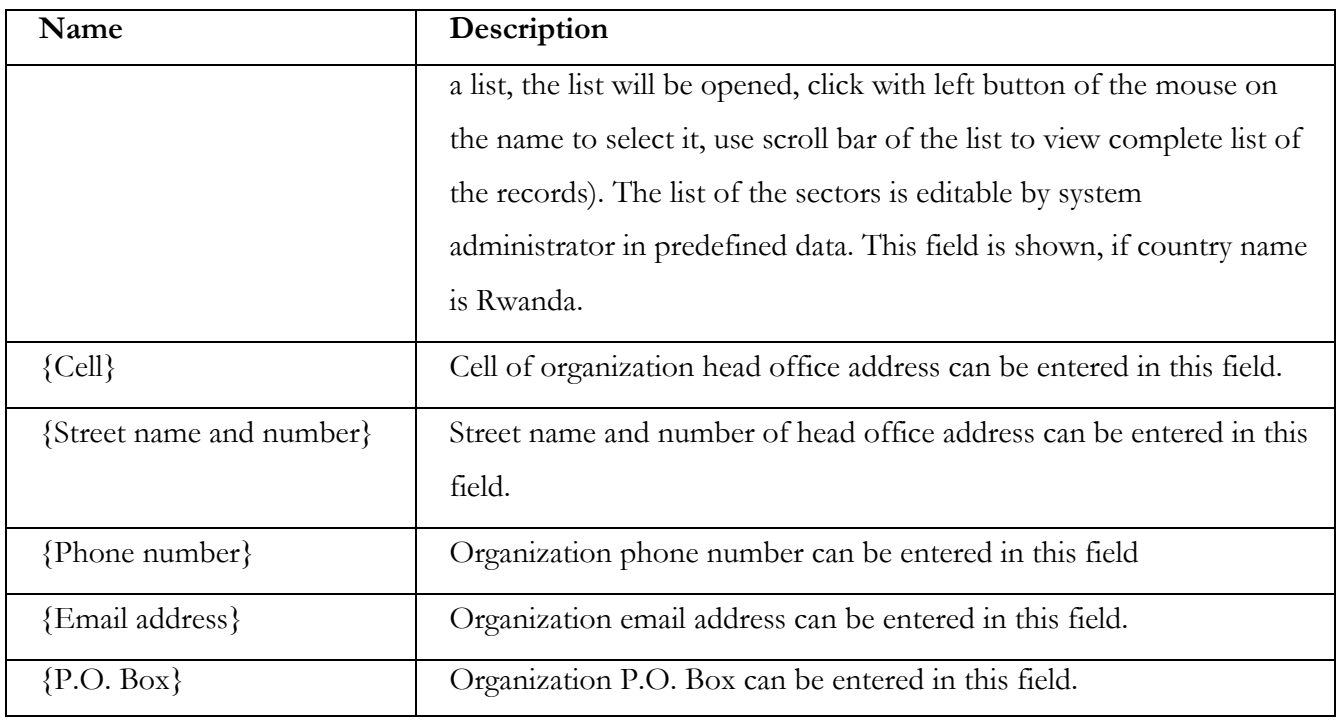

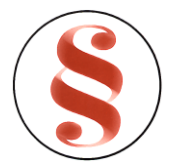

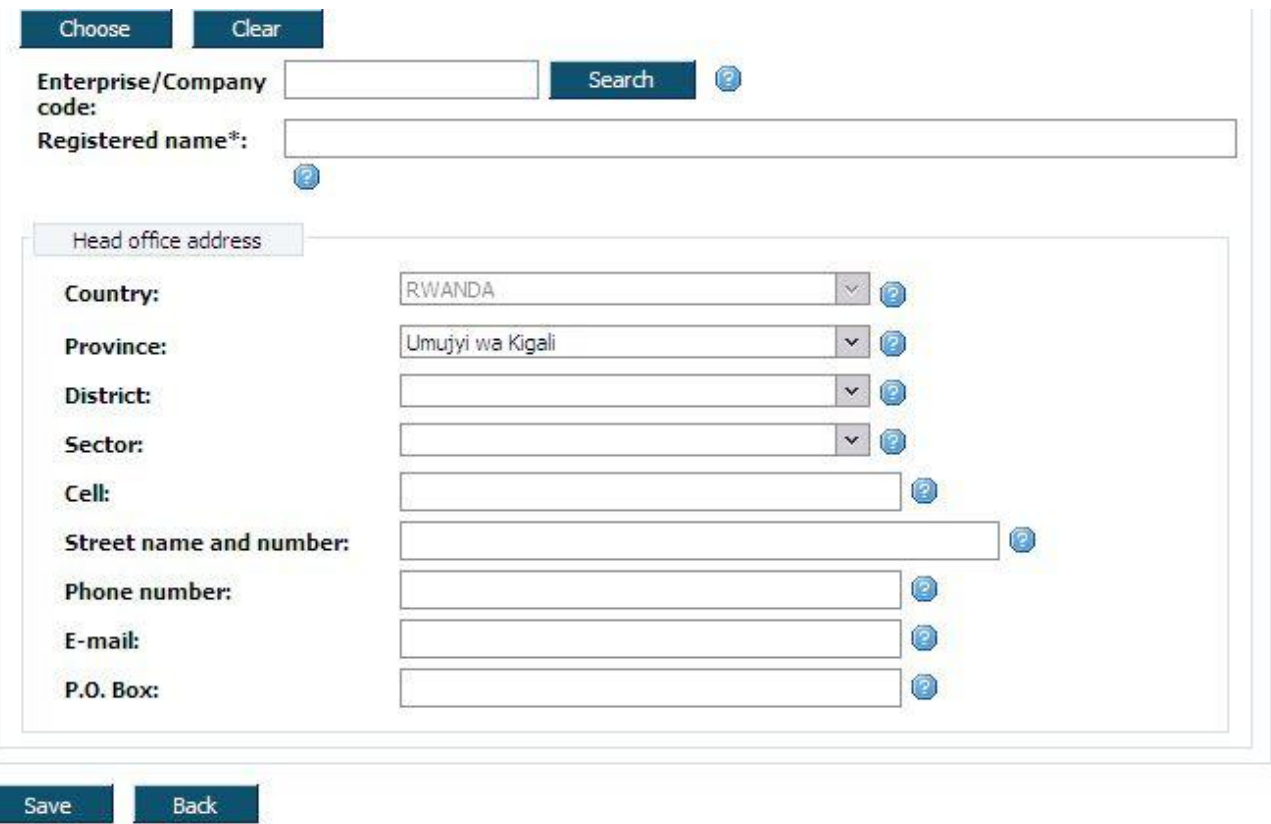

*Figure 75. Information about organization window*

## **3.7.3 Enterprise list**

After button [Choose] clicked, system shows enterprise list window, where you can search for the enterprise data. To find and select enterprise for the registration basis:

- 12. List of enterprises with search filter is loaded after clicking button [Choose] (Figure 57). Every enterprise list page contains 20 records. You can walk through enterprise list pages using page number buttons [1], [2] ... [>] at the bottom of the table. List can be sorted by the particular column in the descending and ascending order by pressing the name of the column.
- 13. Use filter to find a proper record. Enter one or several criterions and click button [Filter]. Records that match criteria will be presented in the list. If there are entered several search criterions, system searches for the record that matches all of them.
- 14. Click link [Choose] in the list next to the record in order to choose enterprise.
- 15. Enterprise/Company fields will be filled with the information of record, chosen in enterprise list.

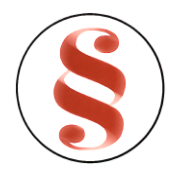

## Rwanda Business Registry System User manual for BusReg On-line user

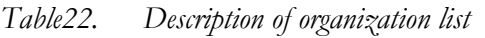

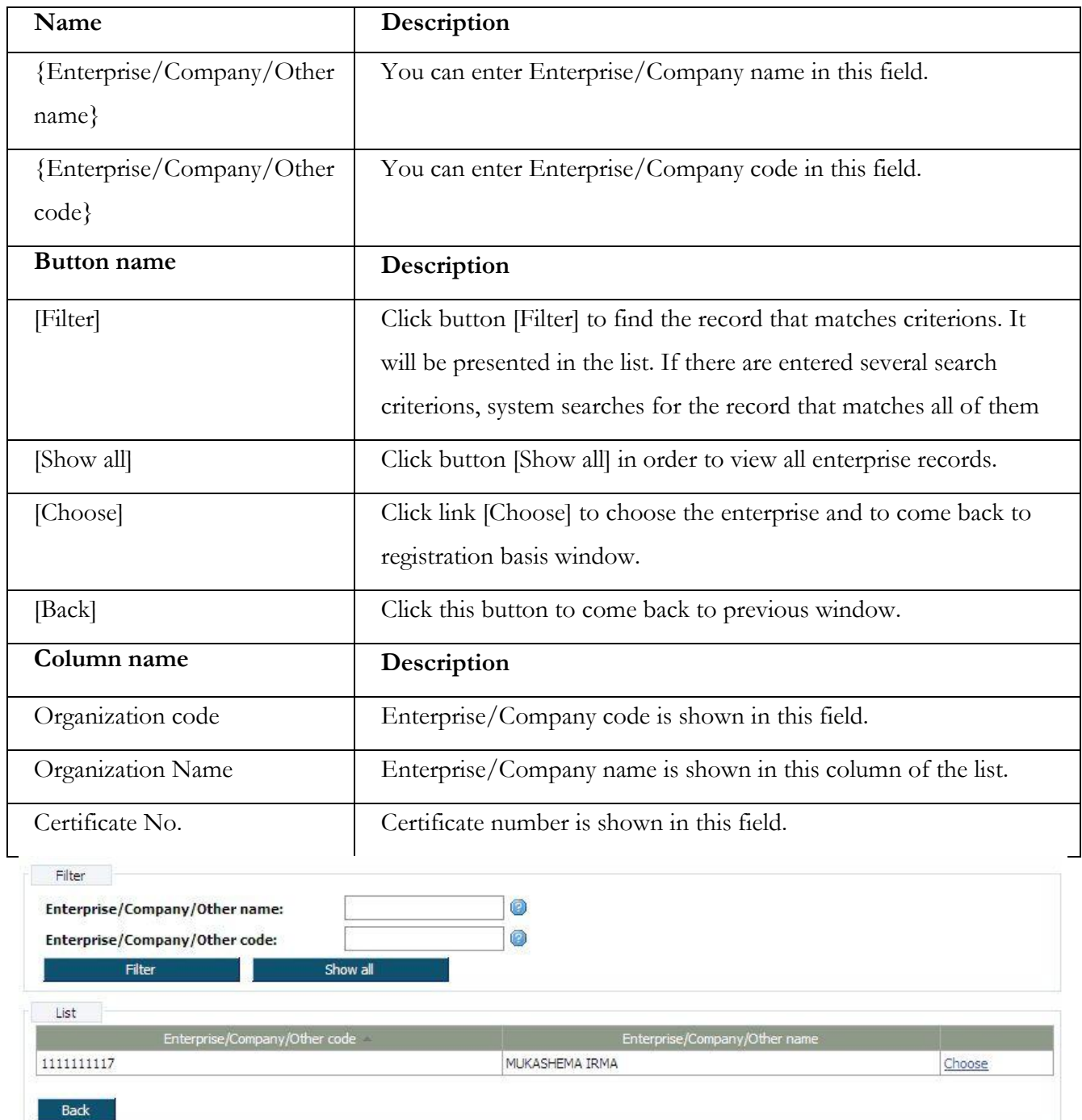

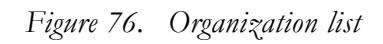

4. Register amendment".

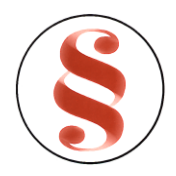

5. Upload or view attachments or documents (for detailed description see chapters "[3.4](#page-32-1) [Enter](#page-32-1)  [online document \(New registration\)](#page-32-1)" and "[3.5.7](#page-76-1) Enter contact [person information](#page-76-1)

Contact person information fields block (Figure [64\) are presented in various data blocks in order to find](#page-76-1)  [required person and fill in person information fields. To fill person information fields, follow the](#page-76-1)  [instruction above:](#page-76-1)

- 10. [Enter contact person information in given fields manually, or click button \[Choose\] in order](#page-76-1)  [to choose person from the list. Detailed description of person list is presented in chapter](#page-76-1)  "3.4.22 [Person list](#page-76-1)".
- 11. [You can also make a search by personal document number. Enter document number in field](#page-76-1)  [{ID document number}. Click button \[Search.\]. If person is not found, information message](#page-76-1)  [appears "Person with code "entered code" for type "selected registration" not found". If](#page-76-1)  [person is found, contact person fields are filled with person information.](#page-76-1)
- 12. [Click button \[Save\] to save the changes. No data is saved to the database until button \[Save\]](#page-76-1)  [is clicked. When data is saved the same window still remains opened. You can continue data](#page-76-1)  [entering using menu to navigate to the other information blocks or click button \[Back\] to](#page-76-1)  [return to document data window.](#page-76-1)

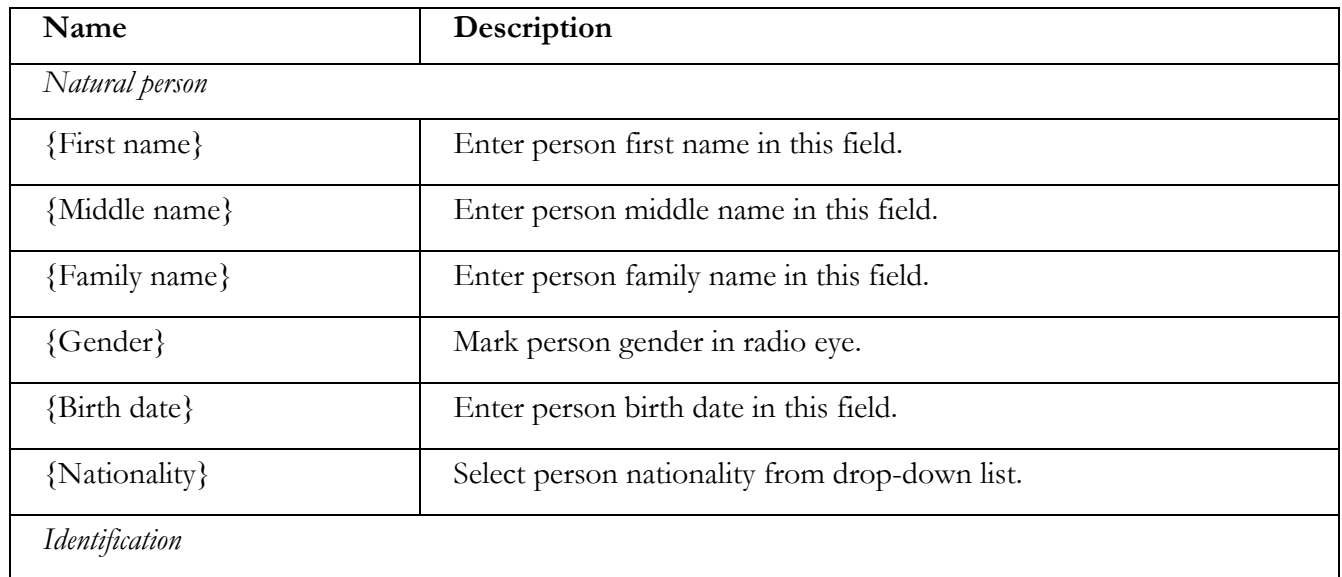

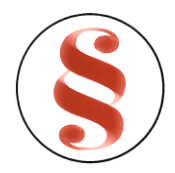

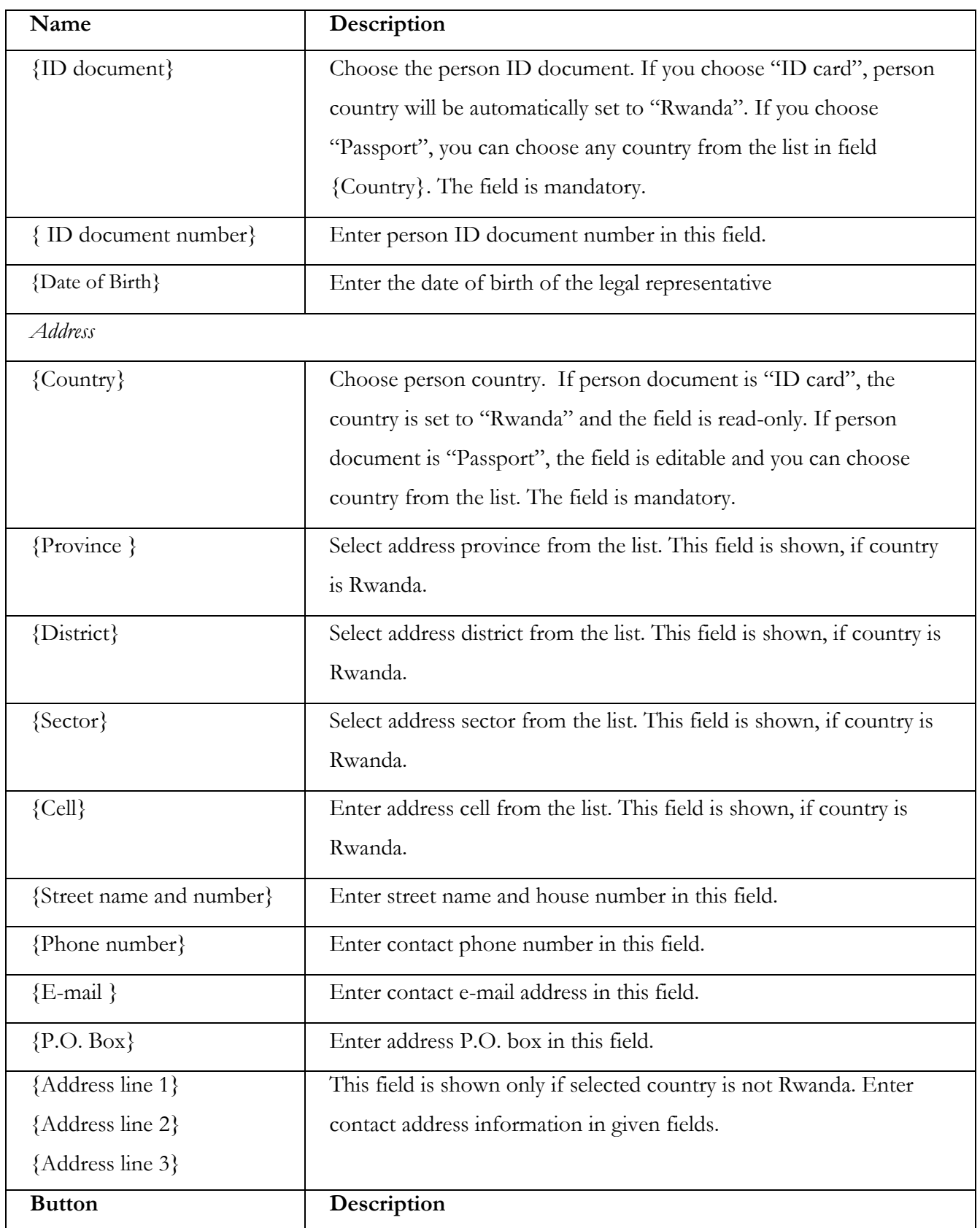

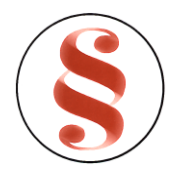

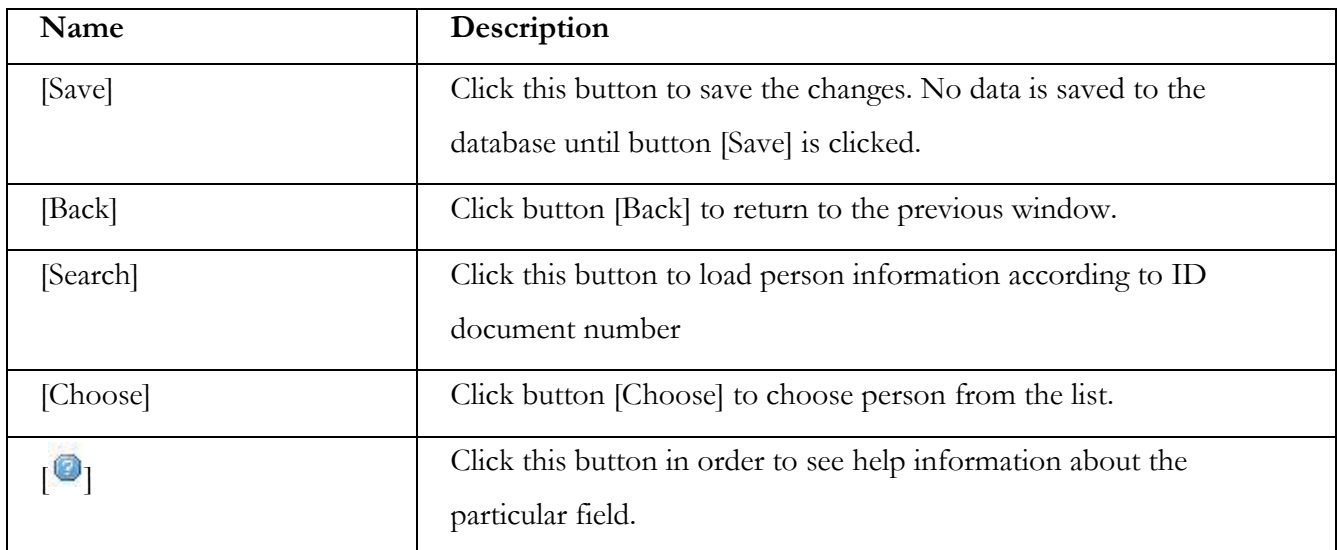

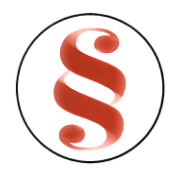

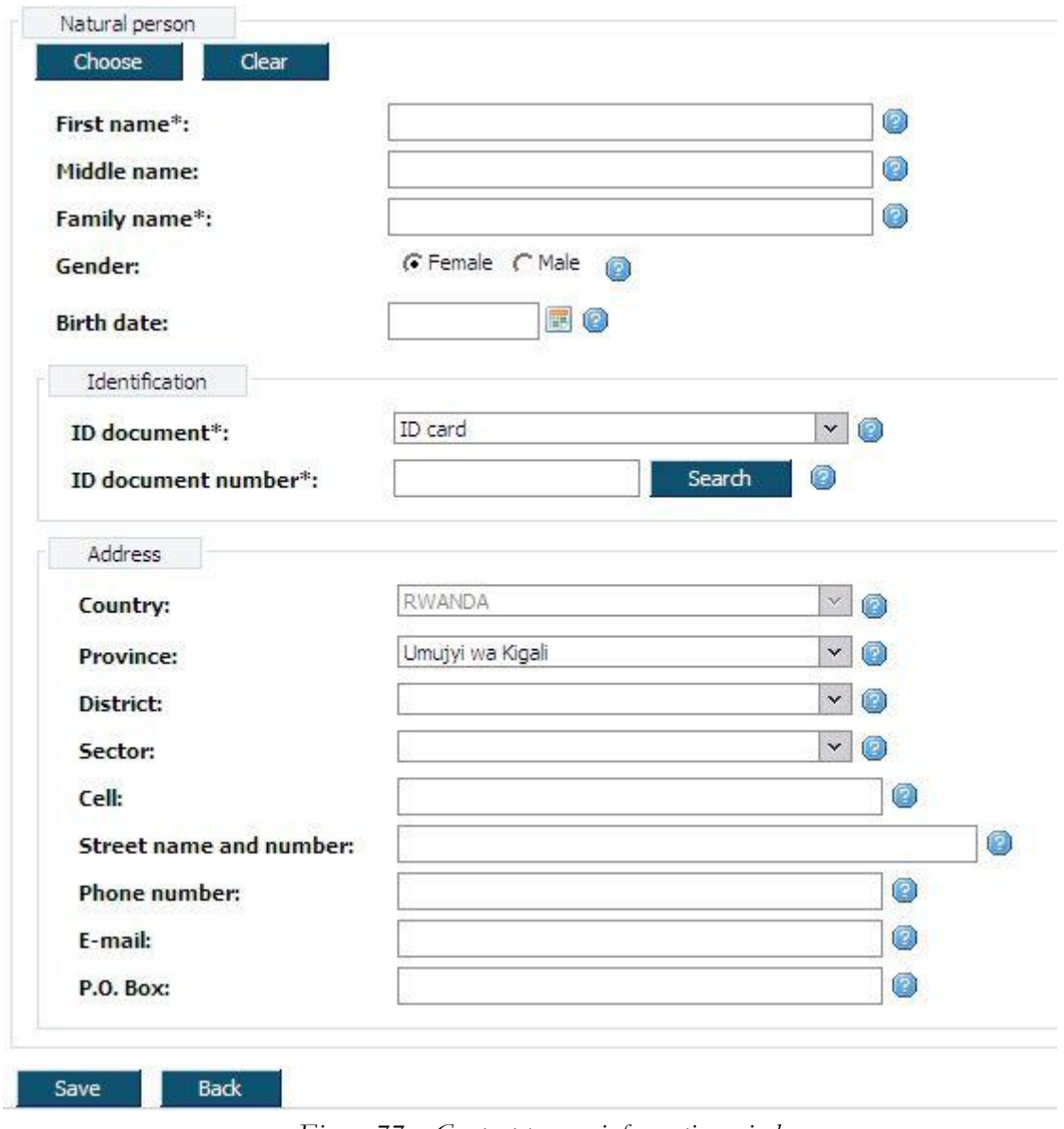

*Figure 77. Contact person information window*

## **3.7.4 Person list**

After button [Choose] clicked, system shows person list window, where you can search for the person data. To find and select person for the registration basis:

13. List of persons with search filter is loaded after clicking button [Choose] (Figure 55). Every person list page contains 20 records. You can walk through enterprise list pages using page number buttons [1], [2] .. [>] at the bottom of the table. List can be sorted by the particular column in the descending and ascending order by pressing the name of the column.

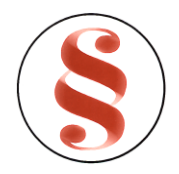

- 14. Use filter to find a proper record. Enter one or several criterions and click button [Filter]. Records that match criteria will be presented in the list. If there are entered several search criterions, system searches for the record that matches all of them.
- 15. Click link [Choose] in the list next to the record in order to choose person.
- 16. Person fields will be filled with the information of record, chosen in enterprise list.

| Name                | Description                                                                                                    |
|---------------------|----------------------------------------------------------------------------------------------------|
| {ID document}       | You can select ID document in this field to make a search by this<br>criterion.                                                                                                    |
| {ID number}         | You can enter ID document number in this field to make a search by<br>this criterion.                                                                                                    |
| {Person first name} | You can enter person first name in this field to make a search by this<br>criterion.                                                                                                    |
| {Family name}       | You can enter person family name in this field to make a search by<br>this criterion.                                                                                                    |
| <b>Button</b> name  | Description                                                                                                    |
| [Filter]            | Click button [Filter] to find the record that matches criterions. It will<br>be presented in the list. If there are entered several search criterions,<br>system searches for the record that matches all of them |
| [Show all]          | Click button [Show all] in order to view all enterprise records.                                                                                                    |
| [Choose]            | Click link [Choose] to choose the enterprise and to come back to<br>registration basis window.                                                                                                    |
| [Back]              | Click this button to come back to previous window.                                                                                                    |
| Column name         | Description                                                                                                    |
| Full name           | Person full name is shown in this field.                                                                                                    |
| ID document         | Person ID document is shown in this field.                                                                                                    |
| ID document number  | Person ID document number is shown in this field.                                                                                                    |

*Table23. Description of person list*

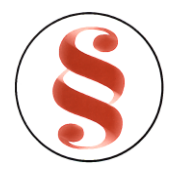

| Name                                                                                        |                    | Description                                         |                                           |        |                   |                      |        |  |
|---------------------------------------------------------------------------------------------|--------------------|-----------------------------------------------------|-------------------------------------------|--------|-------------------|----------------------|--------|--|
| Birth date                                                                                  |                    |                                                     | Person birth date is shown in this field. |        |                   |                      |        |  |
| Gender                                                                                      |                    | Person gender is shown in this field.               |                                           |        |                   |                      |        |  |
| Nationality                                                                                 |                    | Person nationality is shown in this field.          |                                           |        |                   |                      |        |  |
| Country of residence                                                                        |                    | Person country of residence is shown in this field. |                                           |        |                   |                      |        |  |
| Filter<br>ID document:<br>ID number:<br>Person first name:<br><b>Family name:</b><br>Filter |                    | Show all                                            | 0<br>C<br>0                               |        | $\mathbf{v}$<br>0 |                      |        |  |
| List                                                                                        |                    |                                                     |                                           |        |                   |                      |        |  |
| Full name                                                                                   | <b>ID Document</b> | ID document number                                  | Birth date                                | Gender | Nationality       | Country of residence |        |  |
| Kalisa Chourytare                                                                           | ID card            | 11960151523232                                      | 02/12/1982                                | Female | Rwandan           | <b>RWANDA</b>        | Choose |  |

*Figure 78. Person list*

#### **3.7.5 Enter organization information**

Information about organization fields block (Figure 66) are presented in various data blocks in order to find required organization and fill in organization information fields. To fill organization information fields, follow the instruction above:

- 10. Enter organization information in given fields manually, or choose organization from the list, clicking button [Choose.].
- 11. Enterprise list will be opened. Detailed description of enterprise list is presented in chapter "3.4.24 Enterprise list".
- 12. You can also make a search by organization code. Enter organization code in field {Enterprise/Company code} and click button [Search.]. If organization is not found, information message appears "Organization with code "entered code" not found in system". If organization is found, organization information fields are filled with information.

*Table24. Information about organization window description*

## PAGE **106** OF **118**

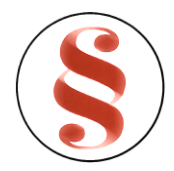

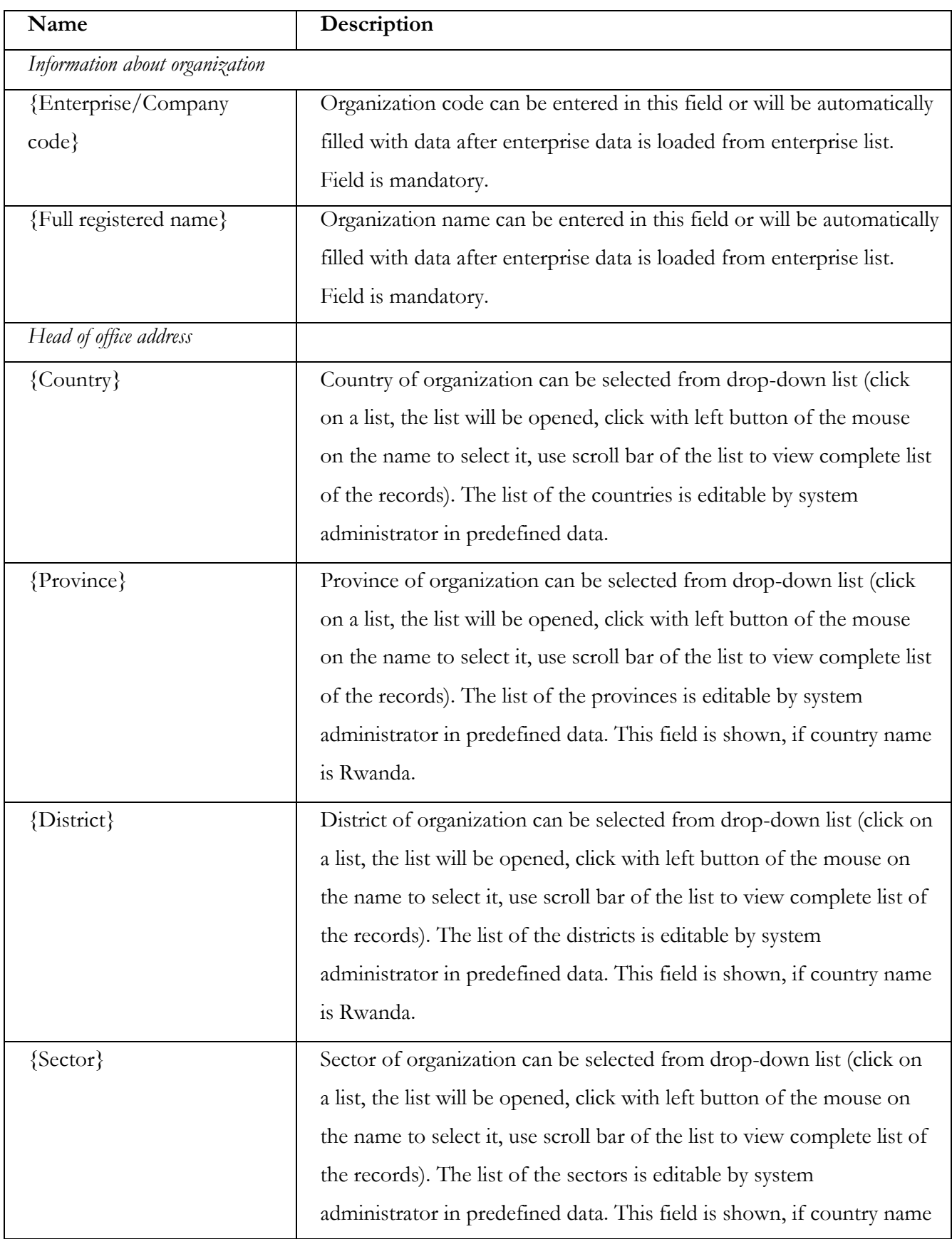

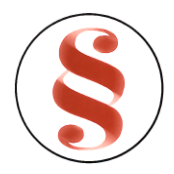

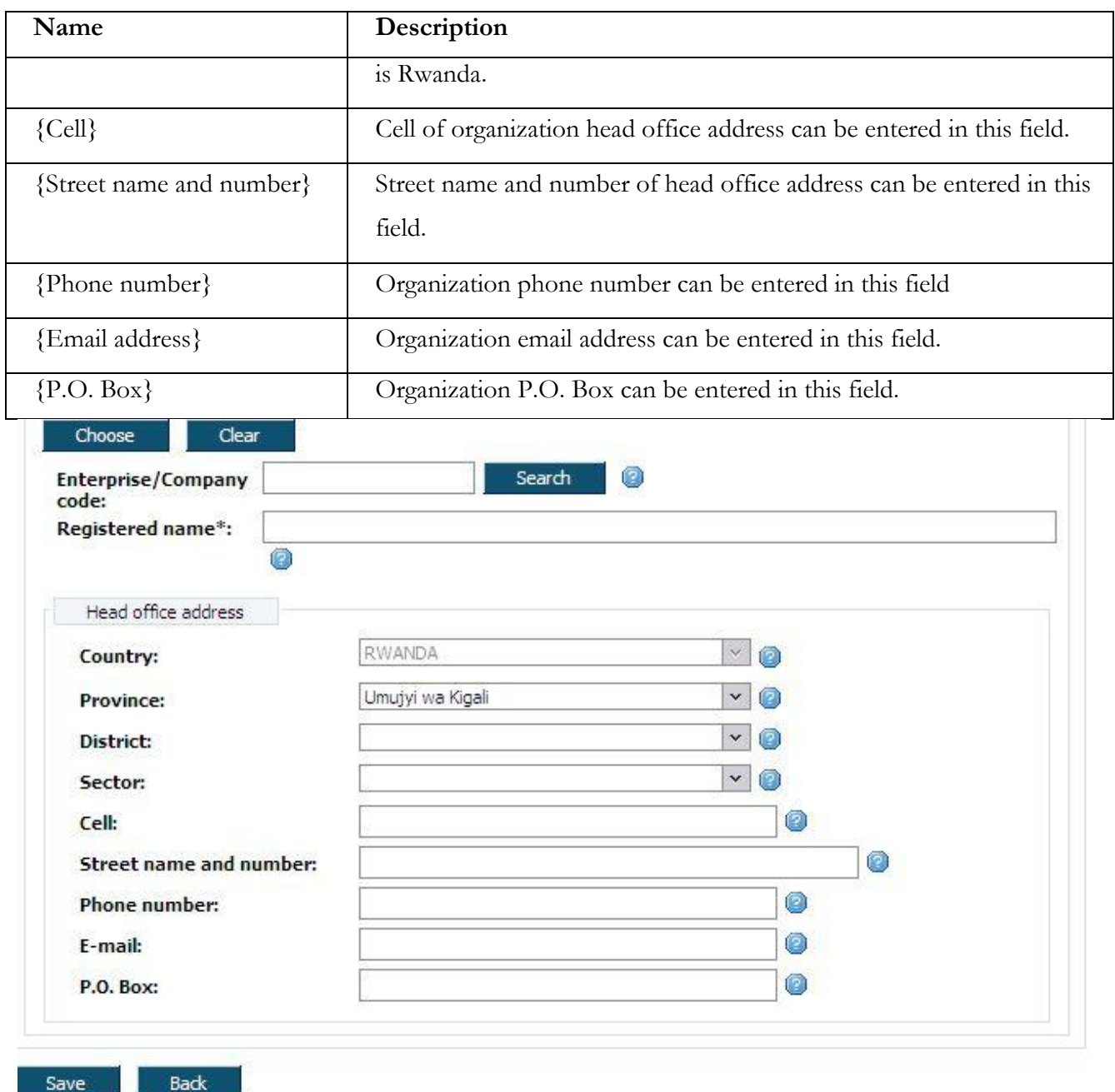

*Figure 79. Information about organization window*

## **3.7.6 Enterprise list**

After button [Choose] clicked, system shows enterprise list window, where you can search for the enterprise data. To find and select enterprise for the registration basis:

16. List of enterprises with search filter is loaded after clicking button [Choose] (Figure 57). Every enterprise list page contains 20 records. You can walk through enterprise list pages using page
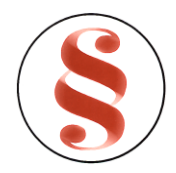

number buttons [1], [2] .. [>] at the bottom of the table. List can be sorted by the particular column in the descending and ascending order by pressing the name of the column.

- 17. Use filter to find a proper record. Enter one or several criterions and click button [Filter]. Records that match criteria will be presented in the list. If there are entered several search criterions, system searches for the record that matches all of them.
- 18. Click link [Choose] in the list next to the record in order to choose enterprise.
- 19. Enterprise/Company fields will be filled with the information of record, chosen in enterprise list.

| Name                      | Description                                                          |
|---------------------------|----------------------------------------------------------------------|
| {Enterprise/Company/Other | You can enter Enterprise/Company name in this field.                 |
| $name\}$                  |                                                                      |
| {Enterprise/Company/Other | You can enter Enterprise/Company code in this field.                 |
| $code\}$                  |                                                                      |
| <b>Button</b> name        | Description                                                          |
| [Filter]                  | Click button [Filter] to find the record that matches criterions. It |
|                           | will be presented in the list. If there are entered several search   |
|                           | criterions, system searches for the record that matches all of them  |
| [Show all]                | Click button [Show all] in order to view all enterprise records.     |
| [Choose]                  | Click link [Choose] to choose the enterprise and to come back to     |
|                           | registration basis window.                                           |
| [Back]                    | Click this button to come back to previous window.                   |
| Column name               | Description                                                          |
| Organization code         | Enterprise/Company code is shown in this field.                      |
| Organization Name         | Enterprise/Company name is shown in this column of the list.         |
| Certificate No.           | Certificate number is shown in this field.                           |

*Table25. Description of organization list*

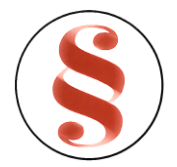

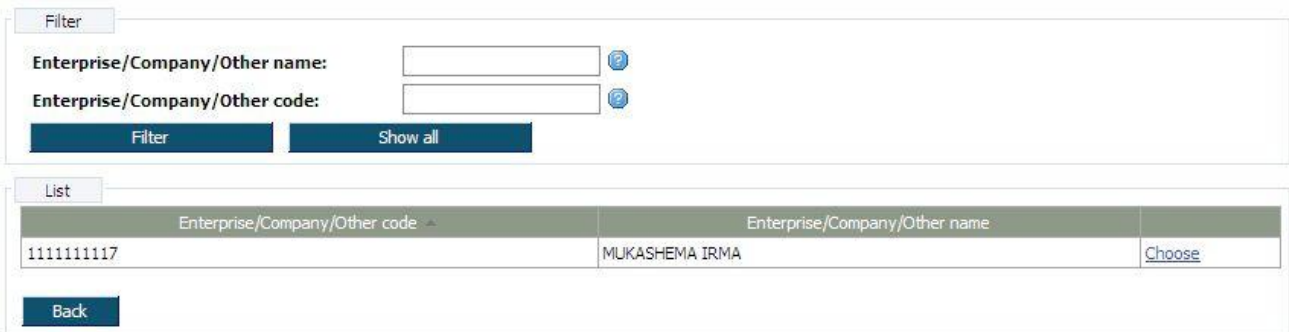

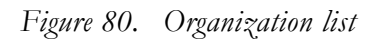

- 6. Register amendment"), or perform further process actions.
- 7. Click button [Back] to return to the previous window.

You must repeat actions from the first step in order to edit another record.

#### 3.8 **PREVIEW ONLINE DOCUMENT**

This function describes steps performed by online user in order to view an online document. To view online document, user agenda list must be opened [\(Figure](#page-31-0) 30)

- 1. Use agenda list filter to find required record.
- 2. Click link [View] at the record you want to edit, data block window will be opened. Data block window will be opened [\(Figure](#page-32-0) 31 - **Error! Reference source not found.**).
- 3. Click button [Preview]. System loads all the online document data from the database and shows it to the user. If the online document isn't found system shows error message "*Online document is not found*."
- 4. Click button [Back] to return to the previous window.

You must repeat actions from the first step in order to view another record.

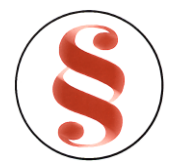

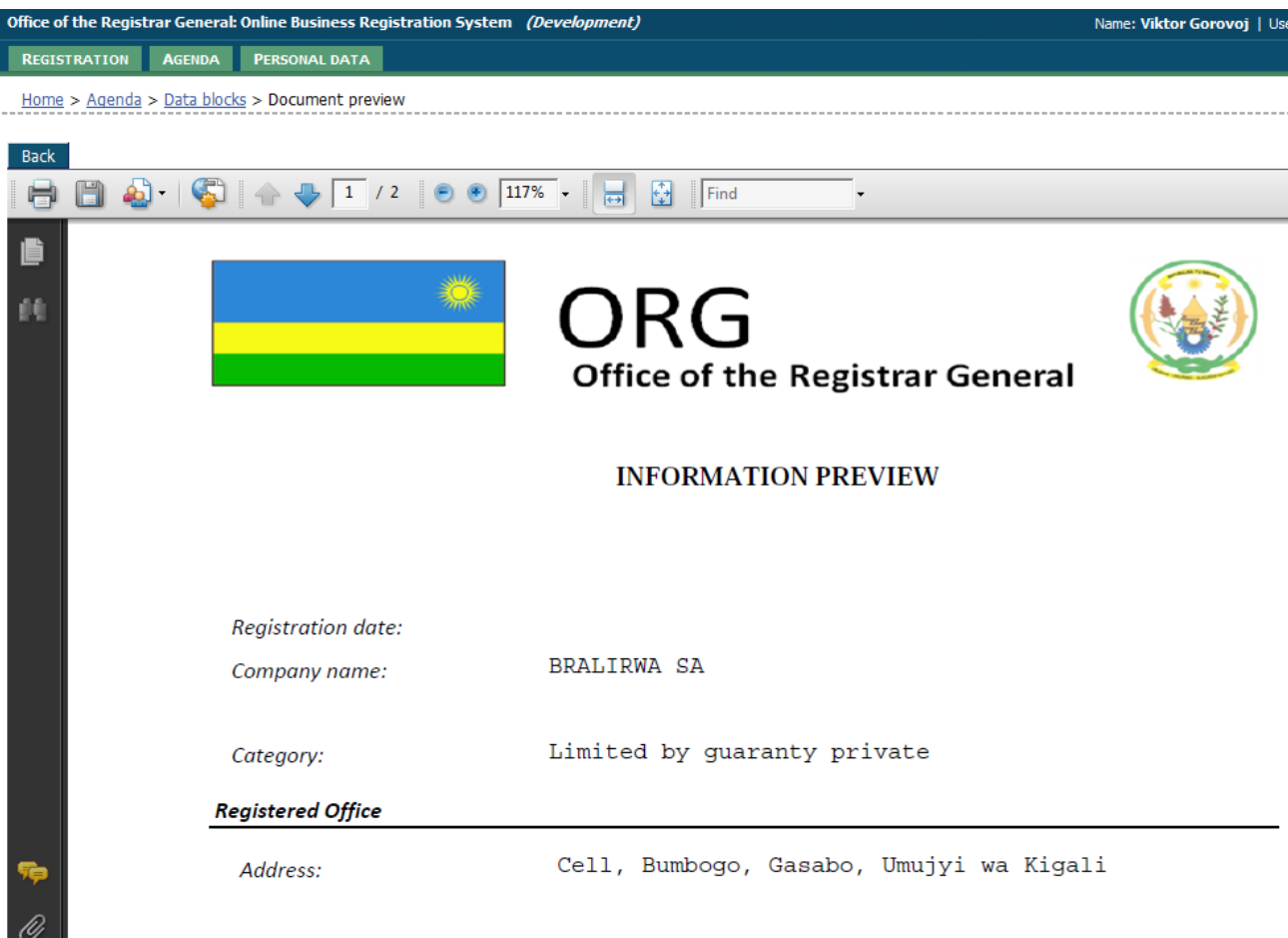

*Figure 81. Online document preview window*

### 3.9 **VALIDATE ONLINE DOCUMENT**

This function describes steps by online user in order to validate entered information. This function helps for online user to see whether all required information was entered.

- 1. Open data block window [\(Figure](#page-32-0) 31 **Error! Reference source not found.**).
- 2. Click [Validate] in document data window.
- 3. System validates data blocks according to validation rules and checks if there are validation errors.
- 4. If validation errors are found, or information is missing, information message appears on the top of the window, or the specific mark is shown next to the menu name of the block.

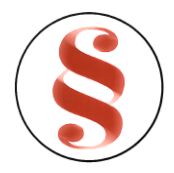

5. Enter/correct block information, or continue registration process by preparing online document (chapter "[3.11](#page-112-0) Signing [online document](#page-112-0)"). Validation is only used to give information for the user, but it doesn't forbid continue registration process, even if there is missing or incorrect data.

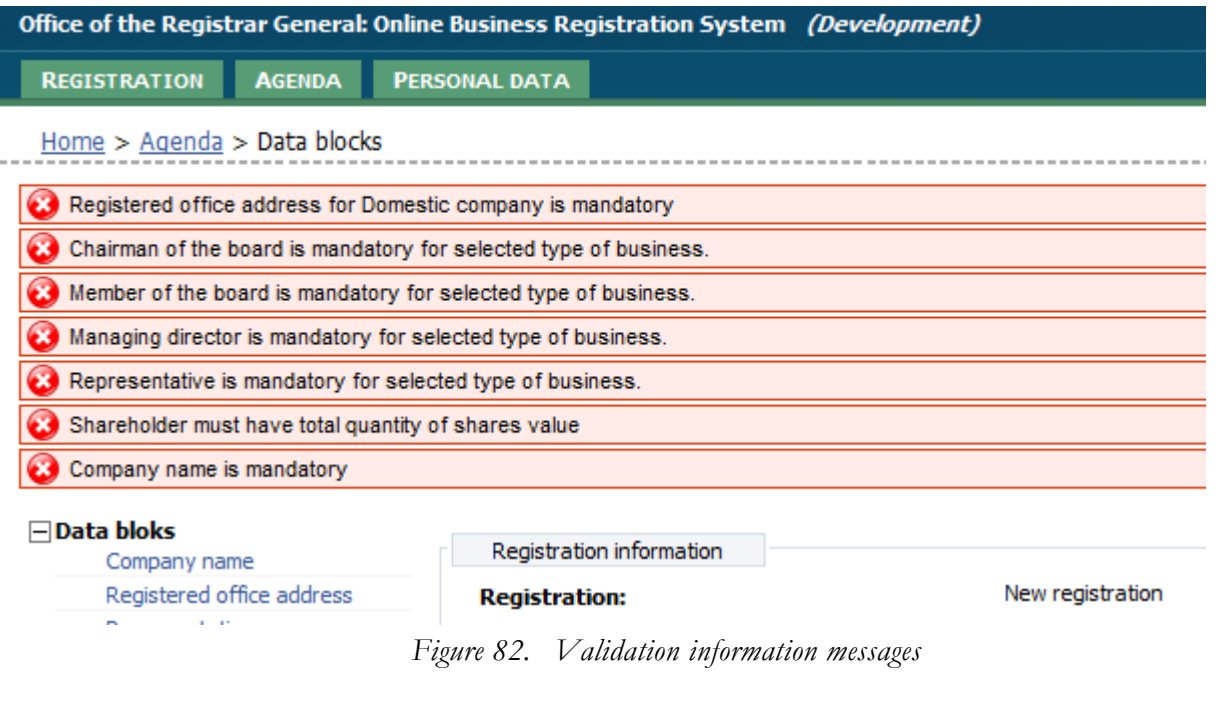

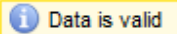

*Figure 83. Validation information messages*

### 3.10**DELETE ONLINE DOCUMENT**

This function describes steps performed by online user in order to delete an online document. Online document can be deleted only if it is in state "Saved". To delete online document, user agenda list must be opened [\(Figure](#page-31-0) 30)

- 1. Use online document list filter to find required record.
- 2. Click link [View] at the record you want to delete, data block window will be opened [\(Figure](#page-32-0) 31 **Error! Reference source not found.**).

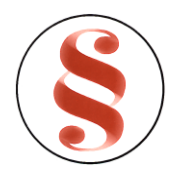

- 3. Click [Delete document]. Confirmation message window will appear with the text "Are you sure you want to delete document? If yes, press [OK], if no, press [Cancel]".
- 4. Click button [OK] to delete record or [Cancel] to cancel deleting action.
- 5. If button [OK] is clicked this record is no longer available in user agenda list and no further actions with this document are possible.. If button [Cancel] is clicked the record is not removed from the list.

You must repeat actions from the first step in order to delete another online document.

### <span id="page-112-0"></span>3.11 **SIGNING ONLINE DOCUMENT**

This function describes steps performed by online user in order to prepare an online document for the submission to the ORG. To prepare online document, online document list must be opened [\(Figure](#page-31-0) 30)

- 1. Use online agenda list filter to find required record.
- 2. Click link [View] at the record you want to delete, data block window will be opened [\(Figure](#page-32-0) 31 **Error! Reference source not found.**).
- 3. Click [Submit]. The document signing window will be opened [\(Figure 84\)](#page-113-0).
- 4. Read a certification text. If you agree enter your password in order to sign a document and click [Sign].

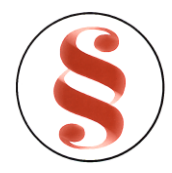

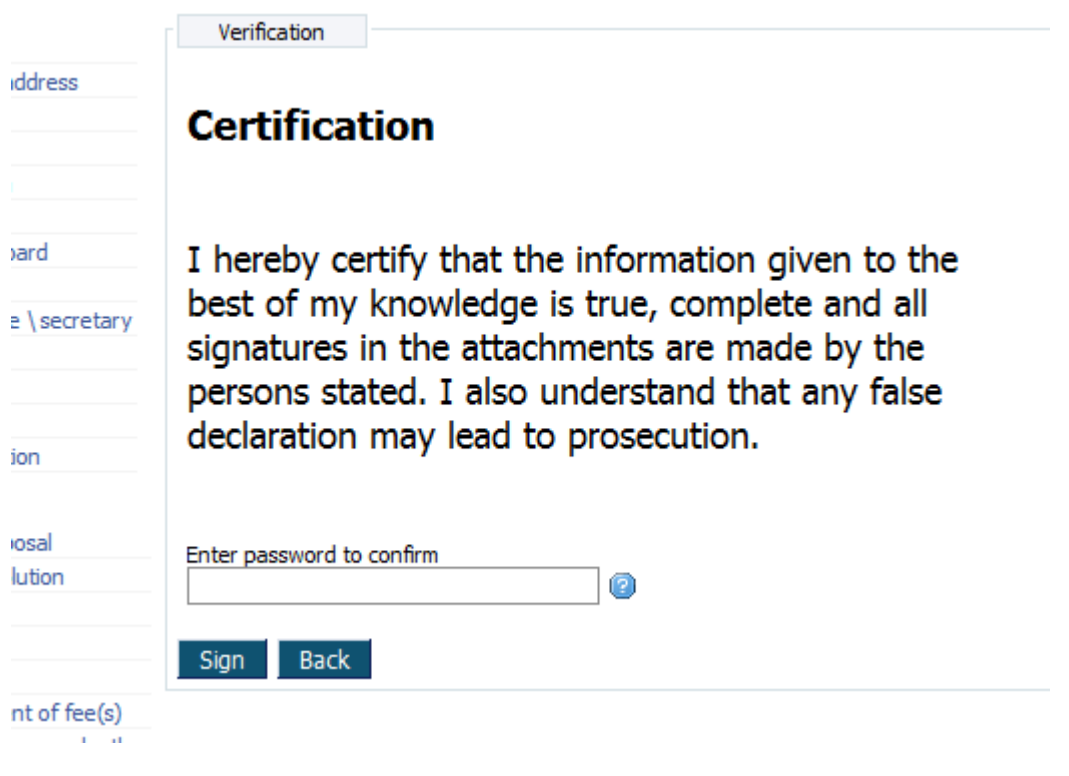

<span id="page-113-0"></span>*Figure 84. Document signing window*

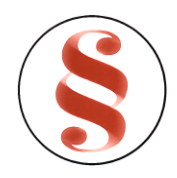

## **4 PERSONAL DATA**

## 4.1 **CHANGE PERSONAL DATA**

User can view or change his own personal data. In order to view or change a personal data, follow these steps:

- 1. Move your mouse indicator over "Personal data" menu, sub menu list will be opened.
- 2. Click on menu "*Change personal data*". Personal data window will be opened ([Table](#page-115-0) 1).
- 3. You can change personal information, except your E-signature data.
- 4. Click [Save] to save the changes you made.

| Name                     | Description                                                             |
|--------------------------|-------------------------------------------------------------------------|
| $\{$ ID document $\}$    | Select the Person ID document. Passport or ID card.                     |
| $\{Country\}$            | Select the passport issue country. This field will not be shown in case |
|                          | a ID document is ID card.                                               |
| $\{$ ID document no $\}$ | Enter a passport number or ID card number                               |
| $\{First name\}$         | Enter your first name here. The field is mandatory.                     |
| {Middle name}            | Enter your middle name here.                                            |
| ${Las name}$             | Enter your last name here. The field is mandatory.                      |
| $\{$ Phone number $\}$   | Enter your contact phone number here.                                   |
| {Email address}          | Enter your email address. The field is mandatory.                       |
| Address                  |                                                                         |
| ${Country}$              | Select country from drop-down list.                                     |
| {Province}               | Select a province form a drop-down list. If selected country is not     |
|                          | Rwanda, this field is not shown.                                        |
| {District}               | Select district from drop-down list. If selected country is not         |
|                          | Rwanda, this field is not shown.                                        |

*Table 8. Description of personal data window*

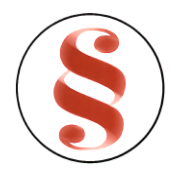

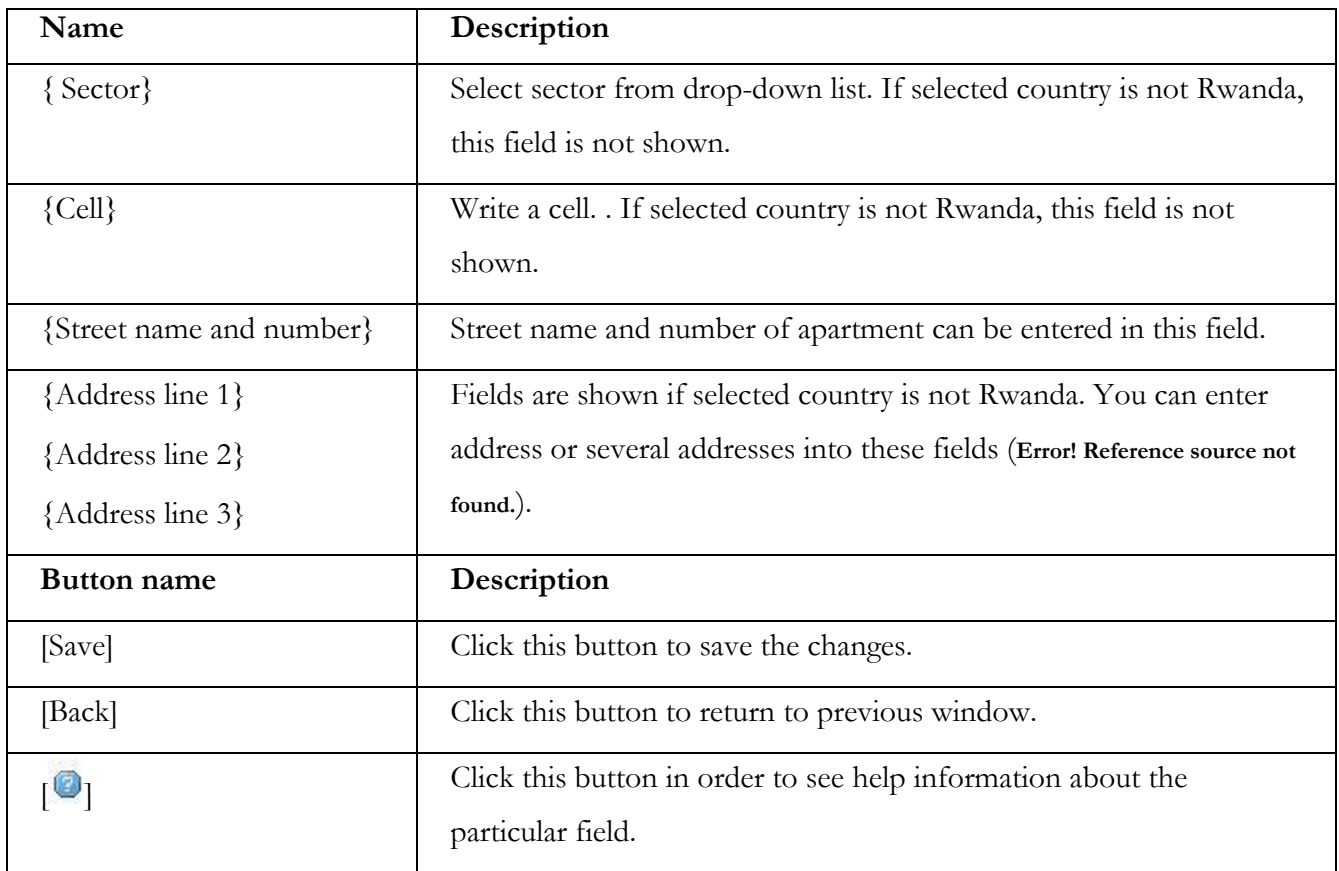

<span id="page-115-0"></span>*Table 1 Personal data window*

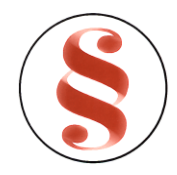

# **5 ABBREVIATIONS AND DEFINITIONS**

### 5.1 **ABBREVIATIONS**

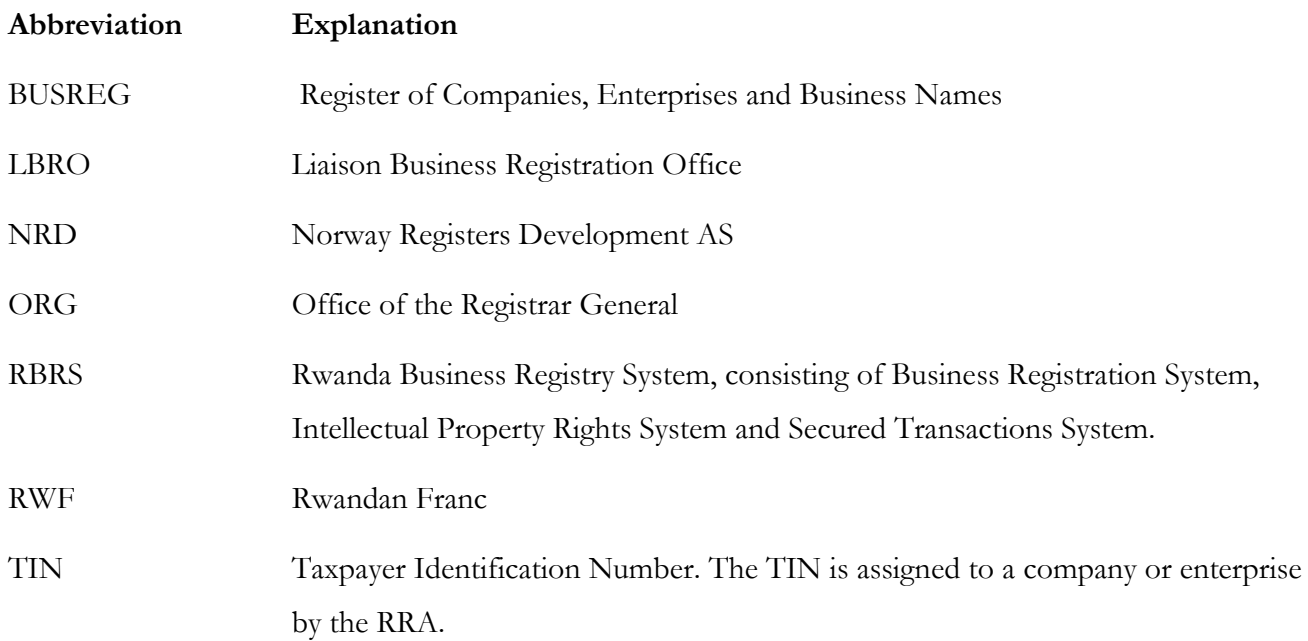

## 5.2 **DEFINITIONS**

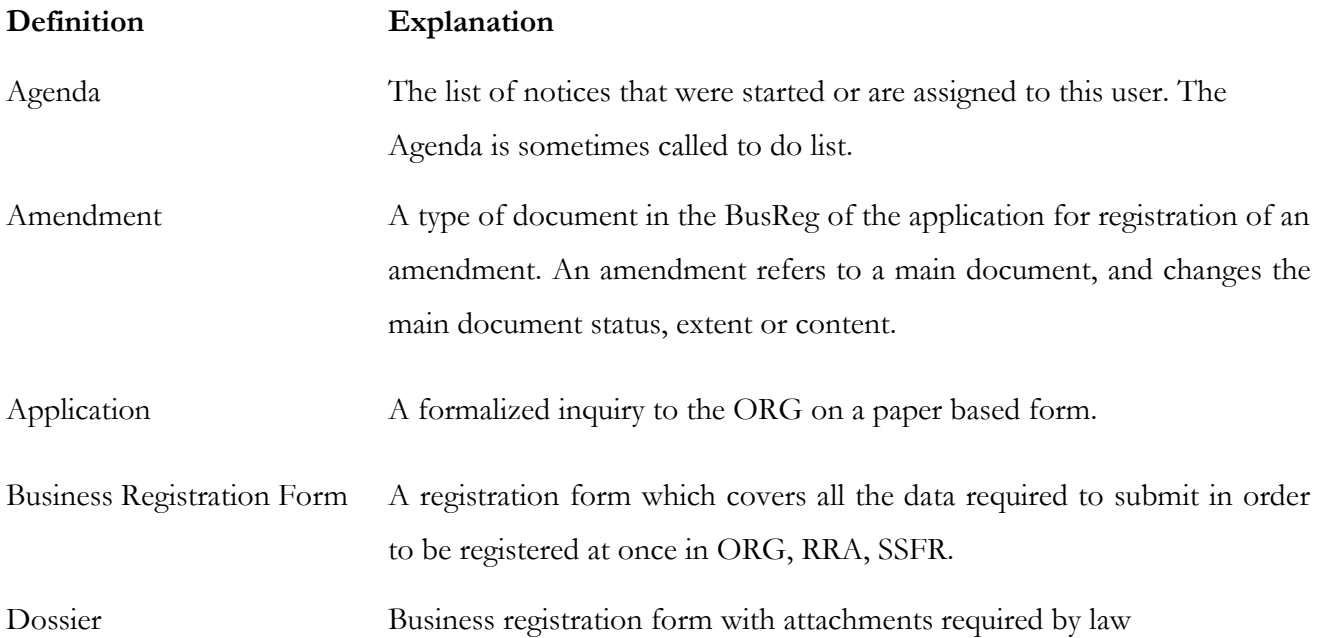

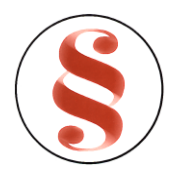

#### Rwanda Business Registry System User manual for BusReg On-line user

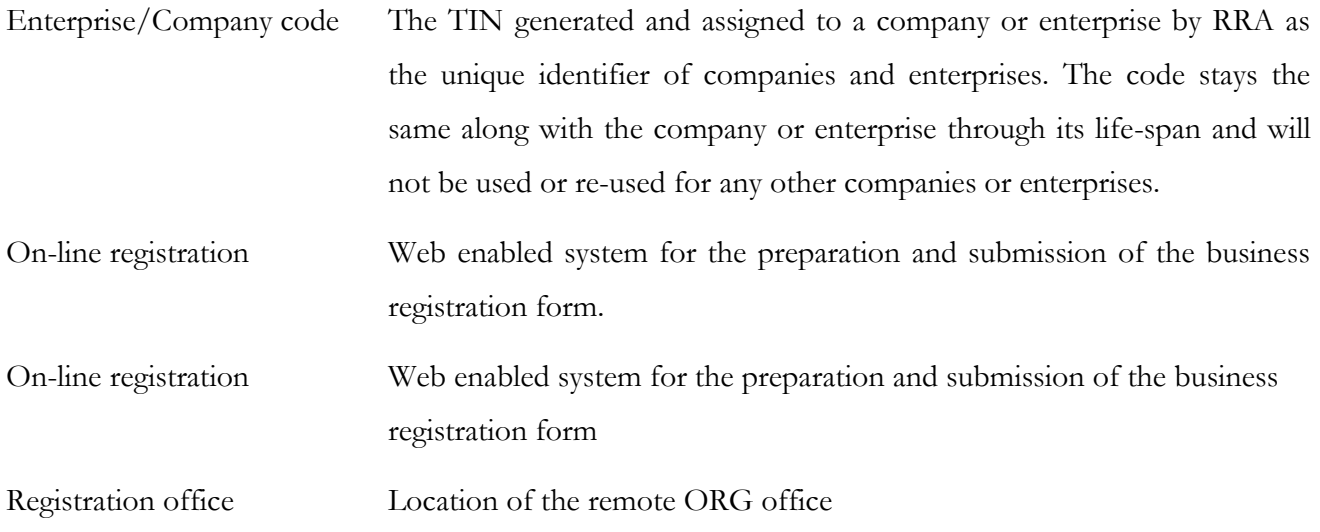